User Manual

Original Instructions

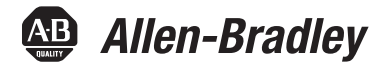

# **RFID Systems**

Bulletin Number 56RF

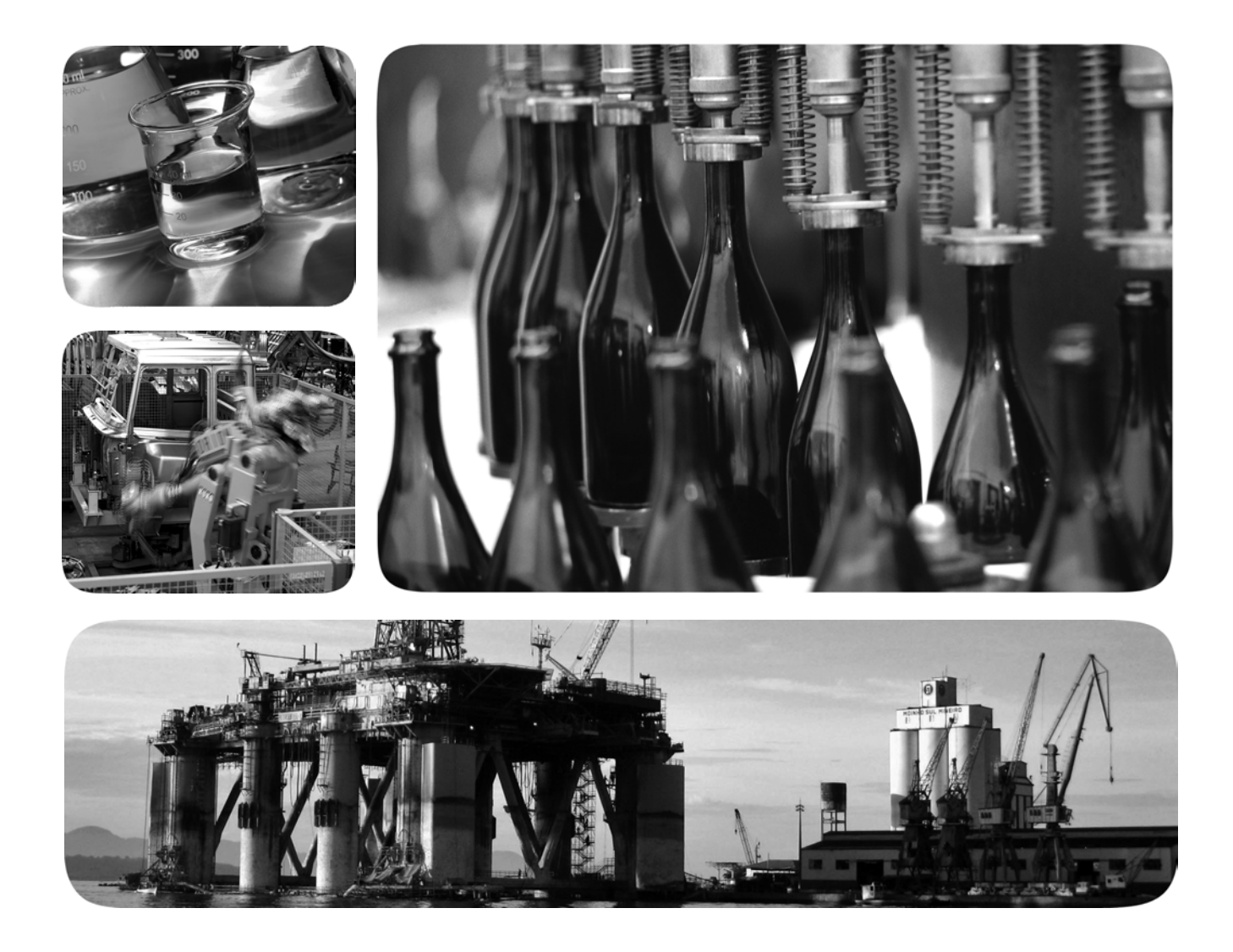

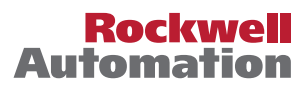

## **Important User Information**

Read this document and the documents listed in the additional resources section about installation, configuration, and operation of this equipment before you install, configure, operate, or maintain this product. Users are required to familiarize themselves with installation and wiring instructions in addition to requirements of all applicable codes, laws, and standards.

Activities including installation, adjustments, putting into service, use, assembly, disassembly, and maintenance are required to be carried out by suitably trained personnel in accordance with applicable code of practice.

If this equipment is used in a manner not specified by the manufacturer, the protection provided by the equipment may be impaired.

In no event will Rockwell Automation, Inc. be responsible or liable for indirect or consequential damages resulting from the use or application of this equipment.

The examples and diagrams in this manual are included solely for illustrative purposes. Because of the many variables and requirements associated with any particular installation, Rockwell Automation, Inc. cannot assume responsibility or liability for actual use based on the examples and diagrams.

No patent liability is assumed by Rockwell Automation, Inc. with respect to use of information, circuits, equipment, or software described in this manual.

Reproduction of the contents of this manual, in whole or in part, without written permission of Rockwell Automation, Inc., is prohibited

Throughout this manual, when necessary, we use notes to make you aware of safety considerations.

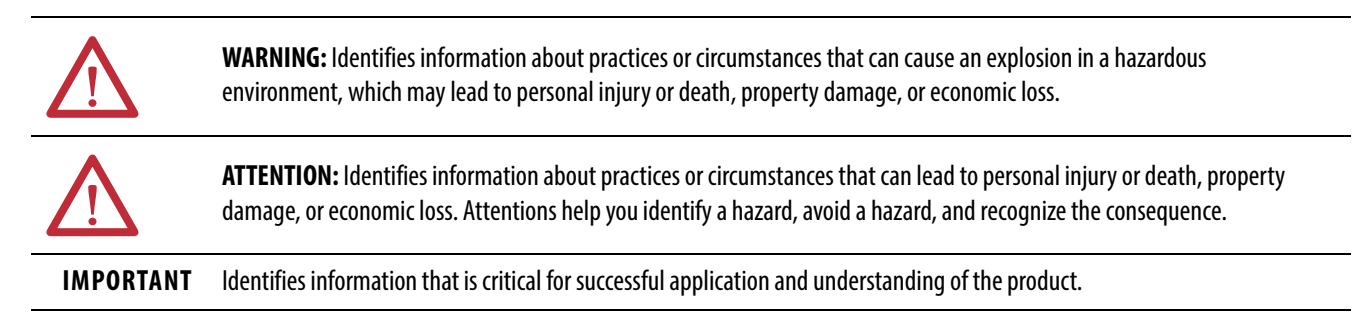

Labels may also be on or inside the equipment to provide specific precautions.

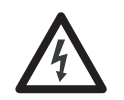

**SHOCK HAZARD:** Labels may be on or inside the equipment, for example, a drive or motor, to alert people that dangerous voltage may be present.

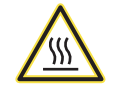

**BURN HAZARD:** Labels may be on or inside the equipment, for example, a drive or motor, to alert people that surfaces may reach dangerous temperatures.

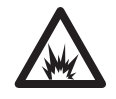

**ARC FLASH HAZARD:** Labels may be on or inside the equipment, for example, a motor control center, to alert people to potential Arc Flash. Arc Flash will cause severe injury or death. Wear proper Personal Protective Equipment (PPE). Follow ALL Regulatory requirements for safe work practices and for Personal Protective Equipment (PPE).

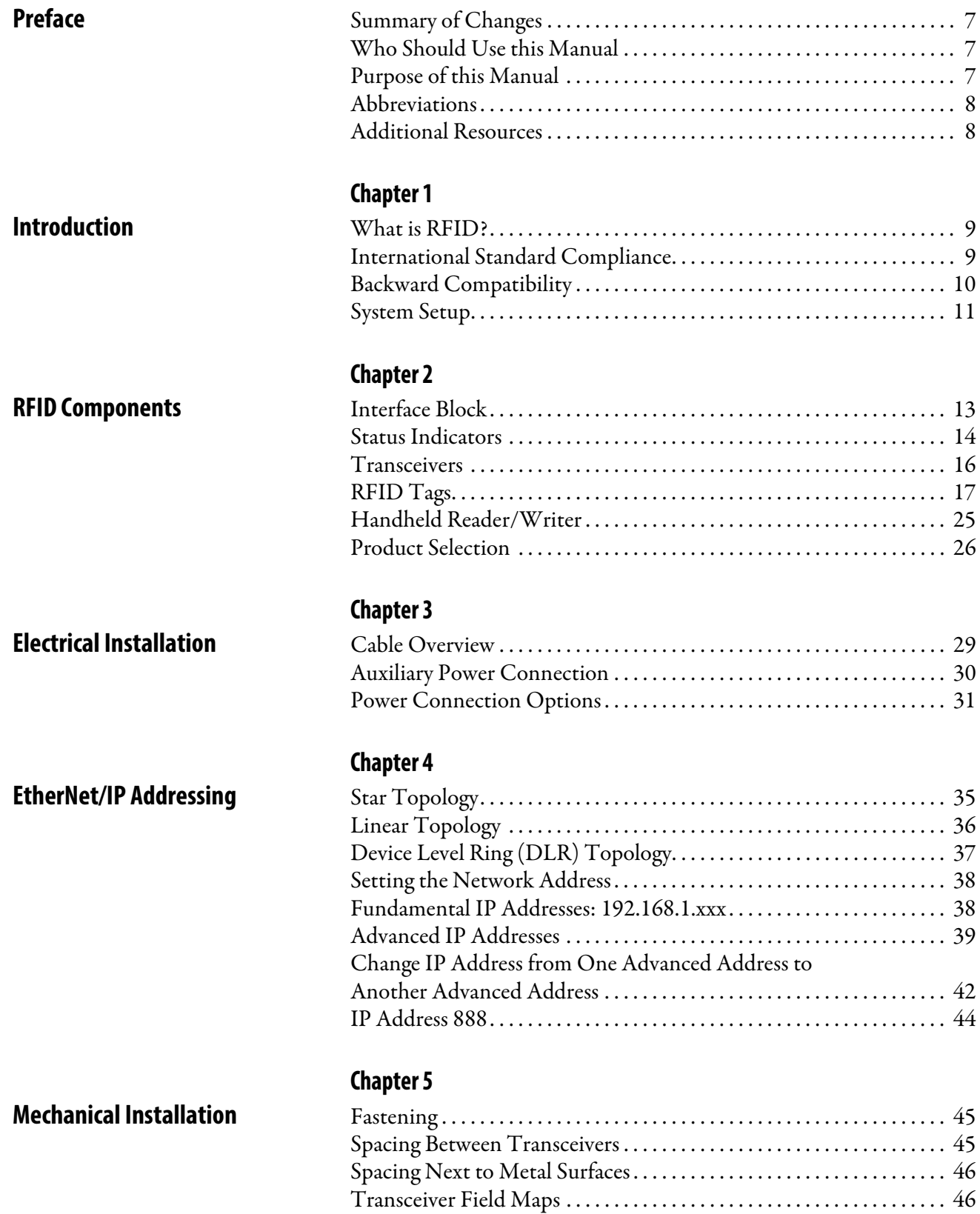

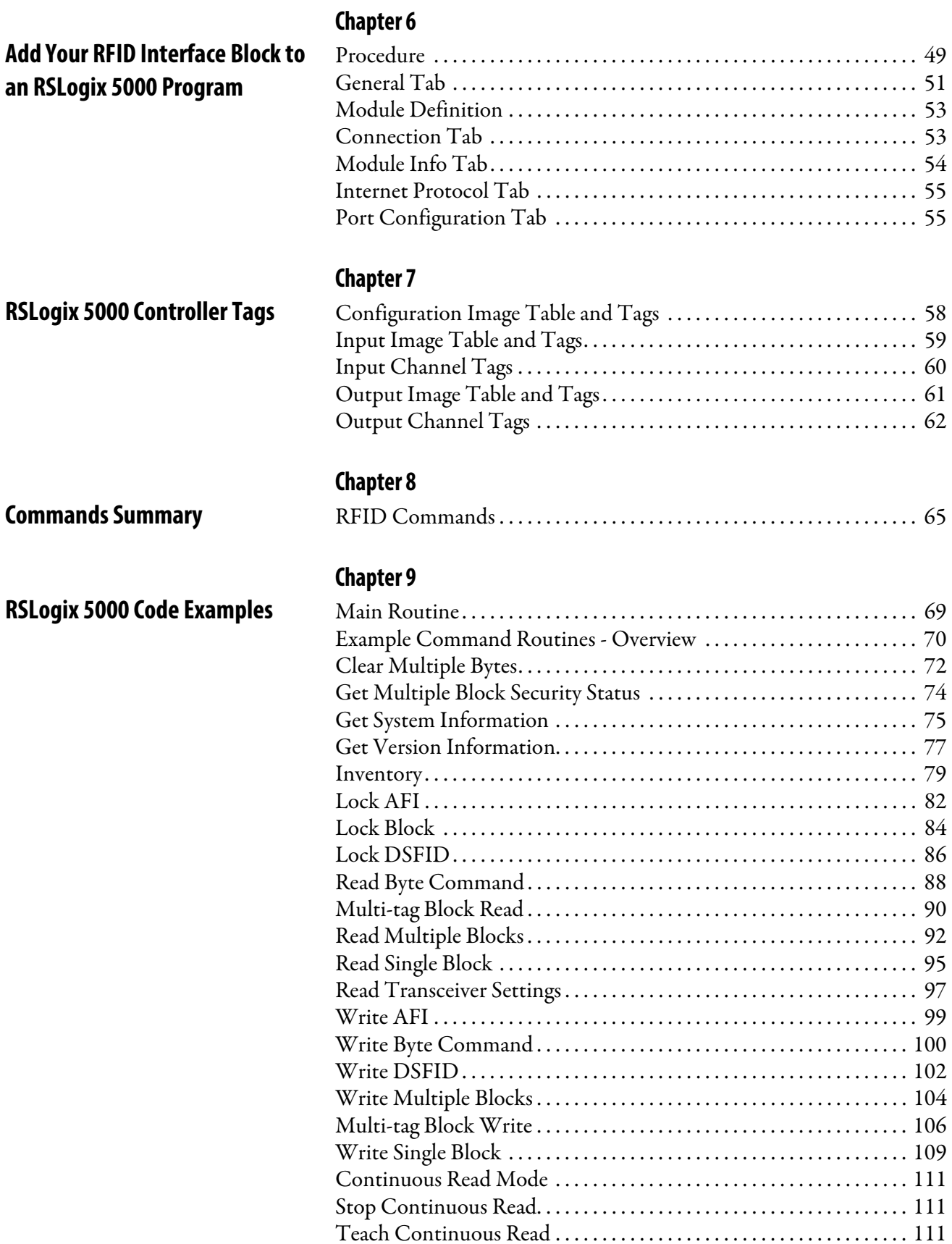

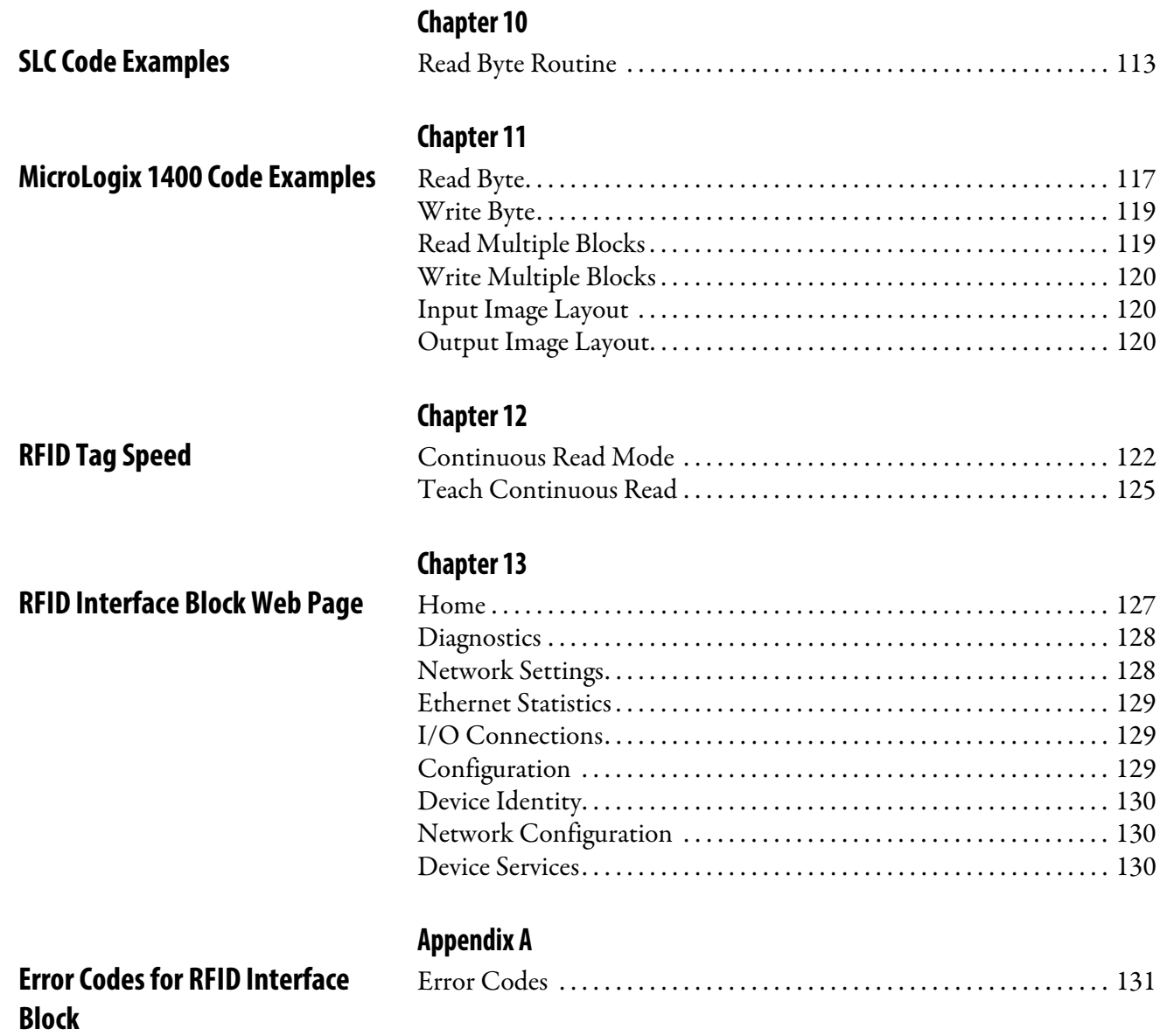

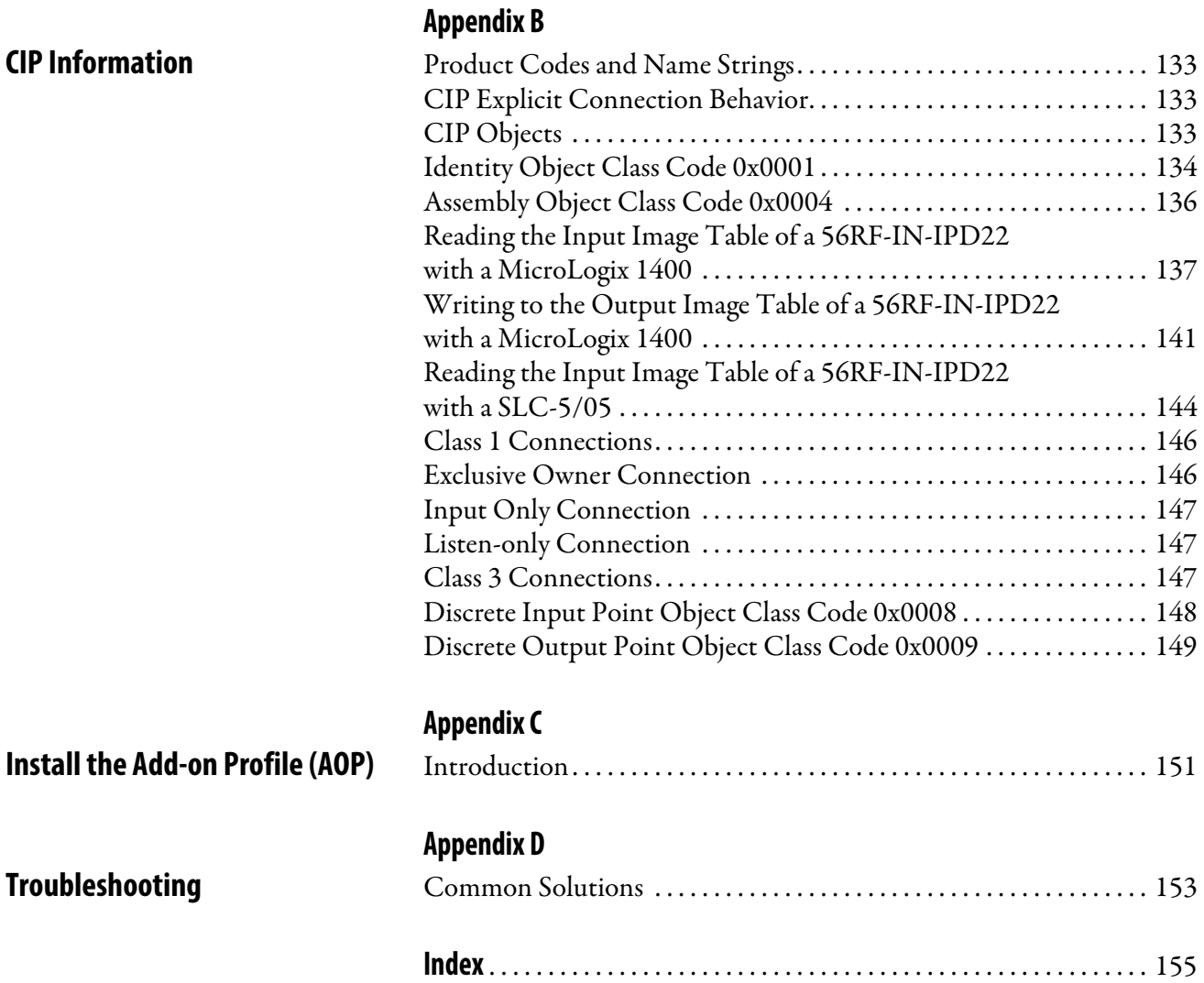

<span id="page-6-3"></span><span id="page-6-2"></span><span id="page-6-1"></span><span id="page-6-0"></span>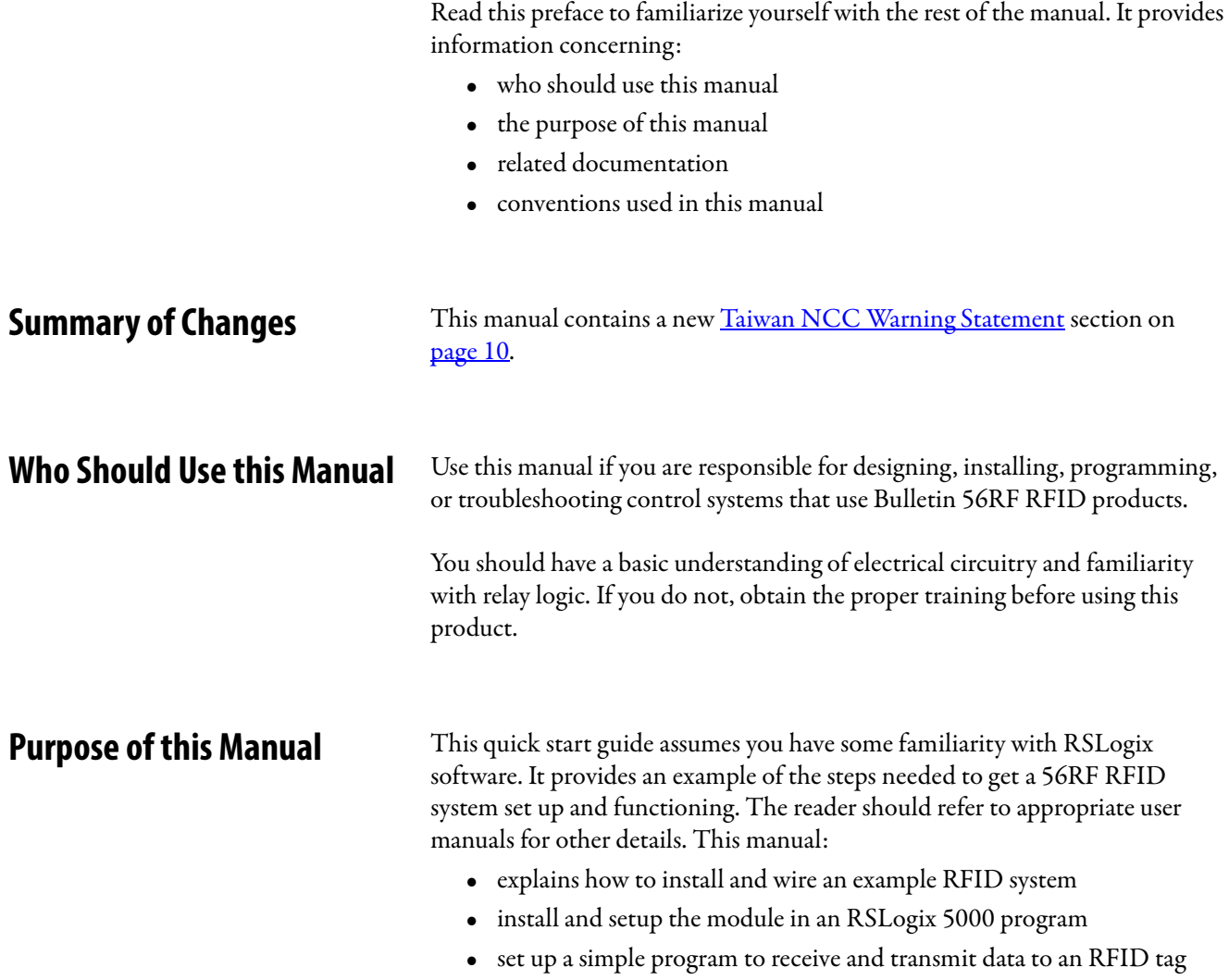

## <span id="page-7-0"></span>**Abbreviations**

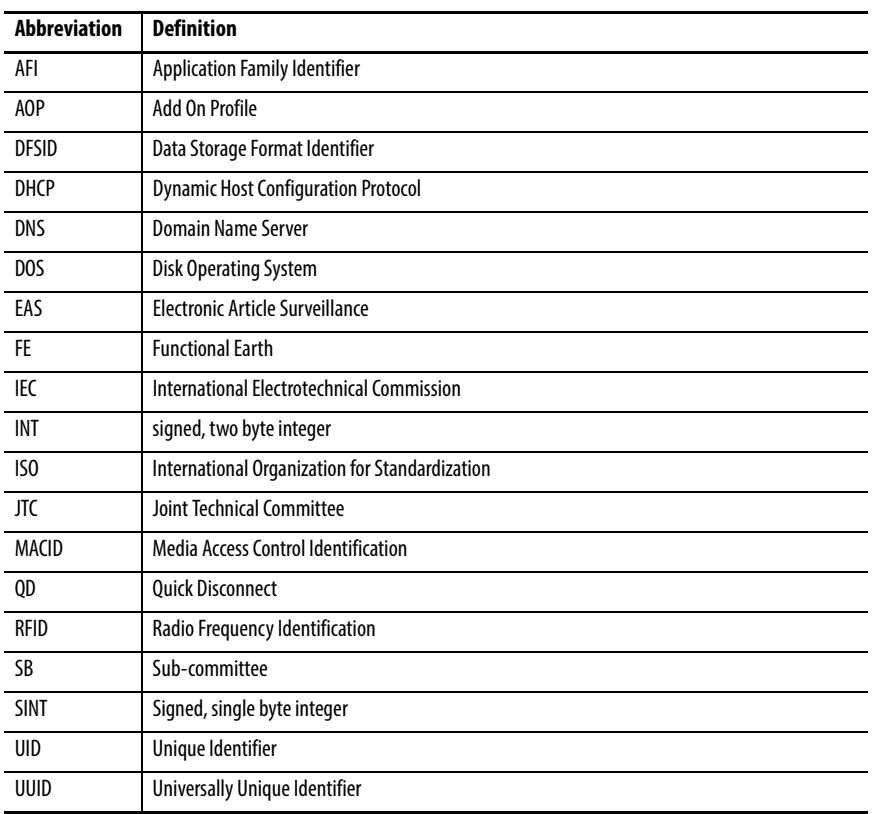

<span id="page-7-1"></span>**Additional Resources** These documents contain additional information concerning related products from Rockwell Automation.

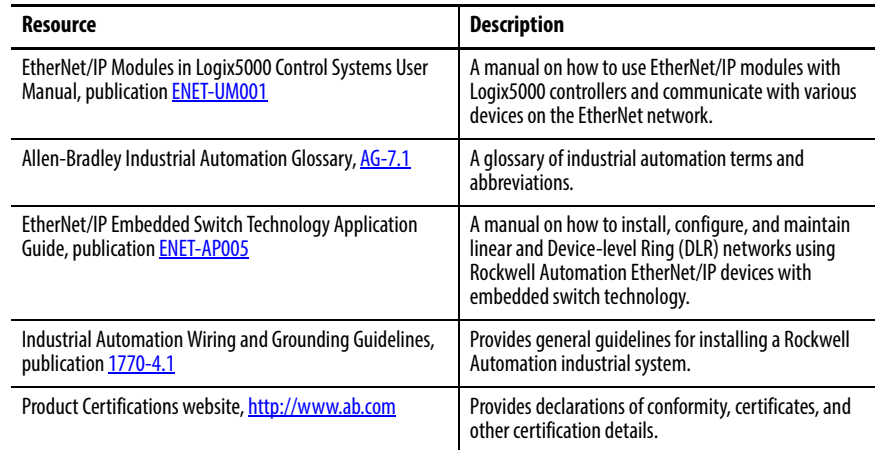

You can view or download publications at

[http:/www.rockwellautomation.com/literature/.](http://www.rockwellautomation.com/literature/) To order paper copies of technical documentation, contact your local Allen-Bradley distributor or Rockwell Automation sales office.

# <span id="page-8-1"></span>**Introduction**

<span id="page-8-3"></span><span id="page-8-2"></span><span id="page-8-0"></span>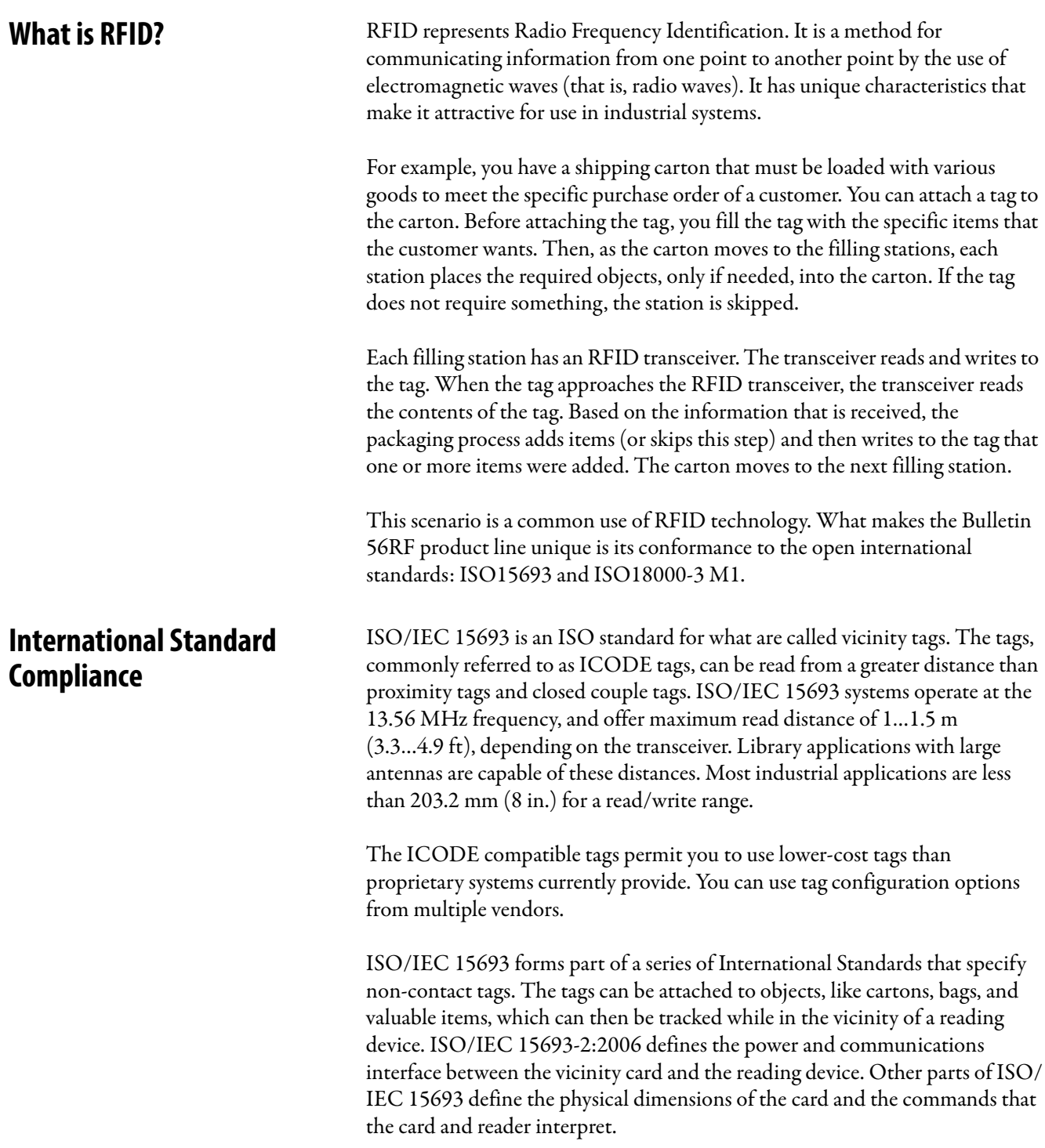

Power is coupled to the tag by an AC field that is produced in the transceiver. The powering field has a frequency of 13.56 MHz and is one of the industrial, scientific, and medical (ISM) frequencies available for worldwide use. When the tag receives sufficient power, it is able to respond to commands sent from the coupler. The coupler sends commands to the card by modulating the powering field and by using a modulation system that is known as pulse position modulation, whereby the position of one pulse relative to a known reference point codes the value of a nibble or byte of data. This process allows the card to draw the maximum energy from the field almost continuously. Tags, which have no power source, can be energized at ranges of up to 1 m (3.3 ft) from a coupler that can only transmit power within the limits that international radio frequency (RF) regulations permit.

A tag only responds when it receives a valid command that selects one tag from a possible collection of cards within range of the coupler. This process of collision detection and selection, also known as anti-collision, is made possible by detecting the unique identification number encoded into every tag. Anti-collision, and the commands that are used, are defined in ISO/IEC 15693-3. The tag responds to the transceiver by drawing more or less power from the field and generates one or two subcarriers of around 450 kHz. These are switched on and off to provide special-encoded data that the transceiver detects.

### <span id="page-9-1"></span>**Taiwan NCC Warning Statement**

根據低功率電波輻射性電機管理辦法規定:

- 第十二條 經型式認證合格之低功率射頻電機,非經許可,公司、商號或使用者 均不得擅自變更頻率、加大功率或變更原設計之特性及功能。
- 第十四條 低功率射頻電機之使用不得影響飛航安全及干擾合法通信;經發現有 干擾現象時,應立即停用,並改善至無干擾時方得繼續使用。 前項合法通信,指依電信法規定作業之無線電通信。低功率射頻電機 須忍受合法通信或工業、科學及醫療用電波輻射性電機設備之干擾。
- <span id="page-9-0"></span>**Backward Compatibility** The 56RF RFID system is offered on EtherNet/IP and is backward compatible with the previous offering of 56RF ICODE products. The transceivers and interface blocks are a matched pair so they cannot be interchanged. However, the tags can be interchanged with either system if they are ICODE tags. Both systems can read and write these tags seamlessly.

<span id="page-10-0"></span>**System Setup** [Figure 1](#page-10-1) shows a simple RFID system. This user manual describes the setup, installation, and programming that is required to get this system running.

<span id="page-10-1"></span>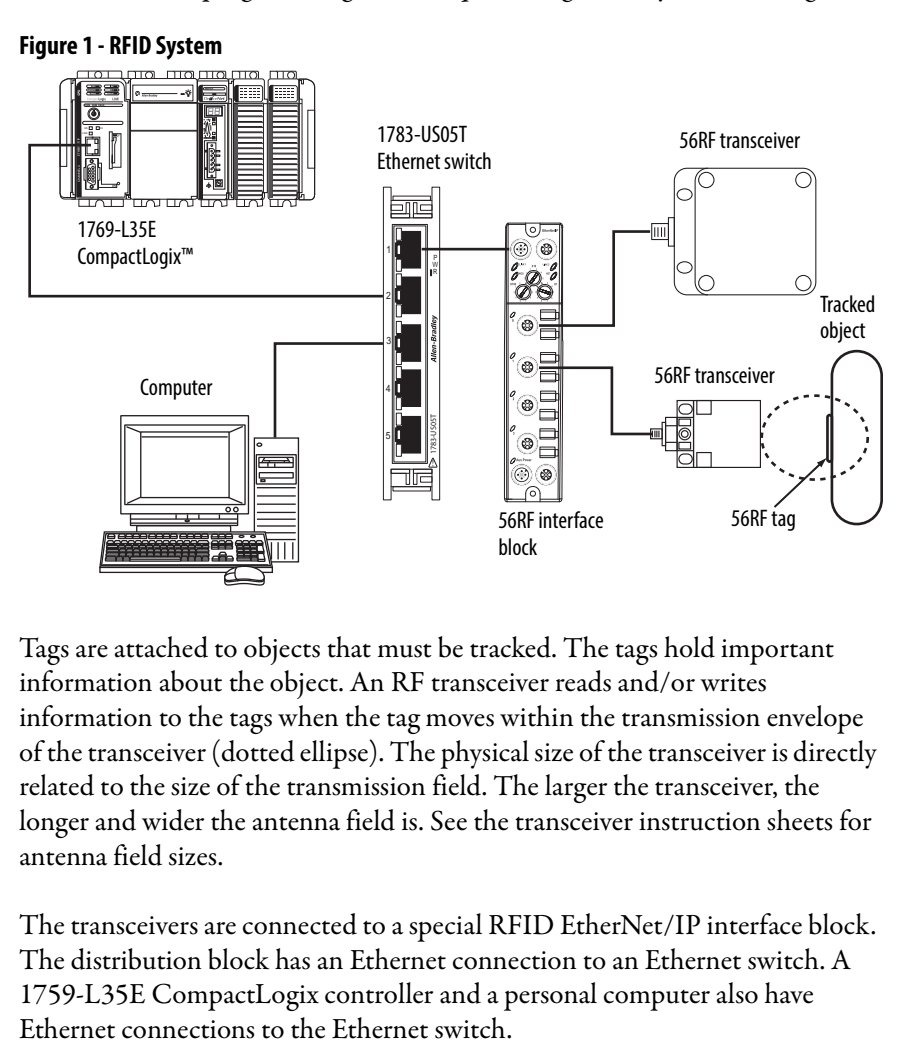

Tags are attached to objects that must be tracked. The tags hold important information about the object. An RF transceiver reads and/or writes information to the tags when the tag moves within the transmission envelope of the transceiver (dotted ellipse). The physical size of the transceiver is directly related to the size of the transmission field. The larger the transceiver, the longer and wider the antenna field is. See the transceiver instruction sheets for antenna field sizes.

The transceivers are connected to a special RFID EtherNet/IP interface block. The distribution block has an Ethernet connection to an Ethernet switch. A 1759-L35E CompactLogix controller and a personal computer also have

## **Notes:**

# <span id="page-12-1"></span><span id="page-12-0"></span>**RFID Components**

This chapter covers the three key components that constitute the RFID system:

- Interface block
- Transceiver
- Tags

<span id="page-12-2"></span>**Interface Block** Three different interface blocks are available from which to choose. [Table 1](#page-12-3) shows the type of ports for each catalog number.

### <span id="page-12-3"></span>**Table 1 - Type of Ports**

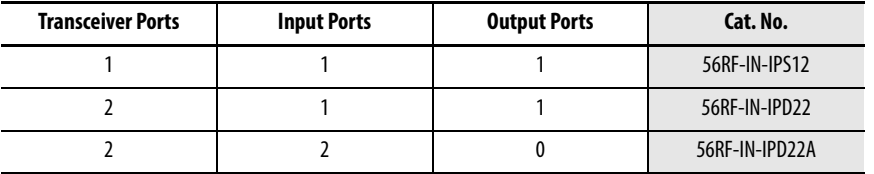

[Figure 2 on page 14](#page-13-1) identifies the connections for the EtherNet/IP, RF transceivers, input devices, output devices, and power.

<span id="page-13-1"></span>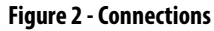

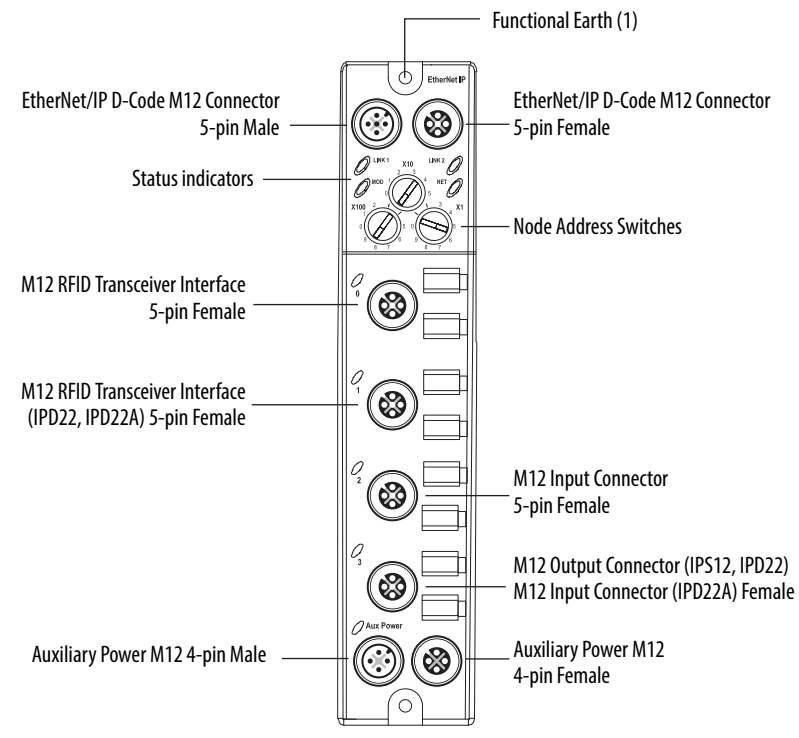

<span id="page-13-0"></span>**Status Indicators** When the status indicator is flashing, all flashes are 0.25 s ON and 0.25 s OFF.

This block has the seven different indicators.

#### **Figure 3 - Status Indicators**

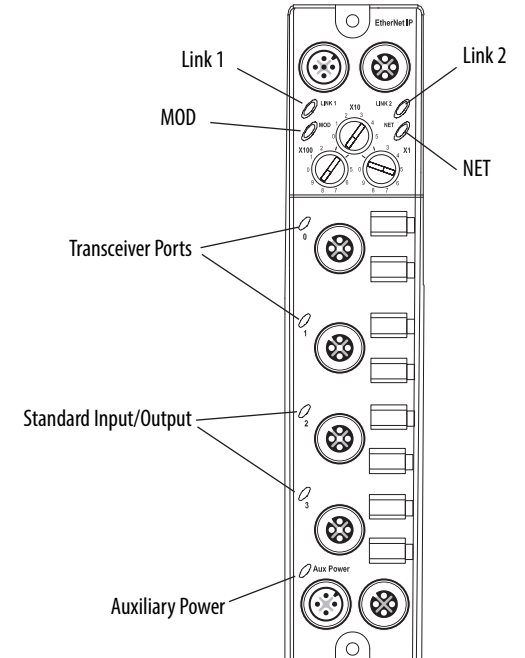

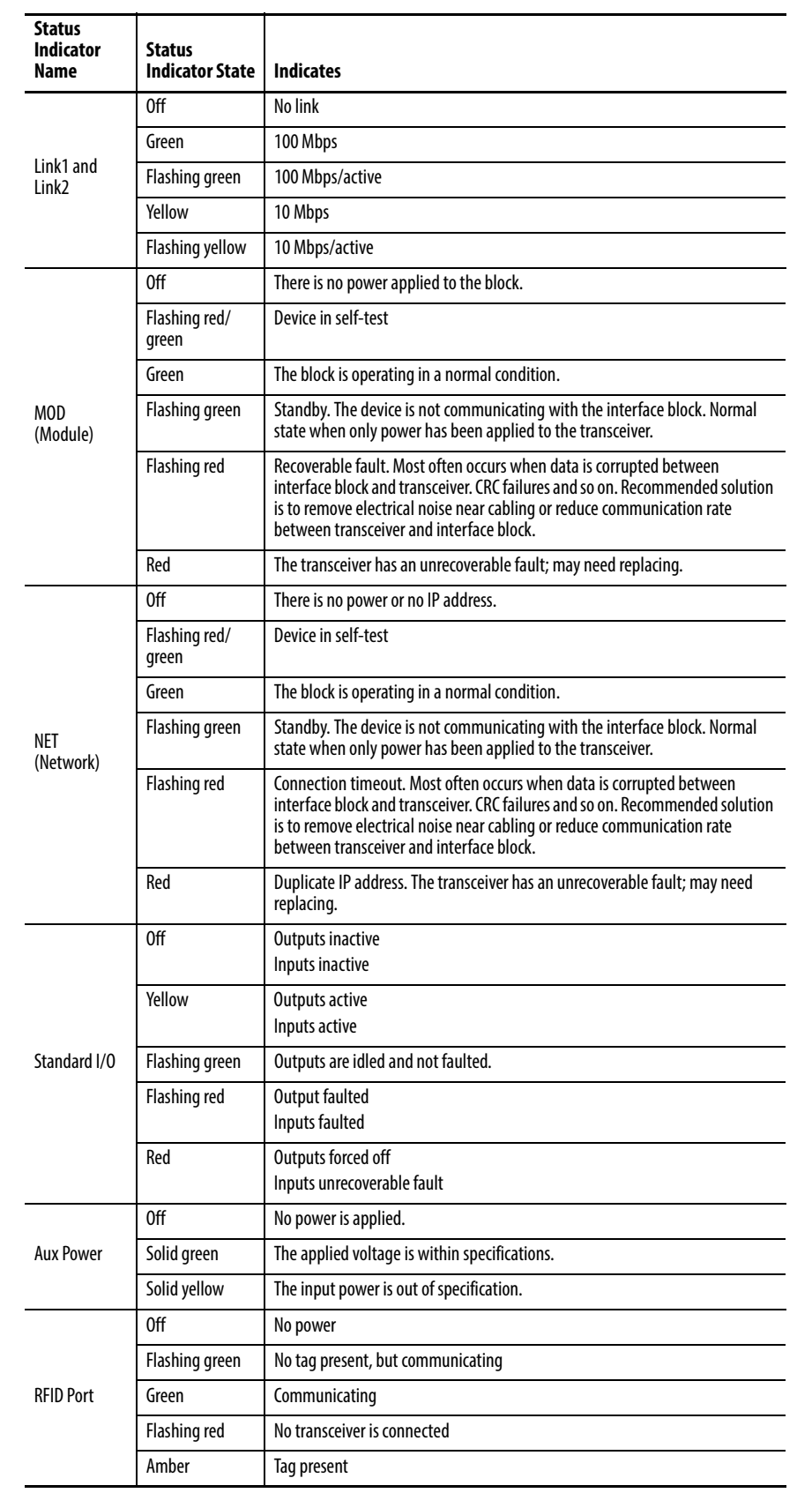

### **Table 2 - Status Indicators**

## <span id="page-15-0"></span>**Transceivers Status Indicators**

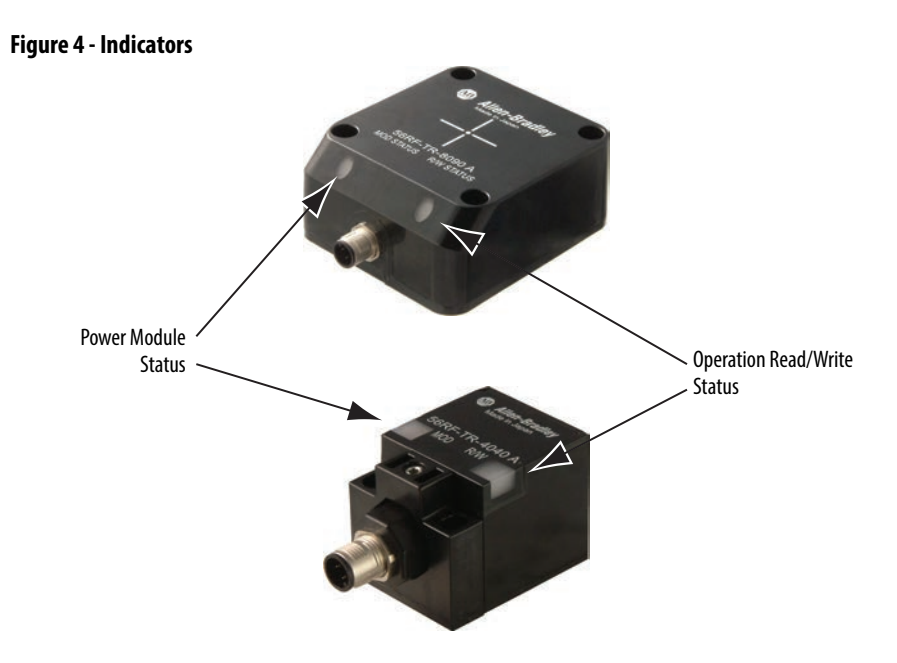

#### **Table 3 - Status Indicators**

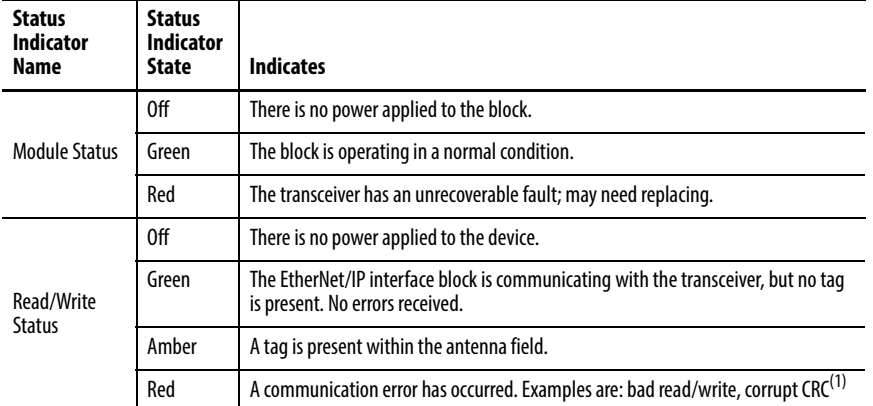

(1) If a read/write command is not completed while the tag is within the field, an error occurs.

## **Transceiver Power Up Sequence**

- 1. Both status indicators OFF.
- 2. Power status turns green. R/W status turns green for 0.25 seconds.
- 3. R/W status turns red for 0.25 seconds.
- 4. R/W status turns off for 3…5 seconds.
- 5. R/W status turns amber for 0.5 seconds.
- 6. R/W status turns green.

<span id="page-16-0"></span>**RFID Tags** RF tags come in many shapes and sizes. In general, the bigger the tag, the longer the sensing distance from the transceiver. Table  $4$  summarizes the size of the memory for each type of tag.

#### <span id="page-16-1"></span>**Table 4 - Memory**

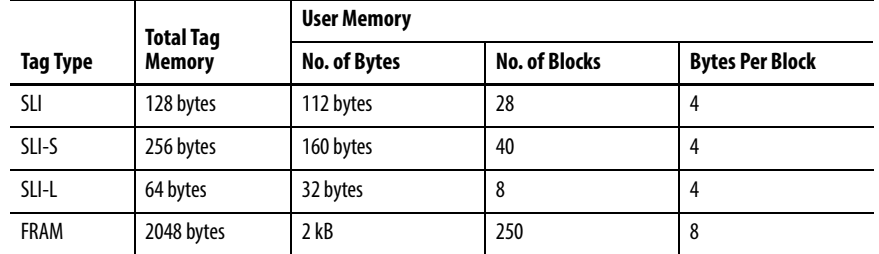

## **Tag Memory Structure**

There are five types of tag memory structure:

- Universally Unique Identifier (UUID)
- Application Family Identifier (AFI)
- Data Storage Format Identifier (DSFID)
- Electronic Article Surveillance (EAS)
- Smart Label Integrated Circuit (SLI)

#### Universally Unique Identifier (UUID)

Each tag has a different 64-bit hexadecimal UUID that is programmed during the production process according to ISO/IEC 15693-3 and cannot be changed afterwards.

The numbering of the 64 bits is done according to ISO/IEC 15693-3 starting with the least significant bit (LSB) 1 and ending with the most significant bit (MSB) 64. This way is in contrast to the general used bit numbering within a byte (starting with LSB 0).

Byte 5 (bit 41…48) is the tag type. Byte 6 (bit 49…56) is the manufacturer code, which coincides with the number of bytes/block.

[Table 5](#page-16-2) shows the structure of RFID tags that Rockwell Automation offers.

#### <span id="page-16-2"></span>**Table 5 - Tag Structure**

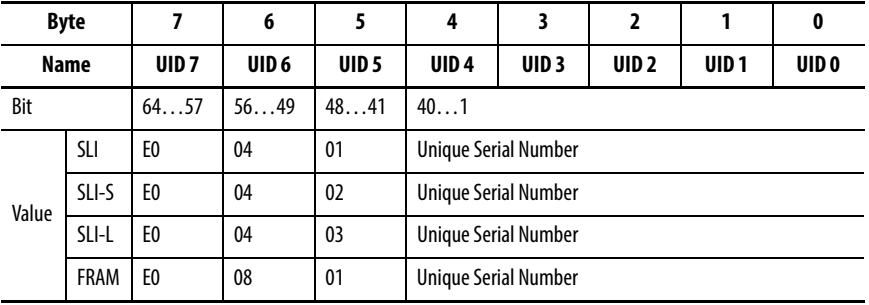

### Application Family Identifier (AFI)

The AFI represents the type of application targeted. AFI is coded on 1 byte, which constitutes two nibbles of 4 bits each. The most significant nibble of AFI is used to code one specific or all application families, as defined in [Table 6](#page-17-0). The least significant nibble of AFI is used to code one specific or all application subfamilies. Subfamily codes different from 0 are proprietary.

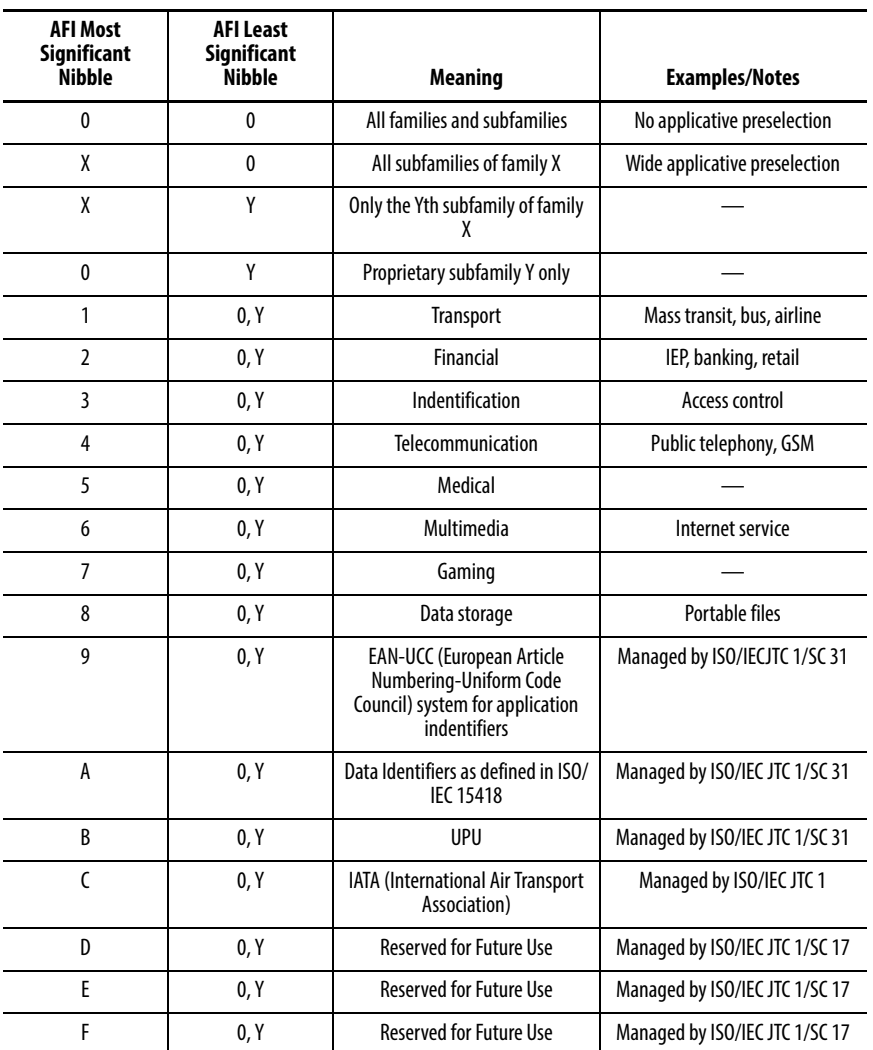

### <span id="page-17-0"></span>**Table 6 - AFI Examples**

 $X = '1'$  to 'F',  $Y = '1'$  to 'F'

### Data Storage Format Identifier (DSFID)

The DSFID indicates how data is structured in the tag memory. The respective commands can program and lock it. It is coded on 1 byte. It allows for instant knowledge on the logical organization of the data.

#### Electronic Article Surveillance (EAS)

EAS is a technology that is typically used to help prevent shoplifting in retail establishments. An EAS detection system detects active tags and set off an alarm.

EAS status is 1-bit data (LSB side), which is stored in the system area of a tag. The initial value is 1. EAS bit 1 means goods-monitoring status, and EAS bit 0 means that goods-monitoring status is cleared.

### Smart Label Integrated Circuit (SLI)

SLI tags use an EEPROM (electrically erasable programmable read-only memory) to store data. The 1024-bit EEPROM memory is divided into 32 blocks. Each block consists of 4 bytes (1 block = 32 bits). Bit 0 in each byte represents the least significant bit (LSB) and bit 7 the most significant bit (MSB), respectively.

#### **Table 7 - SLI Tags**

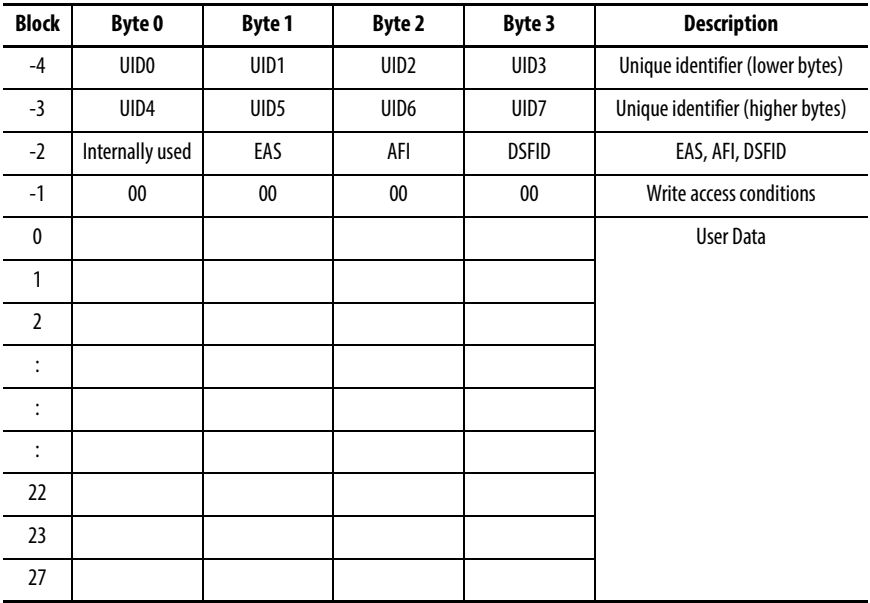

## **SLI**

### EAS Function

The LSB of Byte 1 in Block -2 holds the EAS bit (Electronic Article Surveillance mode active – the label responds to an EAS command)

#### **Table 8 - EAS**

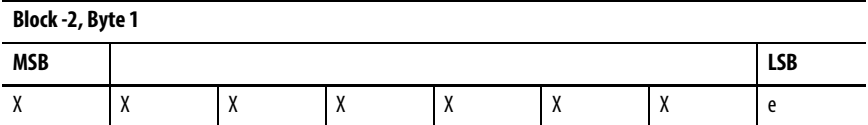

EAS:  $e = 1$  (EAS enabled)  $e = 0$  (EAS disabled)

#### Application Family Identifier

The ICODE system offers the feature to use an Application Family Identifier (AFI) at the inventory command and the two custom commands inventory read and fast inventory read (this feature allows, for example, the creation of label families).

This 8-bit value is at Byte 2 in Block -2 as shown in the following table and is only evaluated if the AFI flag is set in the reader command.

#### **Table 9 - AFI**

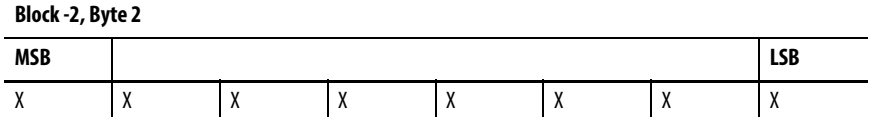

#### Data Storage Format Identifier

The Data Storage Format Identifier (DSFID) is at Byte 3 in Block -2.

#### **Table 10 - DSFID**

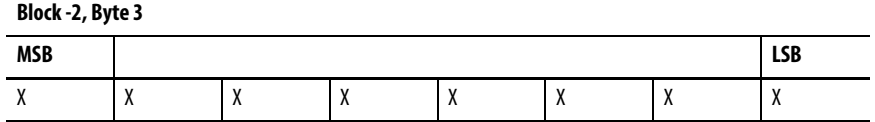

**IMPORTANT** Only change the EAS Configuration in a secure environment. The label must not be moved out of the communication field of the antenna during writing. We recommend putting the label close to the antenna and not to remove it during the operation.

### Write Access Conditions

The Write Access Condition bits in block -1 determine the write access conditions for each of the 28 user blocks and the special data block. These bits can be set only to 1 with a lock command (and never be changed back to 0), that is, already write-protected blocks can never be written to from this moment on.

In block -2 each byte can be individually locked.

#### **Table 11 - Write Access**

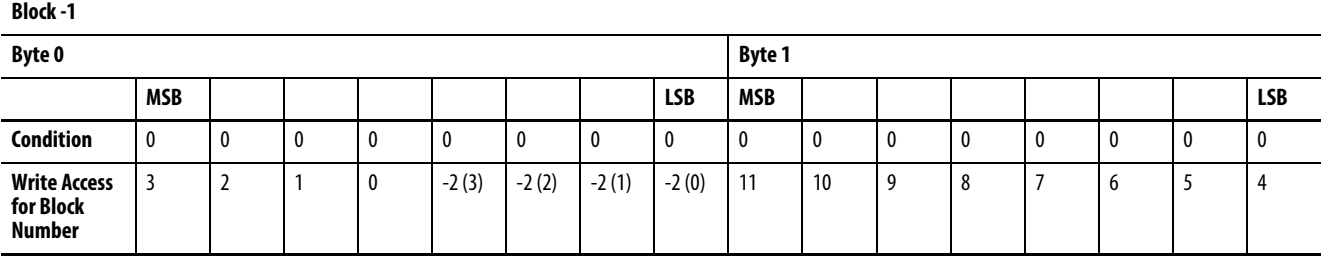

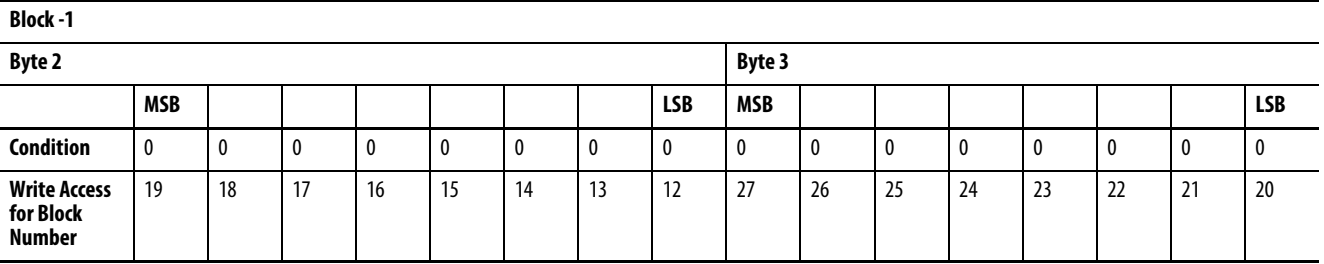

**IMPORTANT** Only change the Write Access conditions in a secure environment. The label must not be moved out of the communication field of the antenna during writing. We recommend putting the label close to the antenna and not to remove it during operation.

## **Smart Label IC – Secure (SLI-S)**

The 2048-bit EEPROM memory is divided into 64 blocks. A block is the smallest access unit. Each block consists of  $4$  bytes (1 block = 32 bits). Four blocks are summed up to one page for password protection. Bit 0 in each byte represents the least significant bit (LSB) and bit 7 the most significant bit (MSB), respectively.

The memory is divided into two parts:

• Configuration Area

This memory area stores all required information, such as UID, EPC data, write protection, access control information, passwords. Direct access to this memory area is not possible.

• User Memory

This memory area stores user data. Direct read/write access to this part of the memory is possible depending on the related security and write protection conditions.

[Table 12](#page-21-0) shows the memory organization of an SLI-S tag.

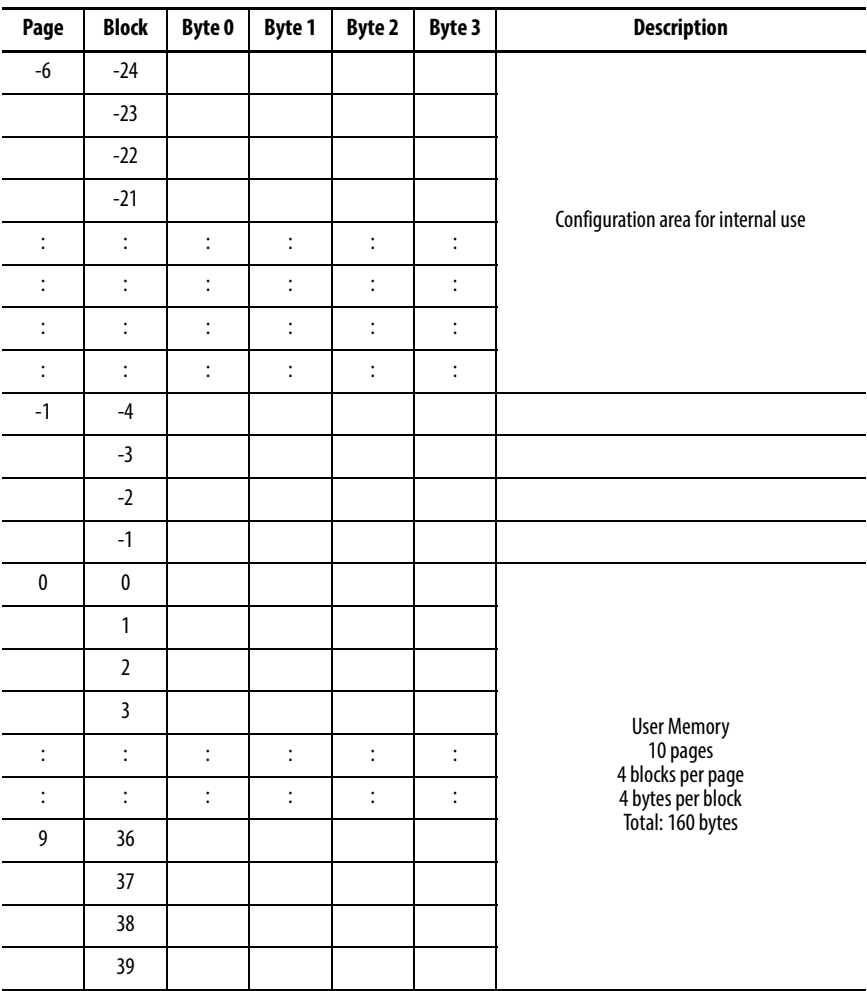

#### <span id="page-21-0"></span>**Table 12 - SLI-S Memory Organization**

### **Smart Label IC – Lean (SLI-L)**

The SLI-L is used in applications that require smaller memory size. The 512-bit EEPROM memory is divided into 16 blocks. A block is the smallest access unit. Each block consists of  $4$  bytes (1 block = 32 bits). Four blocks are summed up to one page. Bit 0 in each byte represents the least significant bit (LSB) and bit 7 the most significant bit (MSB), respectively.

The memory is divided into two parts:

• Configuration Area

This memory area stores all required information, such as UID, write protection, passwords. Direct access to this memory area is not possible.

• User Memory

This memory area stores user data. Direct read/write access to this part of the memory is possible depending on the related write protection conditions.

[Table 13](#page-22-0) shows the memory organization of an SLI-L tag.

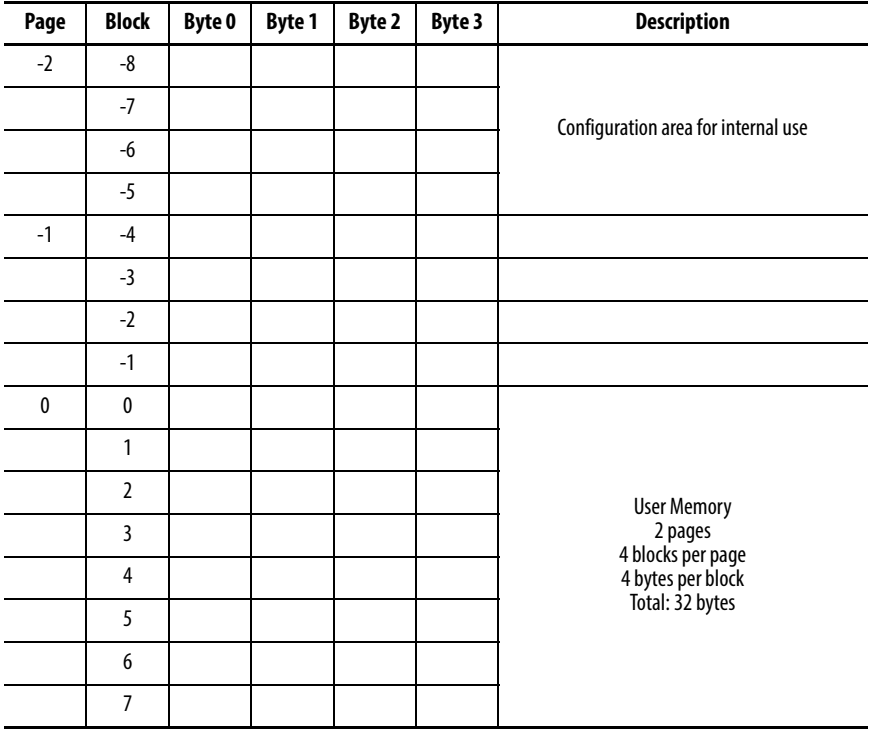

#### <span id="page-22-0"></span>**Table 13 - SLI-L Memory Organization**

### **Ferroelectric Random Access Memory (FRAM)**

FRAM is a nonvolatile memory that uses ferroelectric film as a capacitor for storing data. FRAM offers high-speed access, high endurance in write mode, low power consumption, non-volatility, and excellent tamper resistance. The FRAM tags have 2000 bytes for use as user area and 48 bytes for use as system area.

The FRAM tag memory areas consist of a total of 256 blocks (250 blocks of user area and 6 blocks of system area). Each block can store 64 bits (8 bytes) of data.

The block is the unit that is used for the writing and reading of FRAM data. The memory configuration of FRAM is shown in [Table 14.](#page-23-0)

| Area                      | <b>Block No.</b>          | <b>Details</b>                      | <b>Data Read</b> | Data Write |  |
|---------------------------|---------------------------|-------------------------------------|------------------|------------|--|
| User area<br>(2000 bytes) | $00_H$ to F9 <sub>H</sub> | User area                           | Yes              | Yes        |  |
|                           | FA <sub>H</sub>           | UUID (64 bits)                      | Yes              | No         |  |
| System area<br>(48 bytes) | FB <sub>H</sub>           | AFI, DSFID, EAS,<br>security status | Yes              | Limited    |  |
|                           | $FC_H$ to $FF_H$          | <b>Block security status</b>        | Yes              | No         |  |

<span id="page-23-0"></span>**Table 14 - FRAM Memory Configuration**

Blocks  $00_H$ ...F $9_H$  are user area, which is defined as an area that can be accessed when the corresponding block address is specified. While Blocks  $FA_{H}...FF_{H}$ are system area, which is defined as an area that can be accessed only with a specific command.

The system area consists of six blocks and contains UUID, AFI, DSFID, EAS bits, and security status (can write or cannot write) data for individual block. UID is fixed and cannot be updated. AFI, DSFID, and EAS bits are written at the factory, and can be updated and locked (disable to write) with commands (only EAS bit cannot be locked).

As shown in [Table 14,](#page-23-0) FA<sub>H</sub> holds the UUID, and  ${FC}_{H}...{FF}_{H}$  hold the security status information on individual user areas. The configuration of FBH ...FFH blocks is shown in  $\overline{\text{Table 15}}$  and  $\overline{\text{Table 16}}$ . FB<sub>H</sub> block is used for EAS status, AFI and DSFID data, the security status data of AFI and DSFID. Blocks  $FC_{H}...FF_{H}$  contain security status data.

<span id="page-23-1"></span>Table 15 - Structure of FB<sub>H</sub>

| <b>MSB</b>        |    |            |                                                    |    |                        |    |              |    |     | <b>LSB</b> |  |
|-------------------|----|------------|----------------------------------------------------|----|------------------------|----|--------------|----|-----|------------|--|
| 64                | 57 | 56         | 33                                                 | 32 | 25                     | 24 | 17           | 16 |     | 8          |  |
| <b>EAS Status</b> |    | future use | <b>DSFID Lock</b><br>Reserved for<br><b>Status</b> |    | <b>AFI Lock Status</b> |    | <b>DSFID</b> |    | AFI |            |  |

|                            | <b>MSB</b>                       |    |           |    |    |                |                |                |                |    | <b>LSB</b> |
|----------------------------|----------------------------------|----|-----------|----|----|----------------|----------------|----------------|----------------|----|------------|
| FC <sub>H</sub>            | 3F                               | 3E | 3D        | 30 | 3B | 3A             | 39             | 03             | 02             | 01 | 00         |
| $FD_H$                     | 7F                               | 7E | 7D        | 70 | 7В | 7A             | 79             | 43             | 42             | 41 | 40         |
| $\mathsf{FE}_{\mathsf{H}}$ | BF                               | BE | <b>BD</b> | BC | BB | BA             | B <sub>9</sub> | 83             | 82             | 81 | 80         |
| $FF_H$                     | Reserved for future use (6 bits) |    |           |    |    | F <sub>9</sub> | C3             | C <sub>2</sub> | C <sub>1</sub> | CO |            |

<span id="page-24-1"></span>Table 16 - Structure of FC<sub>H</sub> to FF<sub>H</sub>

The security status of the user area is stored in the block security status bit in system area blocks of  ${FC}_{H}...{FF}_{H}$  per bit in each block. A user area is unlocked when the corresponding block security status bit is 0; it is locked (disable to write state) when the corresponding block security status bit is 1.

EAS bit is a single bit, and it is used for setting EAS status. It is possible to read/write data of two blocks at one time in the user area (if Read Multiple Blocks Unlimited command is used, up to 256 blocks can be accessed at one time).

<span id="page-24-0"></span>**Handheld Reader/Writer** The RFID ICODE handheld interface provides a portable solution for reading/writing values to the tag data area. The handheld interface is a touch screen operated computer with an attached RFID antenna and software that allows reading, writing, and saving tag RFID tag data. Each handheld interface comes with multiple connectivity methods, such as wireless, Bluetooth, and USB, which allow tag data to be transferred to/from a computer. The RFID ICODE handheld interface is IP65 rated for harsh industrial and outdoor environments. It is the ideal accessory for system setup, field service, fleet management, time and attendance, and any other application where transceiver mobility is required.

> For more information on the RFID ICODE handheld interface, see publication [57RF-UM001](http://literature.rockwellautomation.com/idc/groups/literature/documents/um/57rf-um001_-en-p.pdf).

**Figure 5 - Handheld Interface**

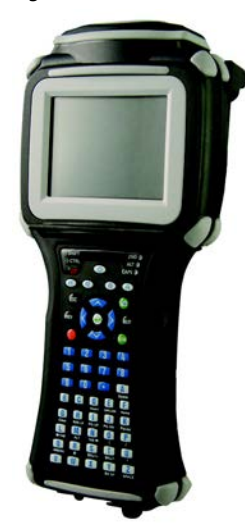

<span id="page-25-0"></span>**Product Selection** The following tables show the catalog numbers for the components in the Bulletin 56RF product family.

## **EtherNet/IP Interface Blocks**

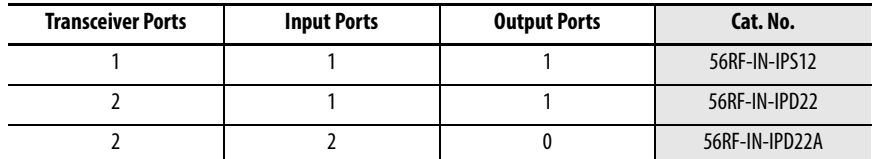

## **Transceivers**

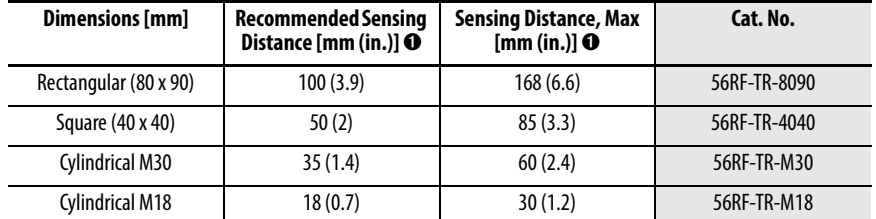

➊ Range reference for a 50 mm (2 in.) diameter tag.

## **Tags**

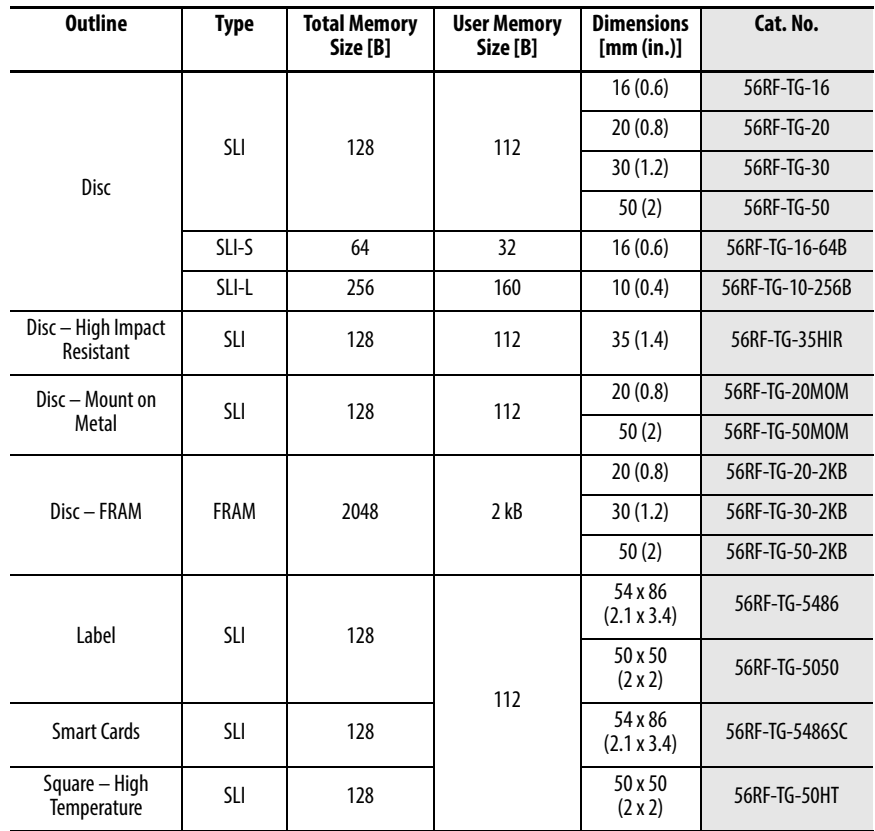

## **Accessories**

### **Table 17 - Transceiver**

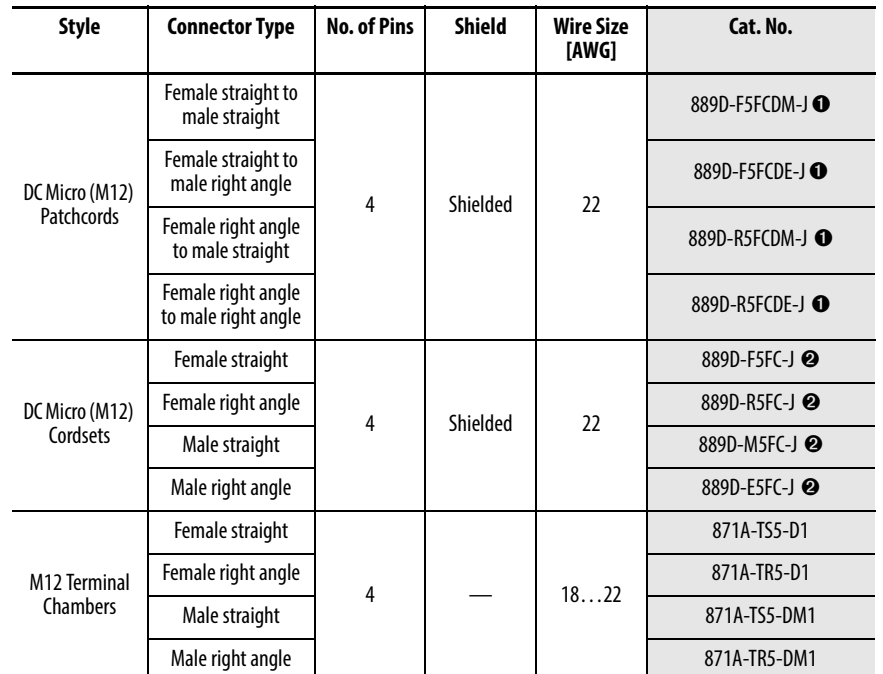

➊ Available in 0.3, 1, 2, 5, or 10 m (1, 3.3, 6.6, 16.4, or 32.8 ft) lengths.

➋ Available in 2, 5, or 10 m (6.6, 16.4, or 32.8 ft) lengths.

### **Table 18 - Auxiliary Power**

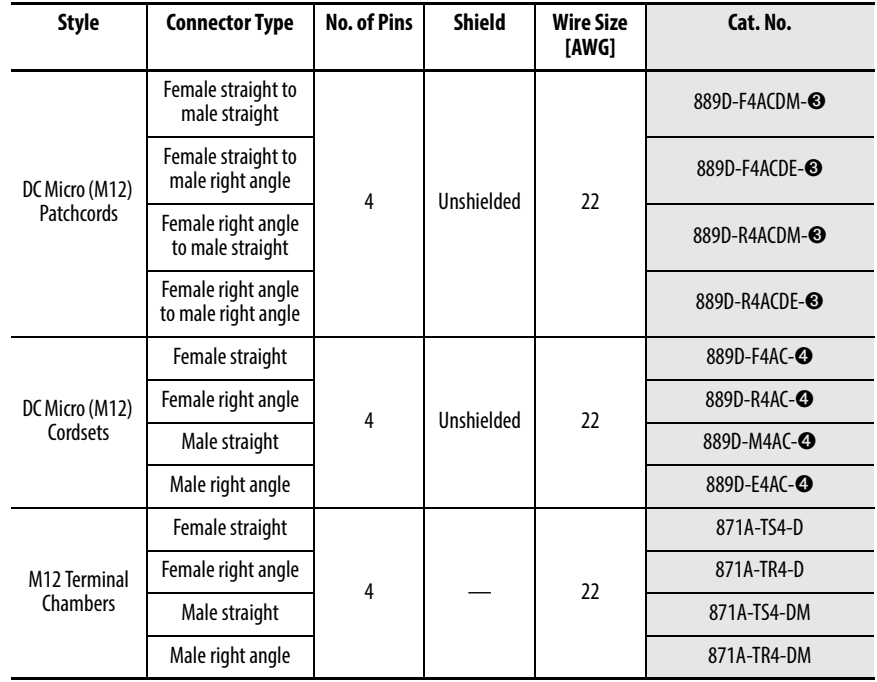

➌ Available in 0.3, 1, 2, 5, or 10 m (1, 3.3, 6.6, 16.4, or 32.8 ft) lengths.

➍ Available in 2, 5, or 10 m (6.6, 16.4, or 32.8 ft) lengths.

### **Table 19 - EtherNet/IP**

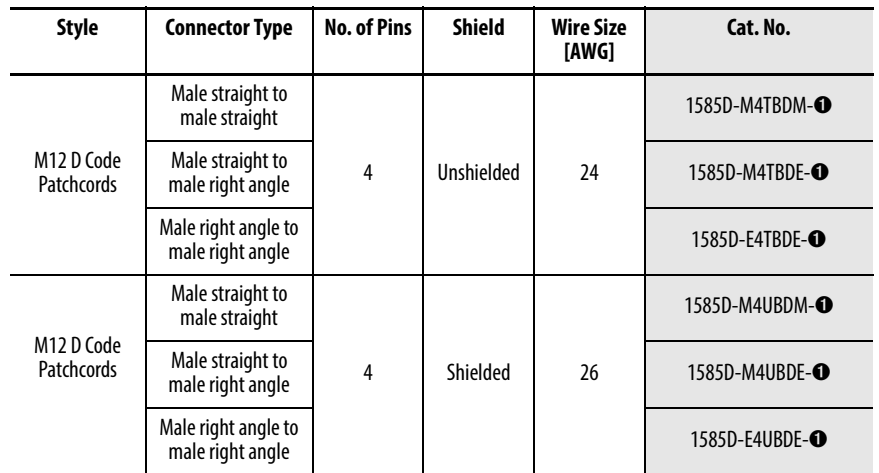

➊ Available in lengths of 0.3, 1, 2, 5, 10, or 15 m (1, 3.3, 6.6, 16.4, 32.8, or 49.2 ft) increments of 5 m (16.4 ft) up to 75 m (246.1 ft).

#### **Table 20 - Handheld Interface**

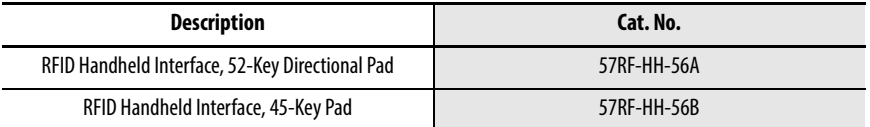

#### **Table 21 - Handheld Accessories**

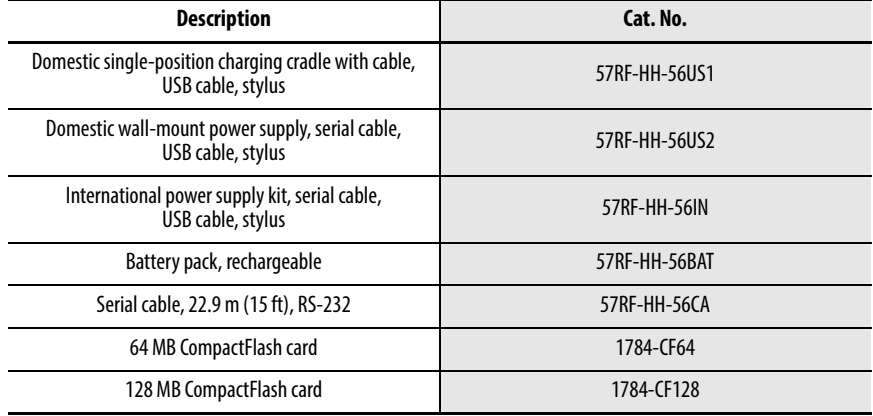

# <span id="page-28-1"></span>**Electrical Installation**

<span id="page-28-2"></span><span id="page-28-0"></span>**Cable Overview** The Ethernet switch must be mounted inside a control panel. The Bulletin 56RF interface block and Bulletin 56RF transceivers can be mounted on the machine.

#### <span id="page-28-3"></span>**Figure 6 - Transceiver Mounting**

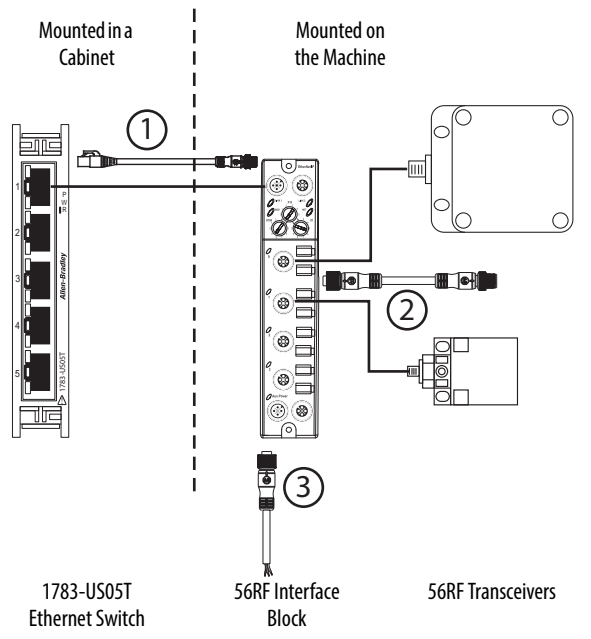

[Figure 6](#page-28-3) shows the three types of cables that are needed.

- 1. An Ethernet cable, RJ45 to M12-QD patchcord.
- 2. A 5-pin M12 to 5-pin M12 patchcord. The cable includes a shield that connects to the functional earth point on the interface block.
- 3. A 4-pin female micro QD cordset that connects power to the interface block.

<span id="page-29-0"></span>**Auxiliary Power Connection** Attach a micro-style 4-pin female to the micro-style 4-pin male receptacle as shown in **Figure** 7. The female side is used to daisy chain the power to another device. The power connection is limited to 4 A. When the daisy chain approach is used, the maximum number of interface blocks that can be connected is determined by the total power consumed by each block.

> **IMPORTANT** Power must be connected to the male connector first. Do not connect power to the female connector and leave the male connector exposed. The pins in the male connector have 24V DC potential for short circuit.

<span id="page-29-1"></span>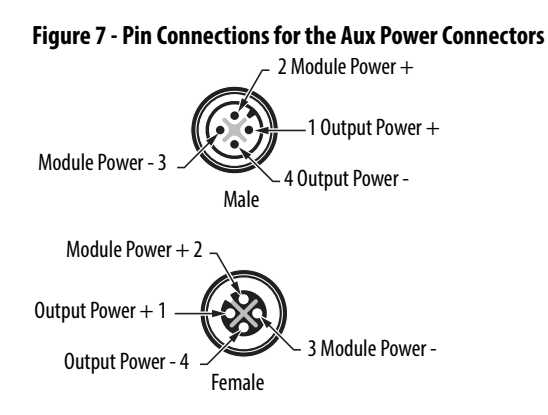

The power for the output port is separate from the power to the remaining portions of the interface block. This configuration allows the output device to be turned off, while maintaining power to the transceivers, the input port, and the EtherNet/IP connection. When the output is connected to the safetyrelated portion of the machine control system, an actuator can be turned off, while diagnostic information is still available to the machine control system.

<span id="page-30-0"></span>**Power Connection Options** Each interface block is limited to 4 A total consumption.

## **Example 1: Daisy Chain the Power Connections**

The example in **Figure 8** allows for a simple and easy way to distribute power to the RFID system. This approach is preferred when the total current of the RFID system is less than 4 A.

#### <span id="page-30-1"></span>**Figure 8 - Power Option 1**

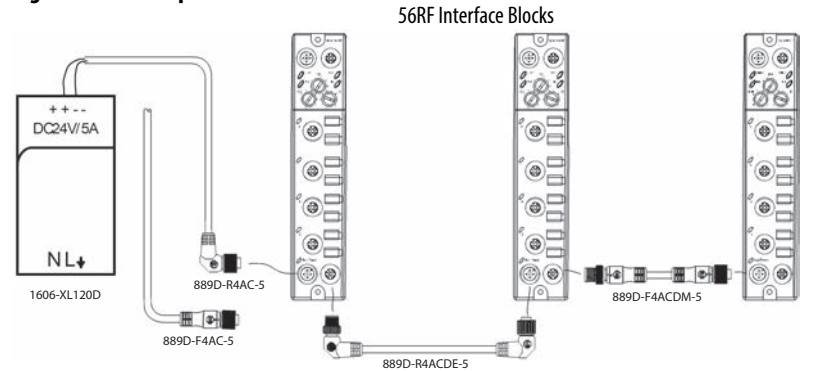

## **Example 2: System Needs More Than 4 A**

If multiple blocks are required on a machine and the current consumption exceeds 4 A, then a combination of mini-style and micro-style connections can be used to distribute the power. In the example shown in **Figure 9**, mini-style cordsets, patchcords, and tees are used to configure the power. A mini-to-micro style patchcord connects each 56RF interface block with the tee. In this example, the power supply is a catalog number 1606-XLDNET8, which can supply up to 8 A to the RFID system.

#### <span id="page-30-2"></span>**Figure 9 - Power Option 2**

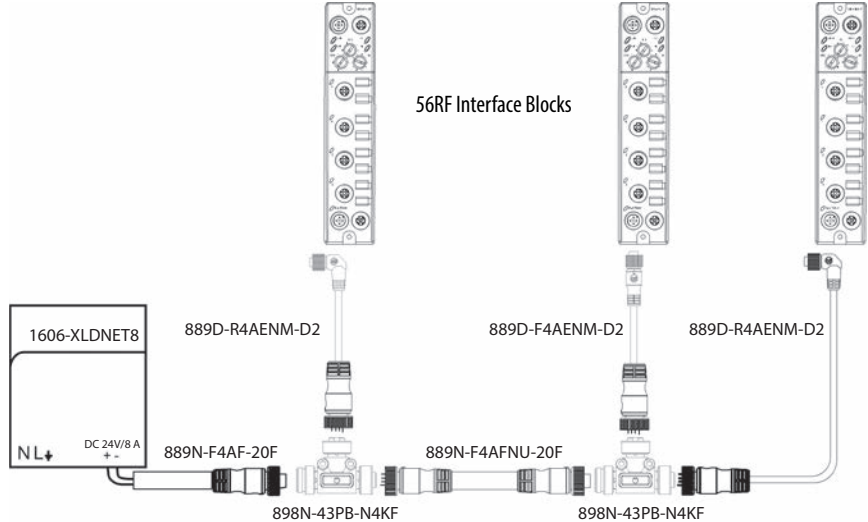

## **Transceiver Connection**

The following shows the M12 QD female connector for the transceivers. Pin 5 is the cable shield connection and is connected only at the block to functional earth (FE).

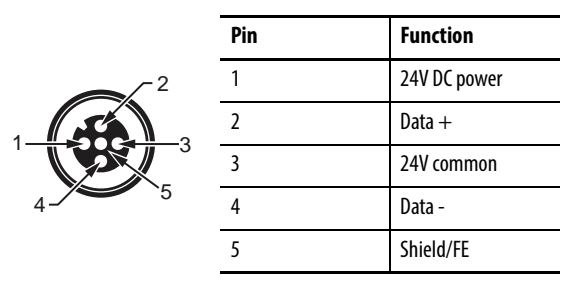

## **Digital Input Connection**

The following shows the female M12 QD input connector.

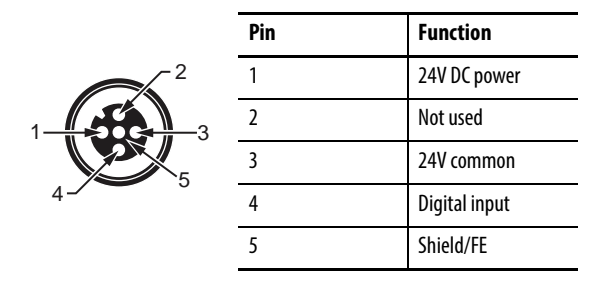

## **Digital Output Connection**

The following shows the female M12 QD output connector.

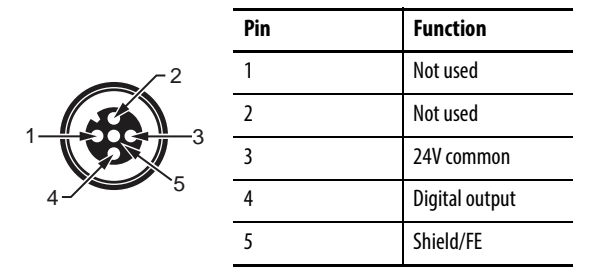

## **EtherNet/IP Connection**

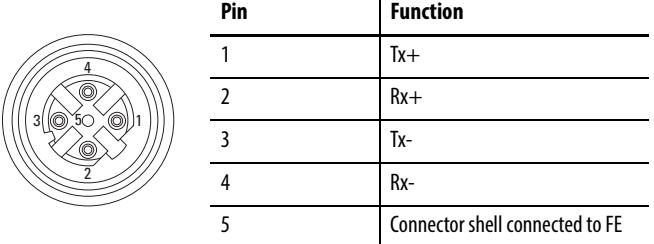

The following shows the D-Code M12 connector on the interface block.

Use the catalog number 1585D-M4DC-H (polyamide small body unshielded) or catalog number 1585D-M4DC-SH (zinc die-cast large body shielded) mating connectors for the D-Code M12 female network connector.

Use two twisted-pair Cat 5E UTP or STP cables.

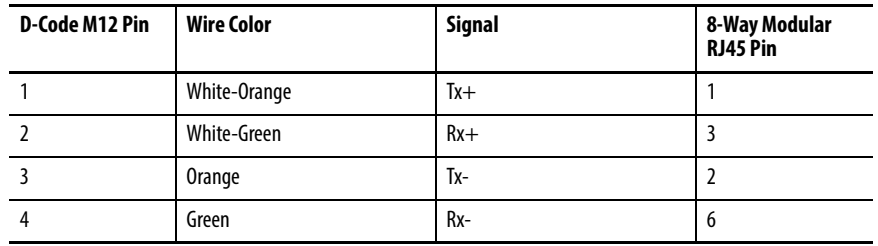

The 56RF interface block encoders can be connected in the following network topologies:

- Star
- Linear
- Device Level Ring (DLR).

## **Notes:**

# <span id="page-34-1"></span>**EtherNet/IP Addressing**

<span id="page-34-2"></span><span id="page-34-0"></span>**Star Topology** The Star topology consists of a number of devices that are connected to central switch. When this topology is used, only one Ethernet connection can be made to the Bulletin 56RF interface block – this connection is made to the Link 1 connector. The Link 2 connection must remain unused.

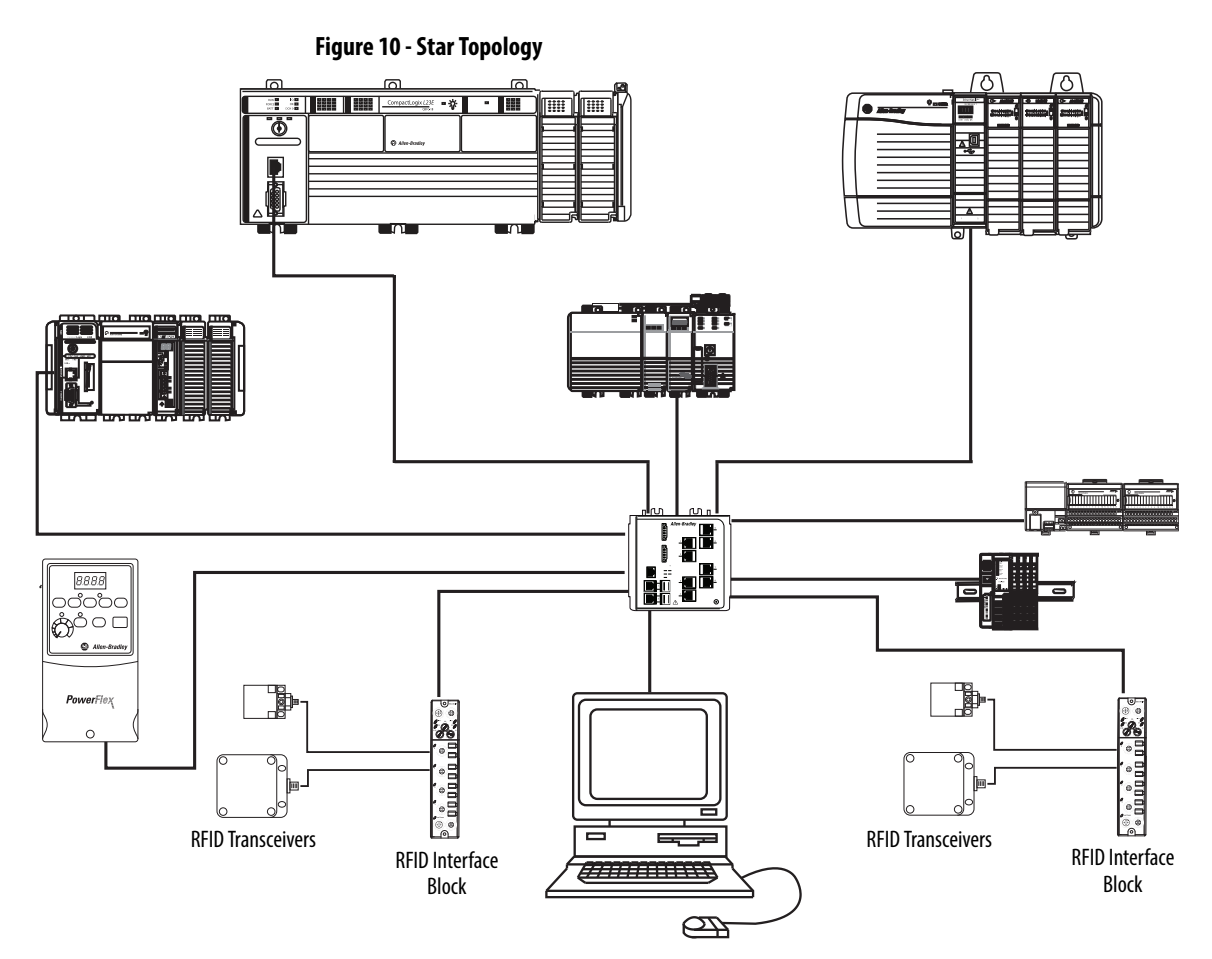

<span id="page-35-0"></span>**Linear Topology** The Linear topology uses the embedded switching capability to form a daisychain style network that has a beginning and an end. Linear topology simplifies installation and reduces wiring and installation costs, but a break in the network disconnects all devices downstream from the break. When this topology is used, both Ethernet connections are used. The network connection to Link 1 or Link 2 does not matter.

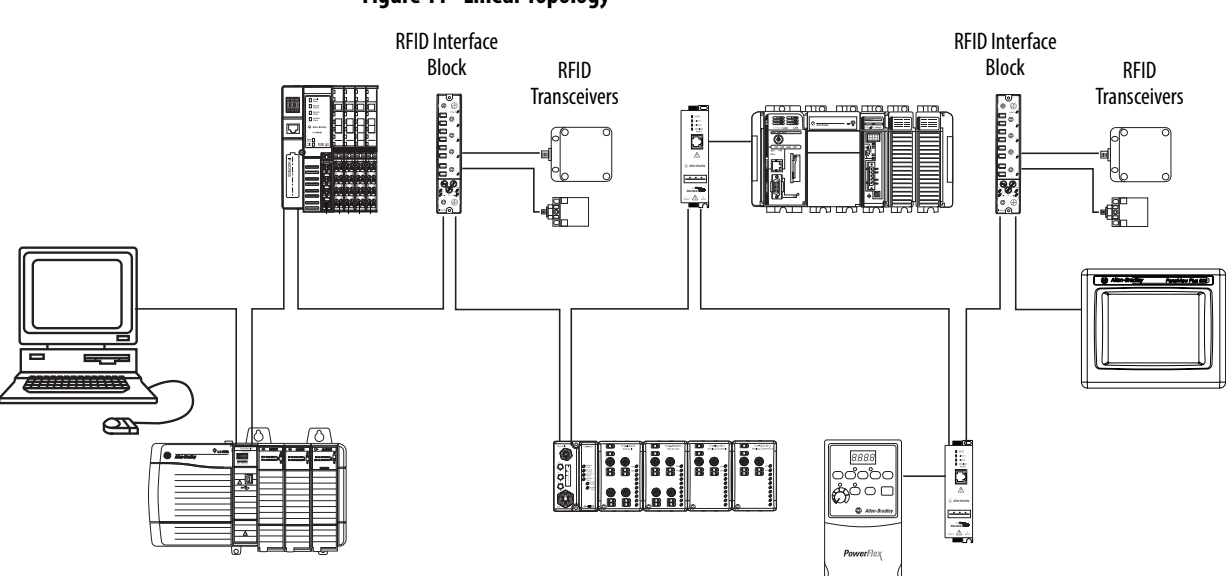

#### **Figure 11 - Linear Topology**
## **Device Level Ring (DLR) Topology**

A DLR network is a single-fault tolerant ring network that is intended for the interconnection of automation devices. DLR topology is advantageous as it can tolerate a break in the network. If a break is detected, the signals are sent out in both directions. When this topology is used, both Ethernet connections are used. The network connection to Link 1 or Link 2 does not matter.

We recommend that you use no more than 50 nodes on one DLR, or Linear, network. If your application requires more than 50 nodes, we recommend that you segment the nodes into separate, but linked, DLR networks.

Smaller networks provide the following benefits:

- There is better management of traffic on the network.
- The networks are easier to maintain.
- There is a lower likelihood of multiple faults.

Additionally, on a DLR network with more than 50 nodes, network recovery times from faults are higher. The maximum cable length between devices cannot exceed 100 m (328 ft).

For more information on DLR network design and configuration, see publication [ENET-AP005.](http://literature.rockwellautomation.com/idc/groups/literature/documents/ap/enet-ap005_-en-p.pdf)

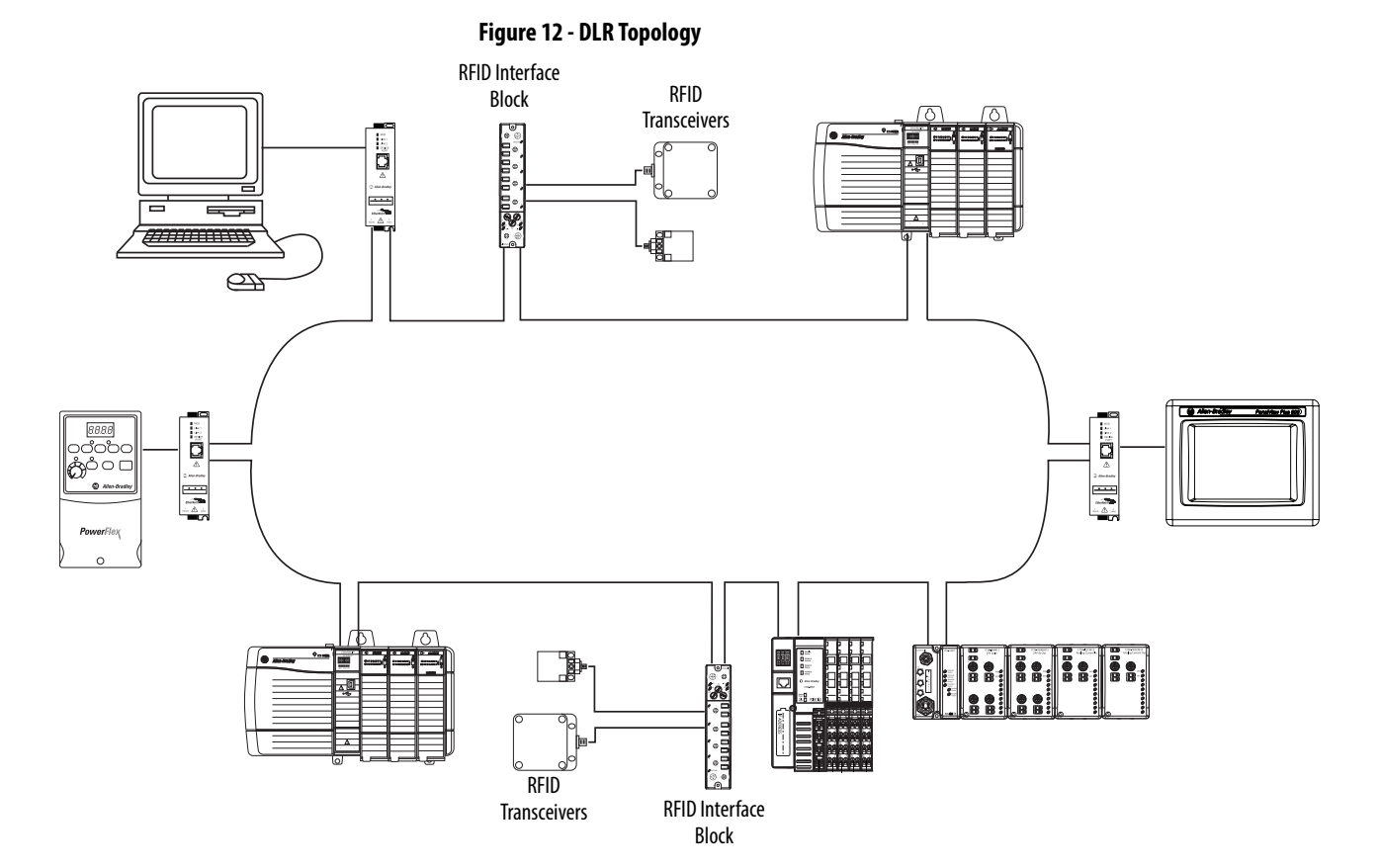

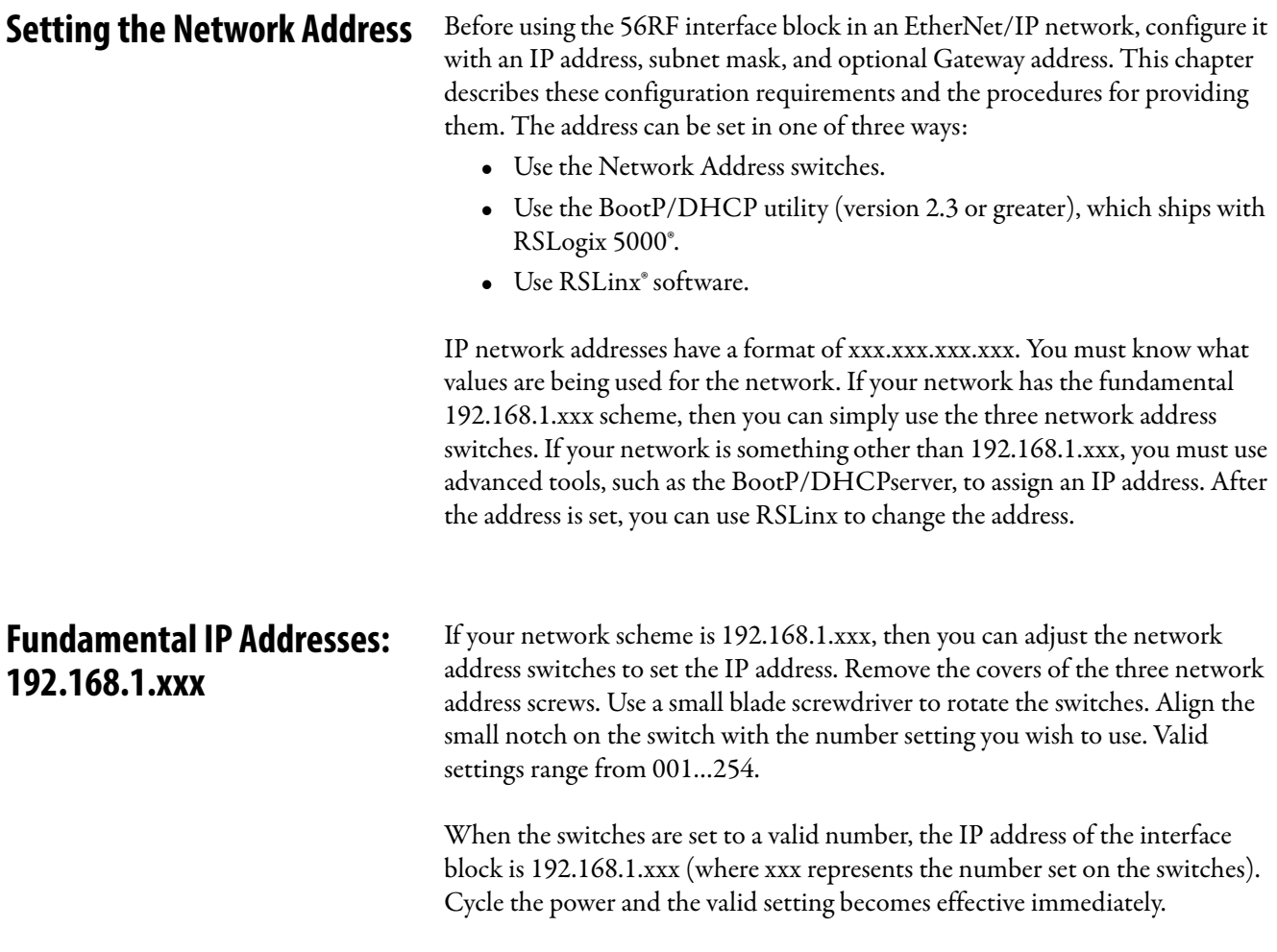

The following example shows an address setting of 192.168.1.123.

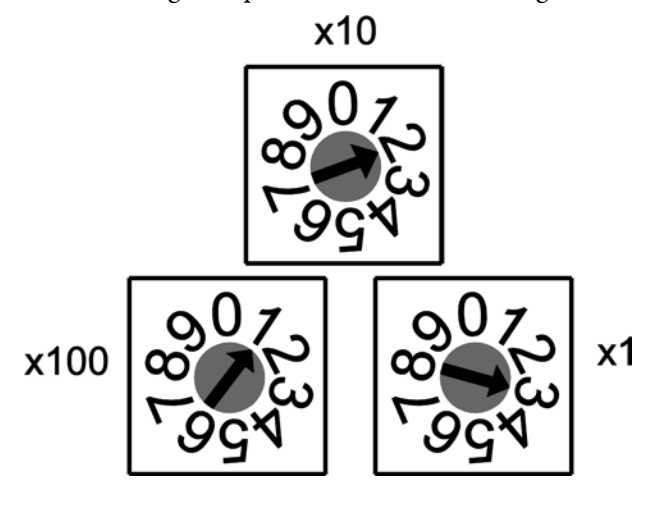

The subnet mask of the interface block is automatically set to 255.255.255.0 and the gateway address is set to 0.0.0.0. When the interface block uses the network address set on the switches, the interface block does not have a host name that is assigned to it or use a Domain Name Server (DNS).

**Advanced IP Addresses** The following steps show how to change the IP address from the fundamental 192.168.1.xxx to an advanced address. This procedure assumes the 56RF interface block was already configured with an IP address using the network address switches. The following examples show the change process using specific addresses. You are not limited to these addresses; you can select any address that meets their needs. In the following example, we change from 192.168.1.115 to 192.168.2.115.

1. Set address switches to 888 and cycle the power.

On the 56RF interface block, the address switches had previously been to 115. Set the address switch settings to 888. Cycle the power and wait until the MOD indicator is blinking red. The MOD indicator blinks red once, green once, then solid red for a short while, then blinks green once, and finally blinks red continuously (about once each second). This process takes about 10 seconds after power is restored. The interface block is reset to its factory setting.

2. Set the address switches to 999 and cycle the power.

On the 56RF interface block, set the address switch settings to 999. Cycle the power and wait until the MOD indicator is solid green. The MOD indicator blinks red once, green once, solid red for a short while and finally turns solid green. This process takes about 10 seconds after power is restored. The interface block IP address is reset.

3. Use BootP/DHCP Server to set new address

Use the BootP/DHCP Server utility to assign a valid address to the interface block. From the Start button, select Programs > Rockwell Software > BOOTP-DHCP Server > BOOTP-DHCP Server.

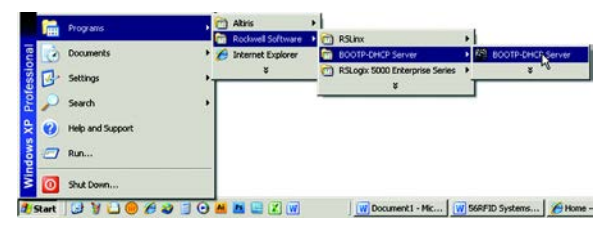

When power is restored, the interface block repeatedly broadcasts its MAC ID and requests an IP address. The BOOTP-DHCP server displays the MAC ID in the Request History panel.

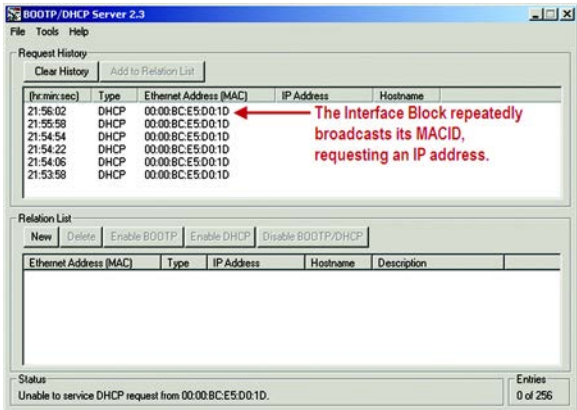

Double-click one of the Ethernet addresses (MAC) of the device. The New Entry dialog appears showing the Ethernet address (MAC) of the device.

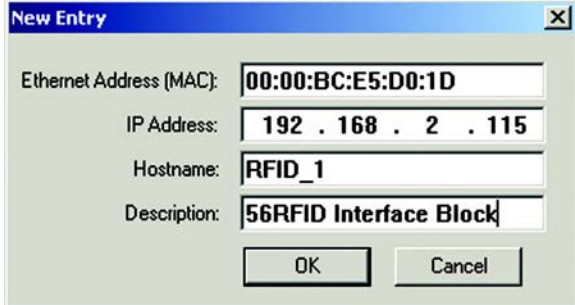

Type in the IP address, host name, and description and click OK. The host name and description are optional fields; they can be left blank.

The device is added to the Relation List, displaying the Ethernet address (MAC) and corresponding IP address, host name, and description.

When the address is assigned to the 56RF interface block

- The Status message is updated
- The IP address appears in the Request History window.

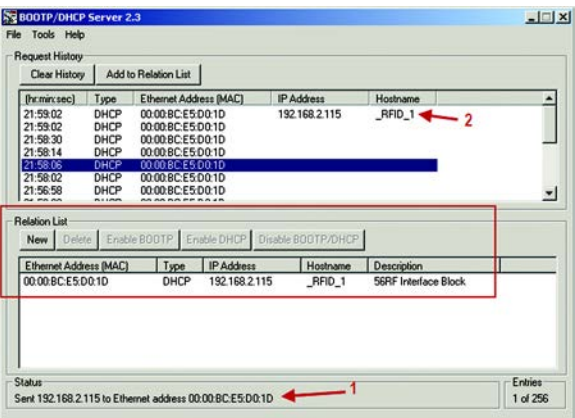

**IMPORTANT** Wait for the Status message to show "Sent 192.168.2.115 to Ethernet address 00:00:BC:E5:D0:1D." This process can take up to 30 seconds.

4. At this point, the IP addresses of other devices are changed.

5. Change the Network Adapter to 192.168.2.1.

Open the network connections of the host computer. Highlight the Internet Protocol (TCP/IP) connection. Click Properties. In the IP address field, set the IP address to 192.168.2.1. Click OK. Click Close to close the Local Area Connection window (this window must be closed to apply the new address).

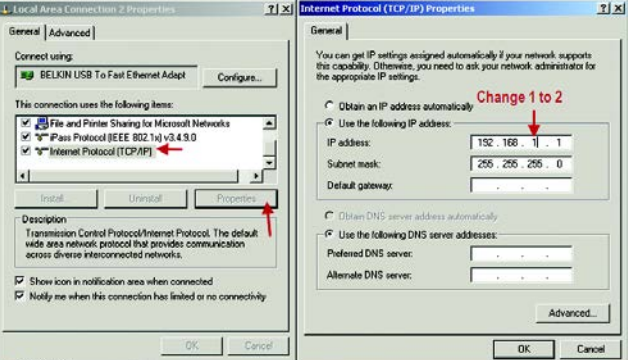

6. Disable DHCP.

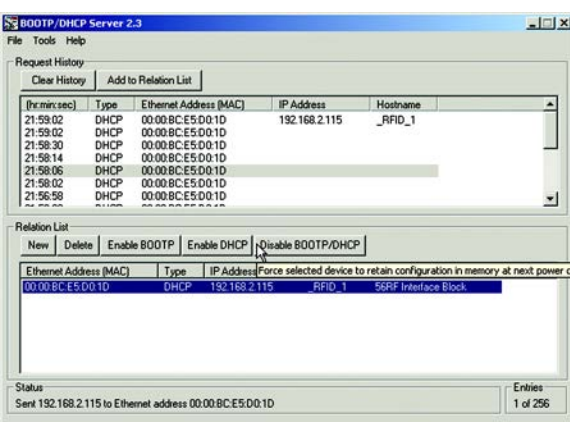

Click (only once) the interface block in the Relation List to highlight it. Then click Disable BOOTP/DHCP. This action instructs the 56RF interface block to retain the IP address at the next power cycle.

Wait for the Status message to show that the command was successfully sent. If not, repeat this step.

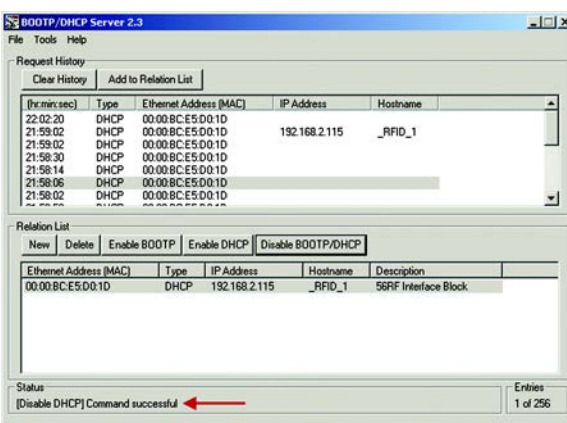

Click File > Save As to save the relationship, if desired.

Cycle the power to the 56RF interface block. You should no longer see the 56RF interface block in the Request History panel.

From a DOS prompt, you can ping the new address. The response should be four packets sent, four packets received and zero lost.

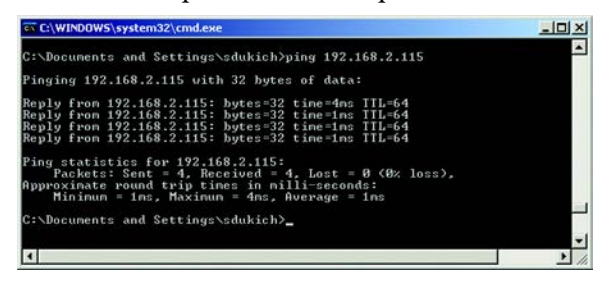

## **Change IP Address from One Advanced Address to Another Advanced Address**

The easiest way to change the IP address from one non-simple address to another non-simple address is to use RSLinx. In this case, the three network switches on the 56RF interface block are set to 999, and the address has been previously set using the BootP/DHCP server. The following example shows how to change the IP address from 192.168.2.115 to 192.168.3.115.

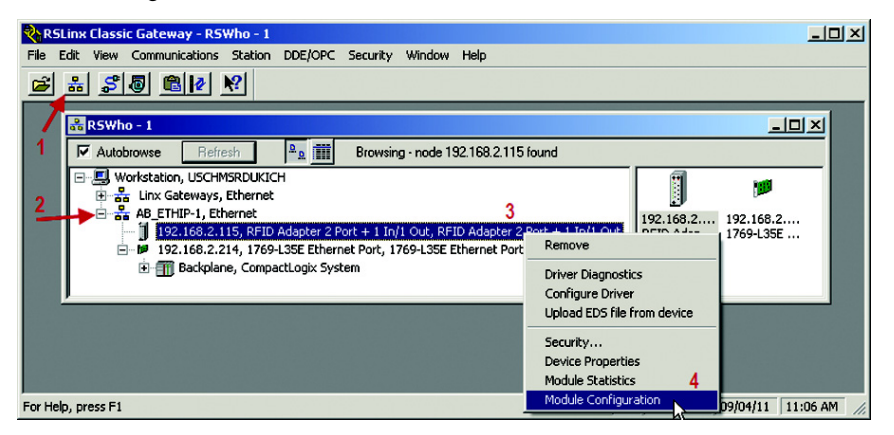

After you open RSLinx, do the following:

- 1. Click the RS-Who icon.
- 2. Expand the Ethernet connection.
- 3. Right-click the RFID Adapter.
- 4. Click Module Configuration.

After the Configuration window appears, do the following:

- 1. Click the Port Configuration tab.
- 2. Set the Network Configuration Type to Static (if not already done).
- 3. Change the IP address to the new address. In this example, the address is changed from 192.168.2.115 to 192.168.3.115.

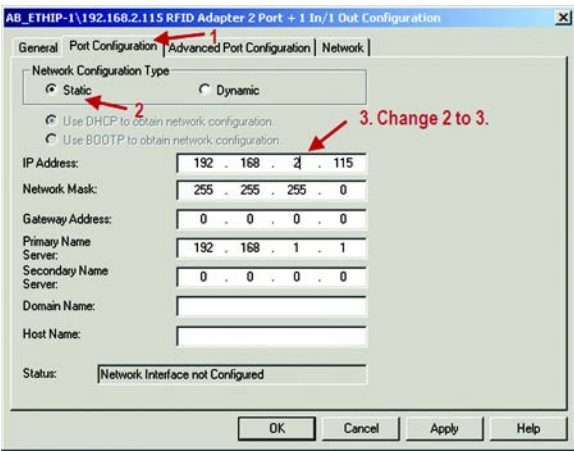

Click Yes to confirm the change.

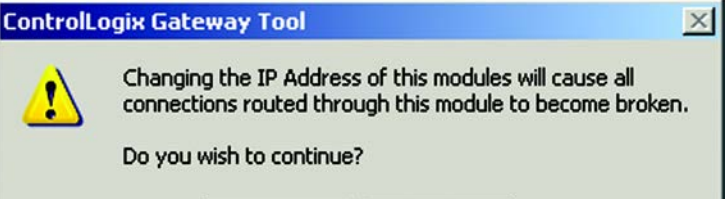

Click OK to close the configuration window.

RSLinx places an X over the RFID adapter because it can no longer communicate with it.

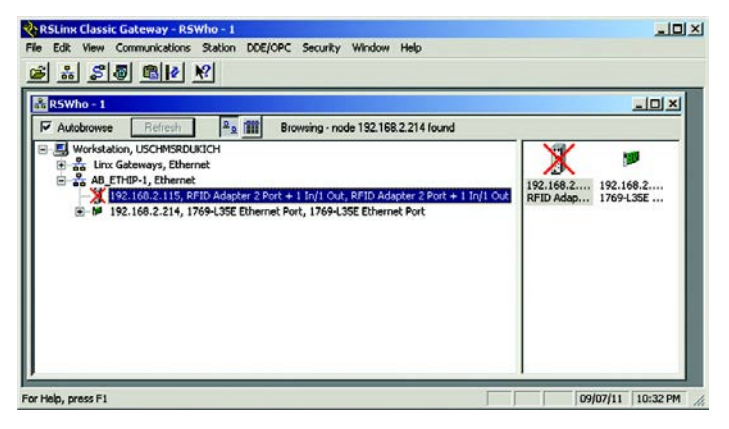

Use the same steps to change the IP address of the other devices on the network.

Change the Network adapter address to 192.168.3.1.

Close and reopen the RSWho window. The older addresses are not available and the new addresses (192.168.3.115 and 192.168.3.214)

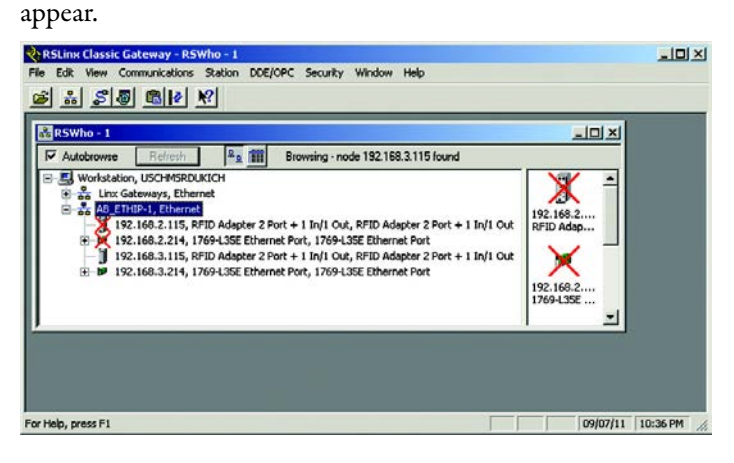

**IMPORTANT** If DHCP is not disabled, the 56RF interface block shows two requests in the DHCP Server at each 56RF interface block power up.

In the following example, power was cycled to the 56RF interface block at 7:45:16, 7:47:47, 7:49:06, and again at 10:56:00. Each time power was applied, the 56RF interface block notified the BootP/DHCP server of its IP address, which indicates that DHCP has not been disabled. If DHCP is disabled, the 56RF interface block would show nothing.

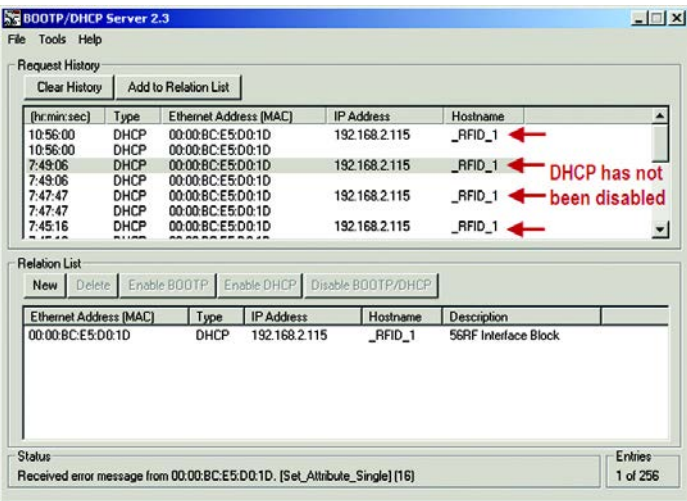

**IP Address 888 Address 888** is used to reset the interface block to the factory defaults. Rotate the address switches to 888 and cycle the power. The interface block clears out the current assigned IP address.

> The MOD indicator blinks the following pattern: blinks red once, green once, then solid red, then blinks green once, and final blinks continuous red about once each second. The reset process takes about 10 seconds.

# **Mechanical Installation**

Each of the transceivers has a similar but unique RF field that it generates.

Fastening **Fastening** Attach the transceiver to the flat plate with M5 screws. The tightening torque must be 1.5 N·m (13.3 lb·in) for the M5 screw.

## **Spacing Between Transceivers**

Installing multiple transceiver causes radio frequency interference and may result in the difficulty of the tag communication. Keep a sufficient distance between the transceivers as shown in **[Figure 13](#page-44-0)**.

### <span id="page-44-0"></span>**Figure 13 - Spacing Between Transceivers [mm (in.)]**

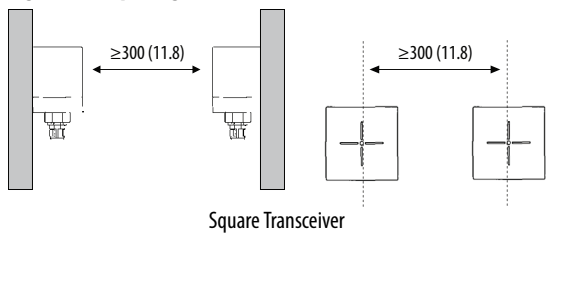

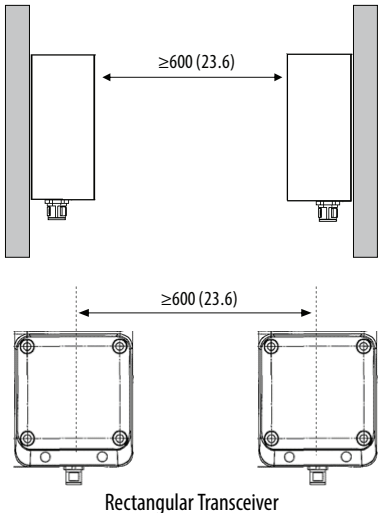

## **Spacing Next to Metal Surfaces**

For the square transceiver, the communication distance drops significantly when the distance between the transceiver and any surrounding metal is 30 mm (1.2 in.) or less. For the rectangular transceiver, the communication distance drops significantly when the distance between the transceiver and any surrounding metal is 50 mm (2 in.) or less.

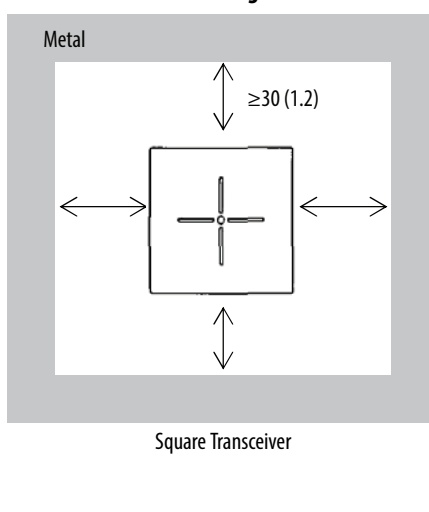

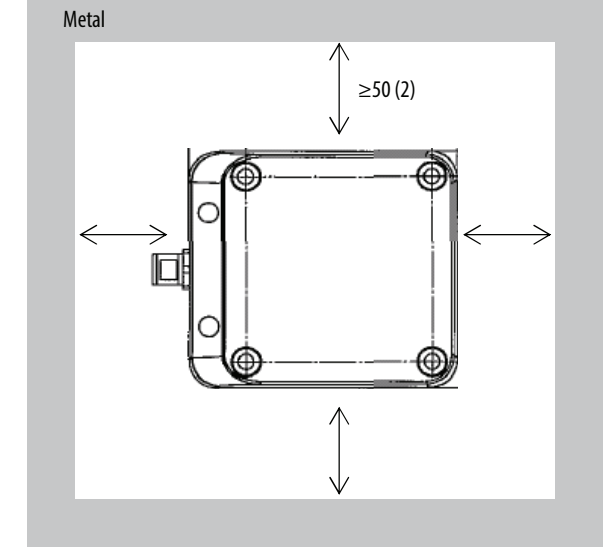

### **Figure 14 - Transceiver Spacing with Metal Surfaces**

Rectangular Transceiver

**Transceiver Field Maps** The transceiver has a three-dimensional RF field emanating from its sensing surface. The field consists of a main center lobe and a secondary side lobe.

> The RF tags must enter the RF field once, stay long enough to complete the read and write cycles, and then to leave the field smoothly and efficiently.

Ideally, the RFID tag should pass through the widest section of the main lobe. This arrangement maximizes the time that the transceiver has for reading and writing. Avoid the top of the field, and avoid the side lobes.

The preferred direction of travel is for the tag to pass across the RFID sensor surface. The tag can also approach the sensor surface directly and then move away directly backwards or to the side.

[Figure 15 on page 47](#page-46-0) shows the field map of the 65 x 65 mm (2.6 x 2.6 in.) transceiver.

### <span id="page-46-0"></span>**Figure 15 - 65 x 65 mm (2.6 x 2.6 in.) Transceiver**

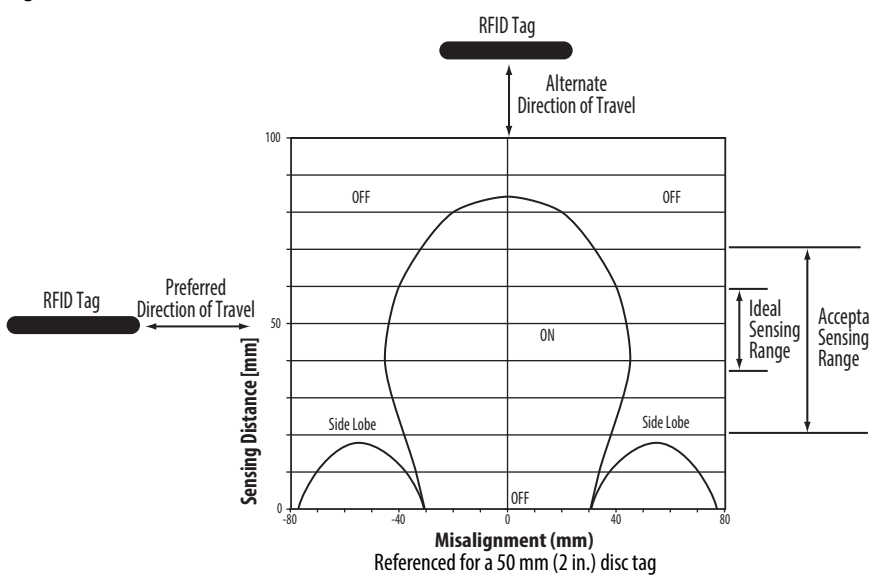

The field map for the 80 x 90 mm (3.1 x 3.5 in.) transceiver, which is shown in [Figure 16](#page-46-1), is similar.

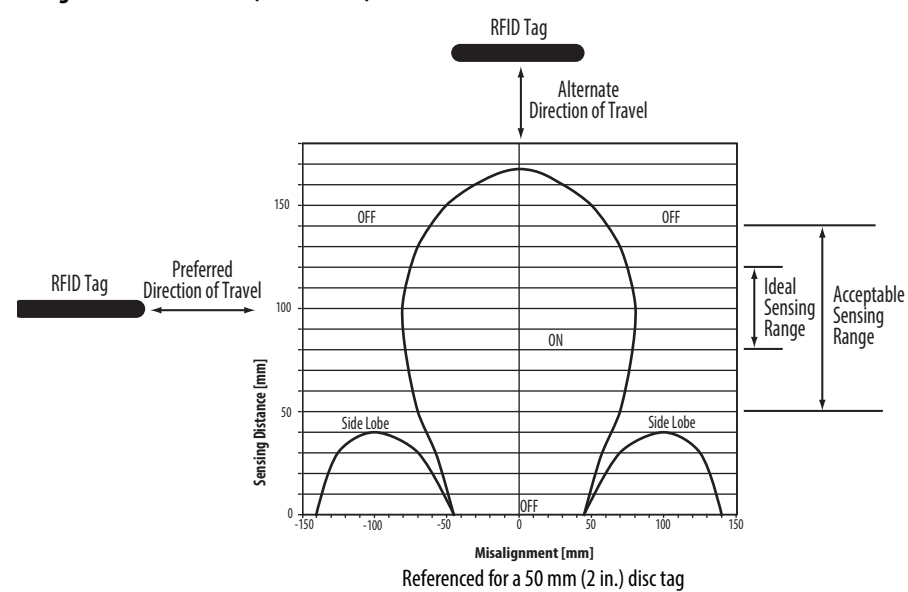

### <span id="page-46-1"></span>**Figure 16 - 80 x 90 mm (3.1 x 3.5 in.) Transceiver**

# **Notes:**

# **Add Your RFID Interface Block to an RSLogix 5000 Program**

- Procedure 1. Open RSLogix 5000°.
	- 2. Click File>New.

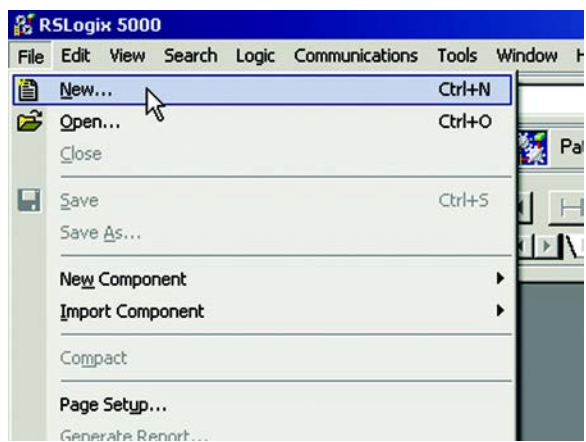

3. Enter the new controller information.

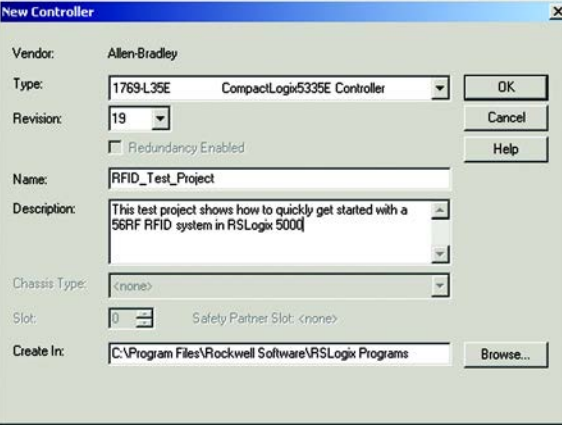

4. Right-click the Ethernet port of the controller.

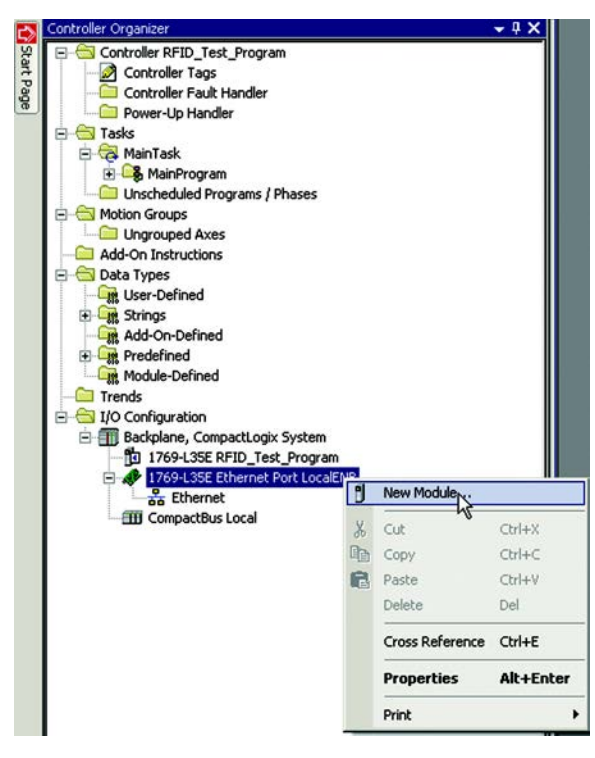

5. Click New Module.

6. Select the desired 56RF module and click OK.

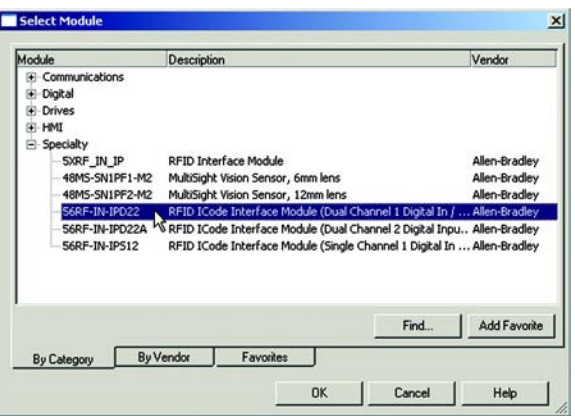

**General Tab** The general panel describes the device, its definition, and its IP address. Make the changes that are shown in the following image and click Apply.

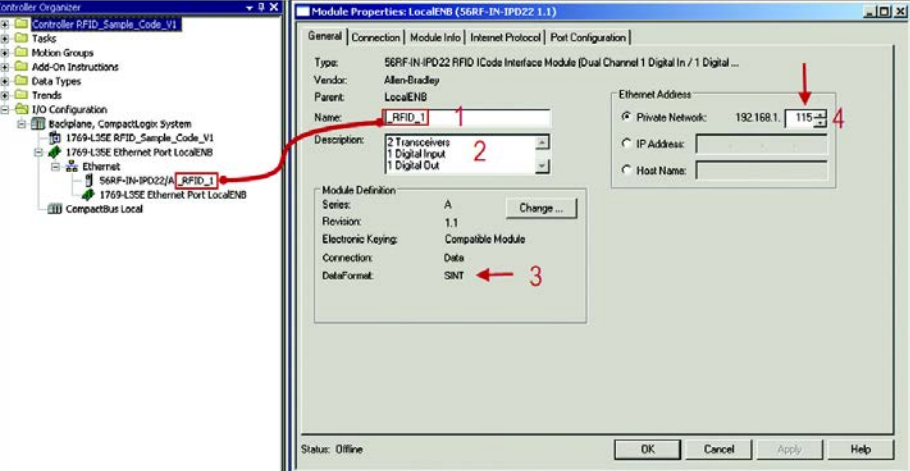

- 1. Enter a name for the module. In this example, the name is RFID\_1. You may have multiple modules, so be sure to give it a brief but descriptive name. The name that you assign to the module appears in the Controller Organizer navigation pane. The name also appears in the description of the tags, which are described later.
- 2. Enter a description of the module or its function.
- 3. The Data Format can be left as SINT (preferred) or changed to INT (for compatibility with non-Rockwell Automation RFID tags).
	- **TIP** A SINT is a signed single-byte integer, which can represent numbers from 255…255 in decimal format (-F…FF in hexadecimal format). An INT is a signed 2 byte integer, which can represent numbers from -65535…65535 in decimal format (-FFFF...FFFF in hexadecimal format).
- 4. Set the Ethernet Address for the module. In this example, the address is 192.168.1.115. The 115 reflects the address of the three rotary switches on the Bulletin 56RF interface block.

## **Ethernet Address**

When the controller is offline, the Ethernet address can be set. You have three options.

1. When a Private Network is used, click the Private Network radio button. Enter a value for the last octet between 1…254. Be sure not to duplicate the address of an existing device. In following example, the address of the RFID block is 192.168.1.115.

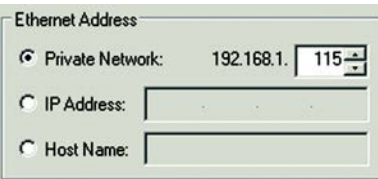

2. When multiple networks exist, you can elect to set the address to some other value. When offline, simply click the IP address radio button and enter the desired address.

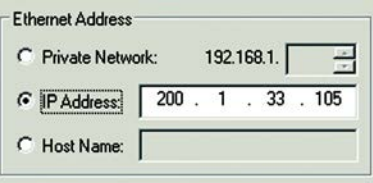

3. Click the Host Name radio button and type in the name of the host. In the following example, the host name is QPACK4.

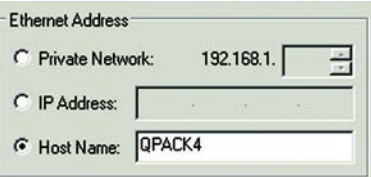

**Module Definition** You should not have to change the default values. If necessary, changes can be made by clicking the Change button.

> You can change the Series, Revision, Electronic Keying, Connection, and Data Format. Click the down arrow on the Data Format field and select SINT.

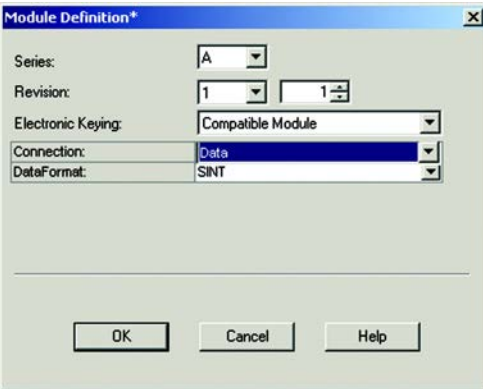

Click OK to accept the changes (or Cancel to retain the original settings). Click Help for more info.

## **Connection Tab** You should not have to change any settings on this tab.

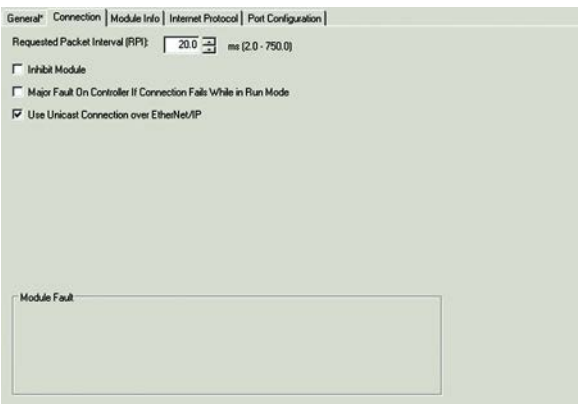

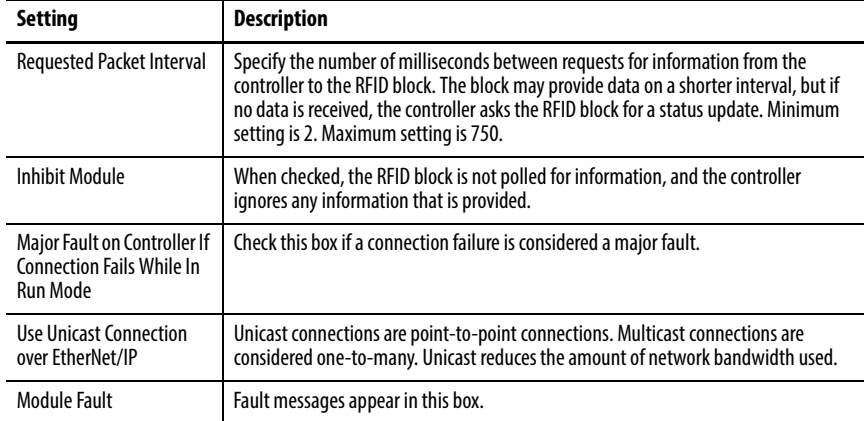

**Module Info Tab** The Module Info tab contains read-only data that is populated when the controller goes on-line (a program is downloaded to or uploaded from the controller).

> In the left panel, the Add-on Profile (AOP) shows the vendor, product type, product code. Revision level, serial number, and product name.

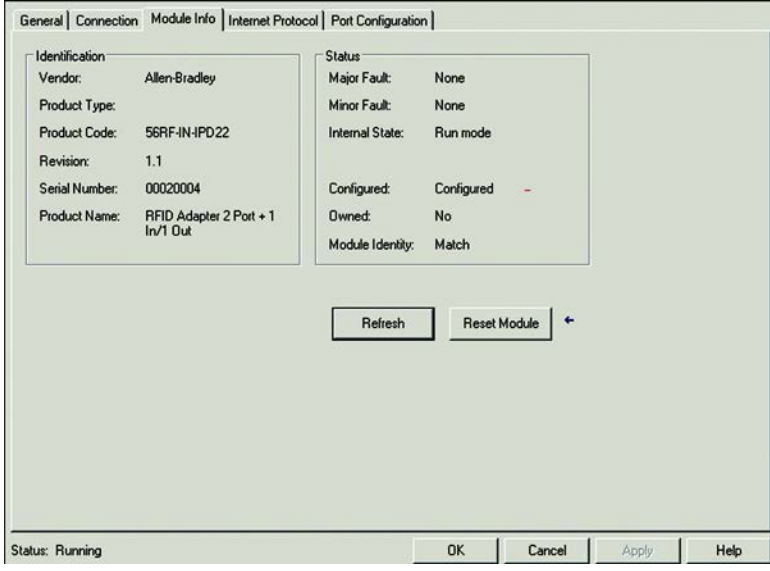

In the right panel, the AOP shows the fault status, internal state (that is, Run mode), and whether the file is owned and Module Identity.

The Refresh and Reset Module button are active when the controller is online.

• Refresh

Click this button to refresh the data in the window.

• Reset Module

Click this button with care as it disconnects the module momentarily and control is interrupted. The following warning window appears.

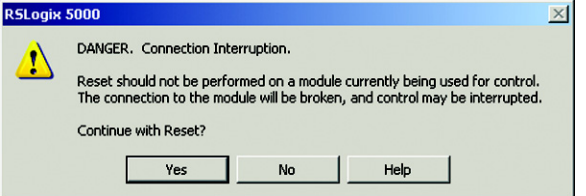

Click Yes or No as needed. Click Help for further information.

**Internet Protocol Tab** For the purposes of this user manual, you are expected to use a Private Address, that is, an address of 192.168.1.xxx. This window is automatically populated with the data.

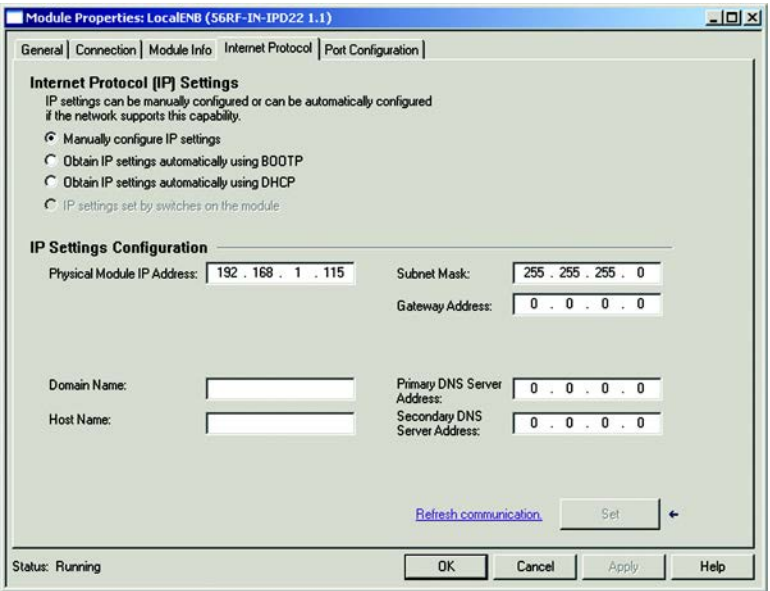

**Port Configuration Tab** The Port Configuration fields should not need to be changed for the Quick Start process. These fields only become active when the controller is online.

> The number of ports shown in this window varies depending on the block used. There should be either one or two ports.

The following window shows two ports. Port 1 is active, while Port 2 is inactive.

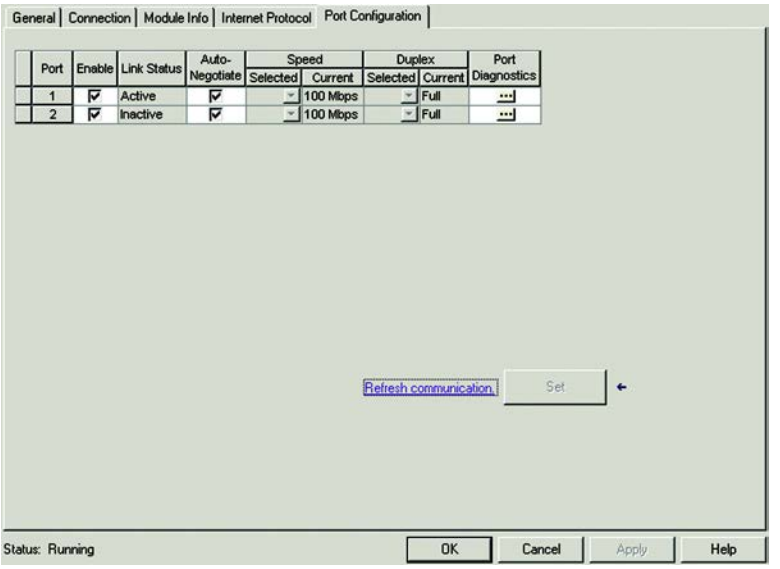

Click the ellipsis (…) under the Port Diagnostics. A window pops up showing the communications taking place between the controller and the transceiver that is connected to the port.

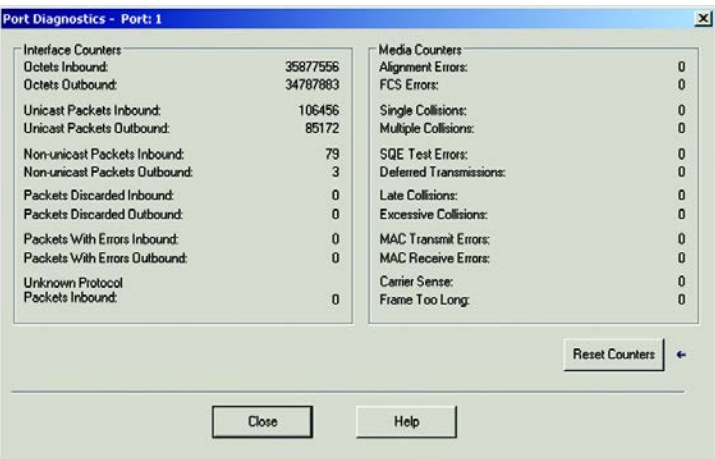

# **RSLogix 5000 Controller Tags**

During the module installation, the RFID\_1 tags are automatically loaded as controller tags, which makes the tags available to all programs.

In the Controller Organizer, click the Controller Tags.

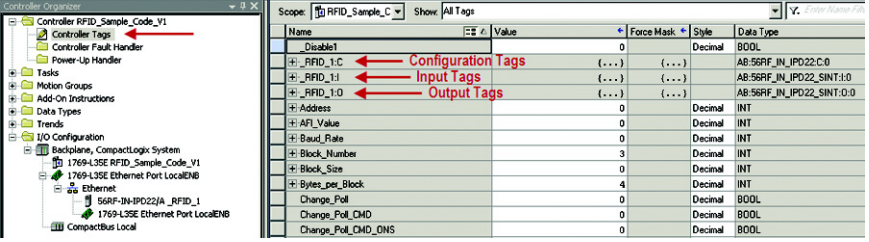

Three categories of tags appear. The tag name is composed of the module name followed by a:

- ":C" for Configuration
- ":I" for Input
- ":O" for Output.

# **Configuration Image Table and Tags**

Expand the RFID\_1:C by clicking the "+" box to show the configuration image table, which has the following tags:

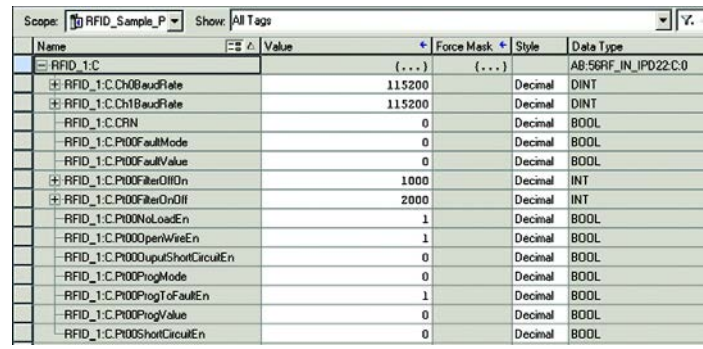

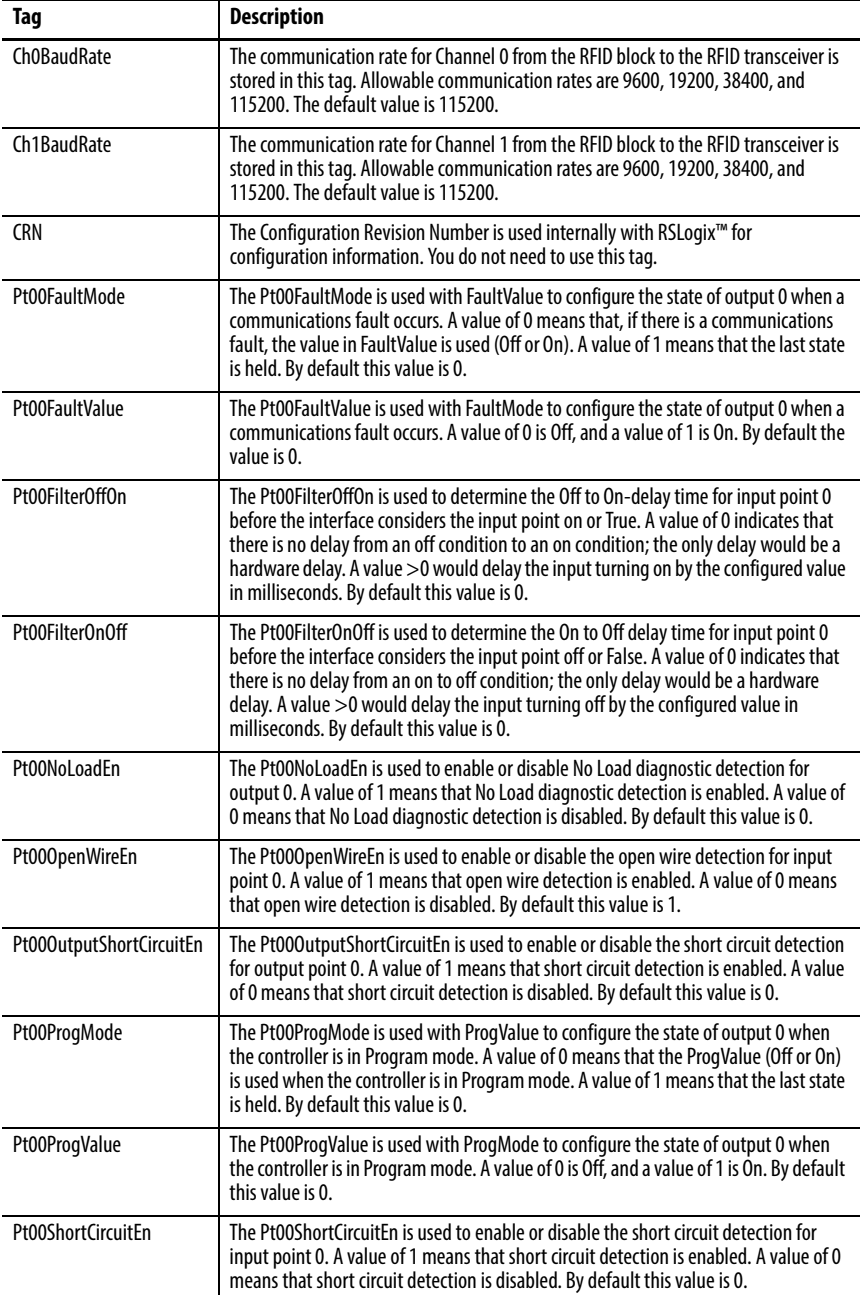

**Input Image Table and Tags** Expand the RFID<sub>\_1</sub>:I by clicking the "+" box to show the input image table, which has the following tags:

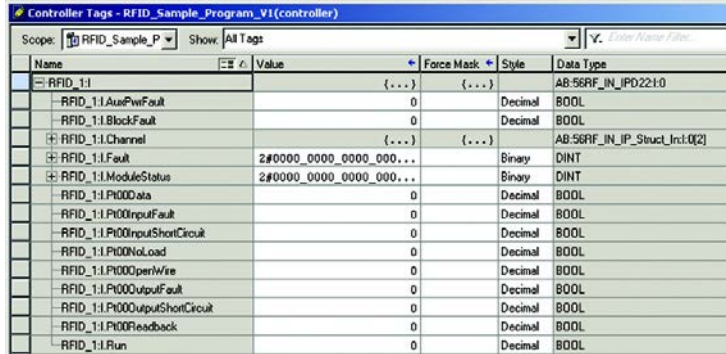

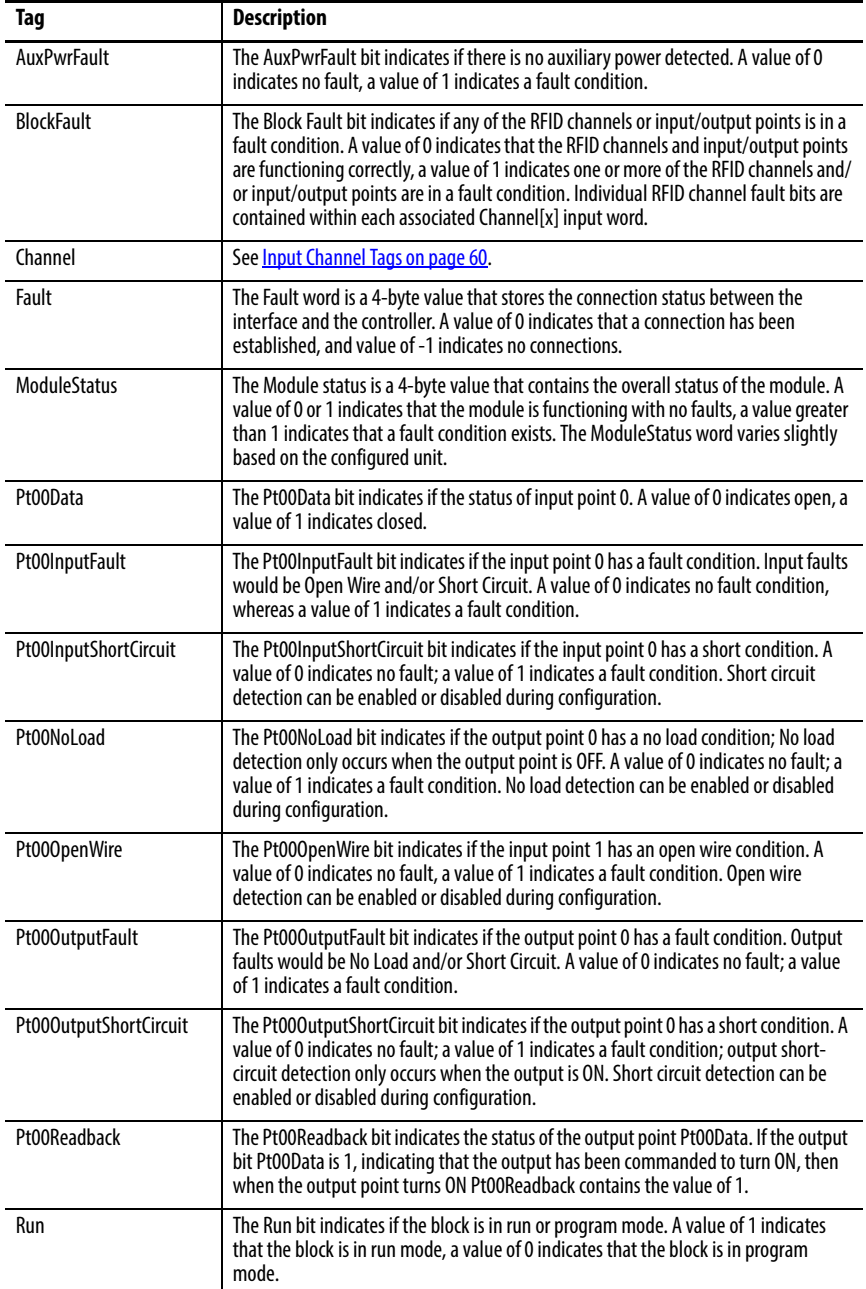

<span id="page-59-0"></span>**Input Channel Tags** Expand the RFID\_1:Channel by clicking the "+" box to show that two channels exist (Channel[0] and Channel[1]). Expand the RFID\_1:Channel[0] by clicking the "+" box. Each channel has the following tags:

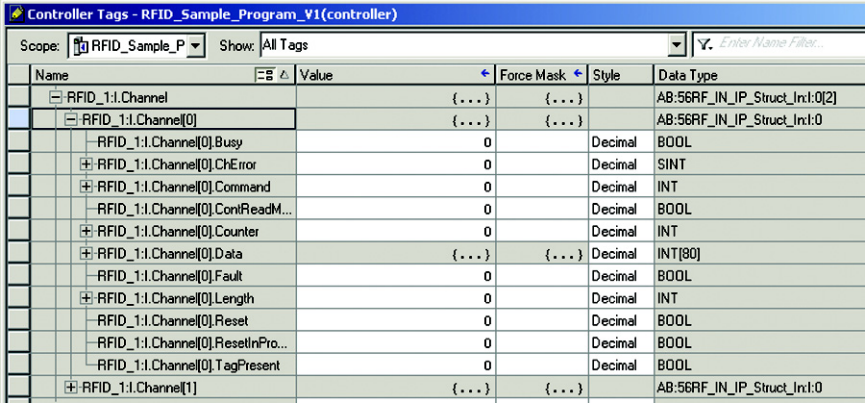

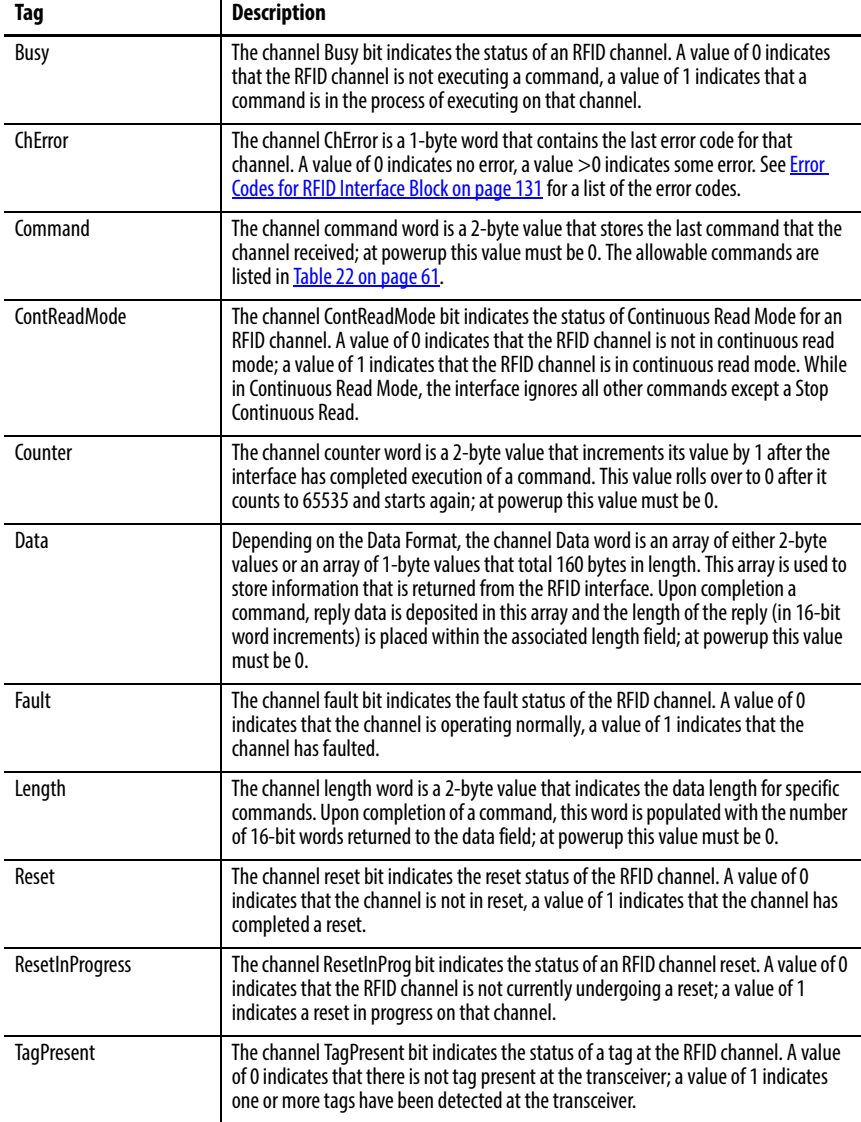

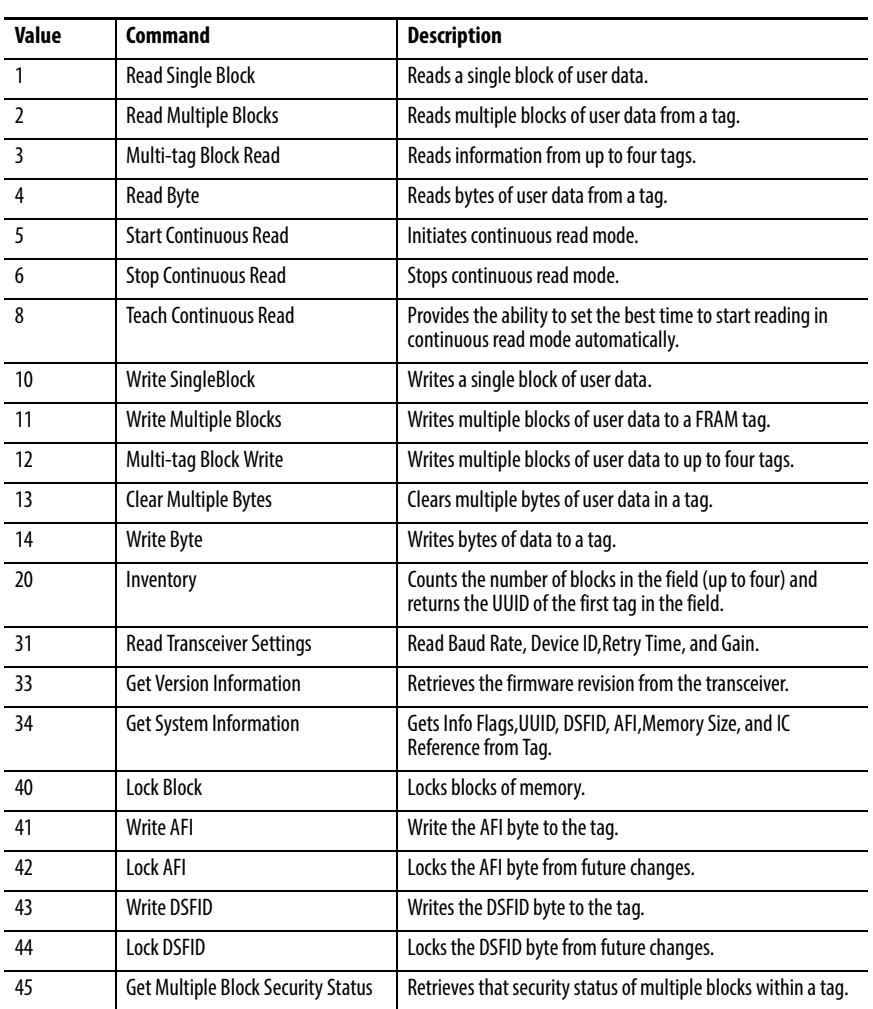

### <span id="page-60-0"></span>**Table 22 - Allowable Commands**

**Output Image Table and Tags** Expand the RFID\_1:O by clicking the "+" box to show the output image table, which has the following tags:

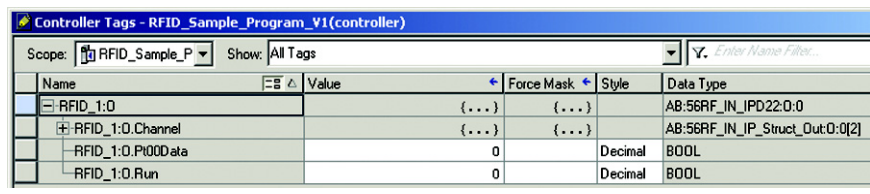

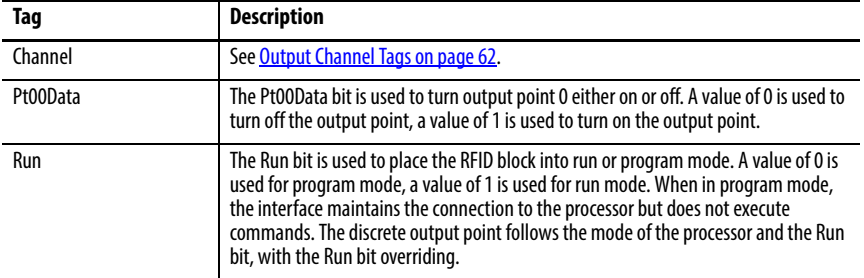

<span id="page-61-0"></span>**Output Channel Tags** Expand the RFID\_1:Channel by clicking the "+" box to show that two channels exist (Channel[0] and Channel[1]). Expand the RFID\_1:Channel[0] by clicking the "+" box. Each channel has the following tags:

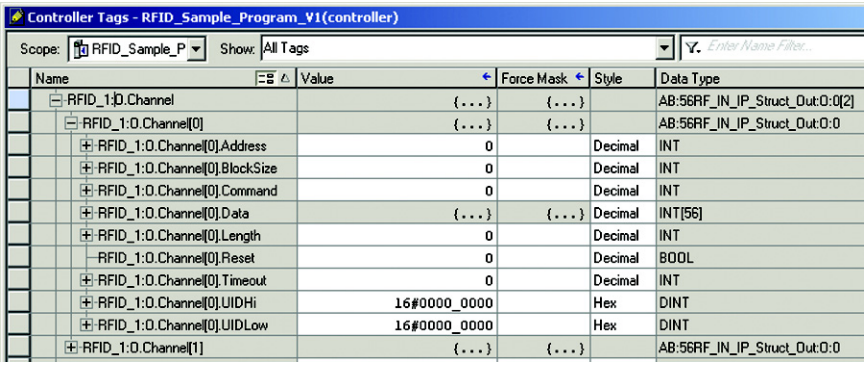

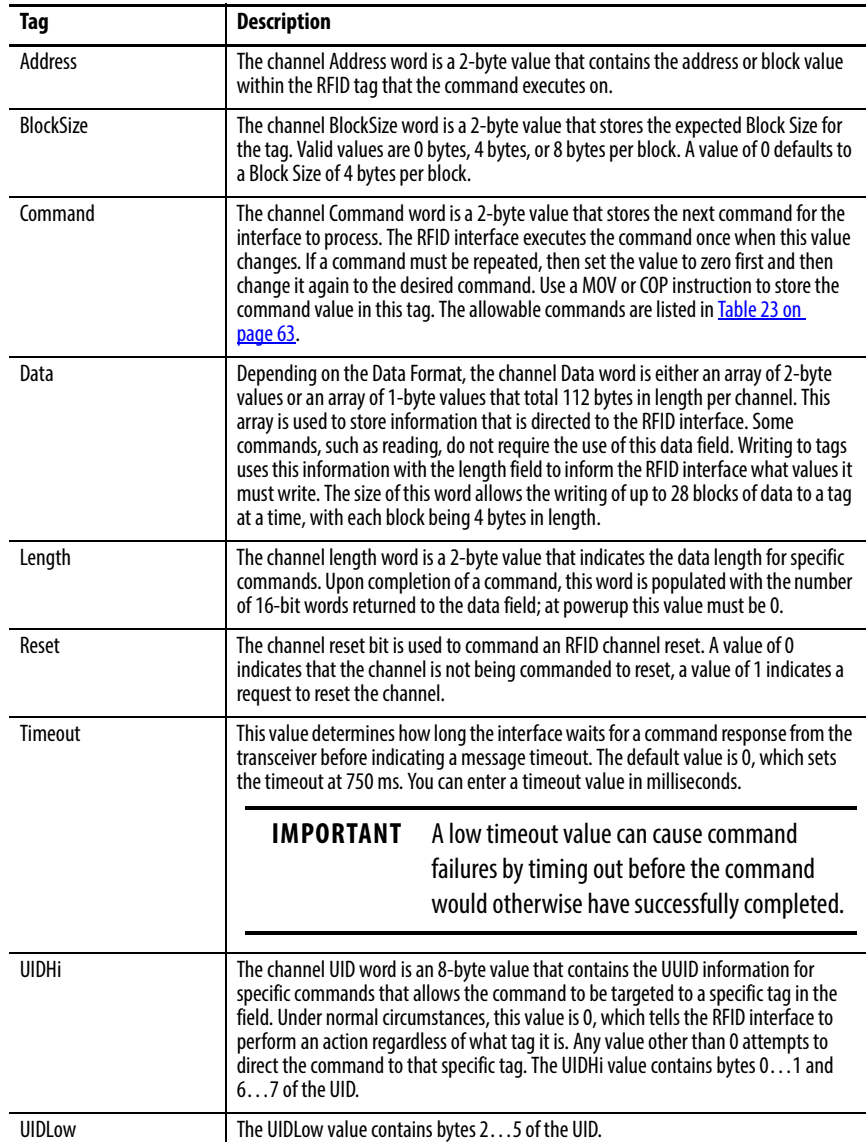

| Value          | Command                                   | <b>Description</b>                                                                                           |
|----------------|-------------------------------------------|----------------------------------------------------------------------------------------------------|
| 1              | <b>Read Single Block</b>                  | Reads a single block of user data.                                                                           |
| $\overline{2}$ | <b>Read Multiple Blocks</b>               | Reads multiple blocks of user data from a tag.                                                               |
| $\overline{3}$ | Multi-tag Block Read                      | Reads information from up to four tags.                                                                      |
| 4              | <b>Read Byte</b>                          | Reads bytes of user data from a tag.                                                                         |
| 5              | <b>Start Continuous Read</b>              | Initiates continuous read mode                                                                               |
| 6              | <b>Stop Continuous Read</b>               | Stops continuous read mode                                                                                   |
| 8              | <b>Teach Continuous Read</b>              | Provides the ability to set the best time to start reading in<br>continuous read mode automatically.         |
| 10             | <b>Write SingleBlock</b>                  | Writes a single block of user data.                                                                          |
| 11             | <b>Write Multiple Blocks</b>              | Writes multiple blocks of user data to a FRAM tag                                                            |
| 12             | Multi-tag Block Write                     | Writes multiple blocks of user data to up to four tags.                                                      |
| 13             | <b>Clear Multiple Bytes</b>               | Clears multiple bytes of user data in a tag.                                                                 |
| 14             | Write Byte                                | Writes bytes of data to a tag.                                                                               |
| 20             | Inventory                                 | Counts the number of blocks in the field (up to four) and<br>returns the UUID of the first tag in the field. |
| 31             | <b>Read Transceiver Settings</b>          | Read Baud Rate, Device ID and Retry Time.                                                                    |
| 33             | <b>Get Version Information</b>            | Retrieves the firmware revision from the transceiver.                                                        |
| 34             | Get System Information                    | Gets Info Flags, UUID, DSFID, AFI, Memory Size, and IC<br>Reference from Tag                                 |
| 41             | <b>Write AFI</b>                          | Write the AFI byte to the tag                                                                                |
| 42             | <b>Lock AFI</b>                           | Locks the AFI byte from future changes.                                                                      |
| 43             | <b>Write DSFID</b>                        | Writes the DSFID byte to the tag.                                                                            |
| 44             | <b>Lock DSFID</b>                         | Locks the DSFID byte from future changes.                                                                    |
| 45             | <b>Get Multiple Block Security Status</b> | Retrieves that security status of multiple blocks within a tag.                                              |

<span id="page-62-0"></span>**Table 23 - Allowable Commands**

# **Notes:**

# **Commands Summary**

**RFID Commands** This section provides a summary of the commands that are supported by the RFID transceiver. Detail of the commands can be found in *Chapter 9*. This guide assumes familiarity with RSLogix 5000®. The \*.ACD file must already be downloaded into the PLC and working properly.

[Table 24](#page-64-0) assumes the following:

- You have configured the RSLogix 5000 Add-on Profile (AOP) with Data Format set to SINT.
- The RFID tag has blocks that are only 4 bytes each.
- The UUID is set to zero (unless specified).
	- **TIP** A Universally Unique Identifier (UUID) can be specified in xx.O.Channel[0].UIDLow and xx.O.Channel[0].UIDHi for most commands to operate on a specific tag. If xx.O.Channel[0].UIDLow and xx.O.Channel[0].UIDHi are set to 0, the command operates on the first tag in the transceiver field. All other Output values must be set to 0 where not specified.

### <span id="page-64-0"></span>**Table 24 - Commands**

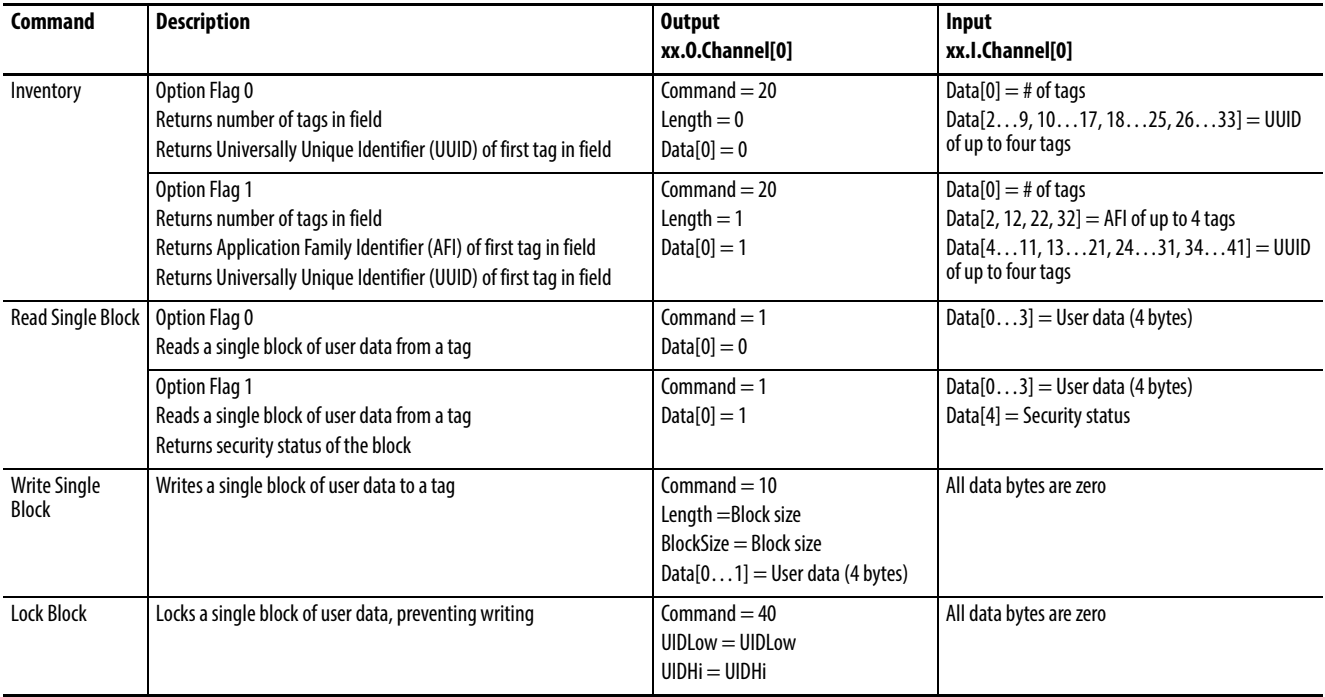

### **Table 24 - Commands**

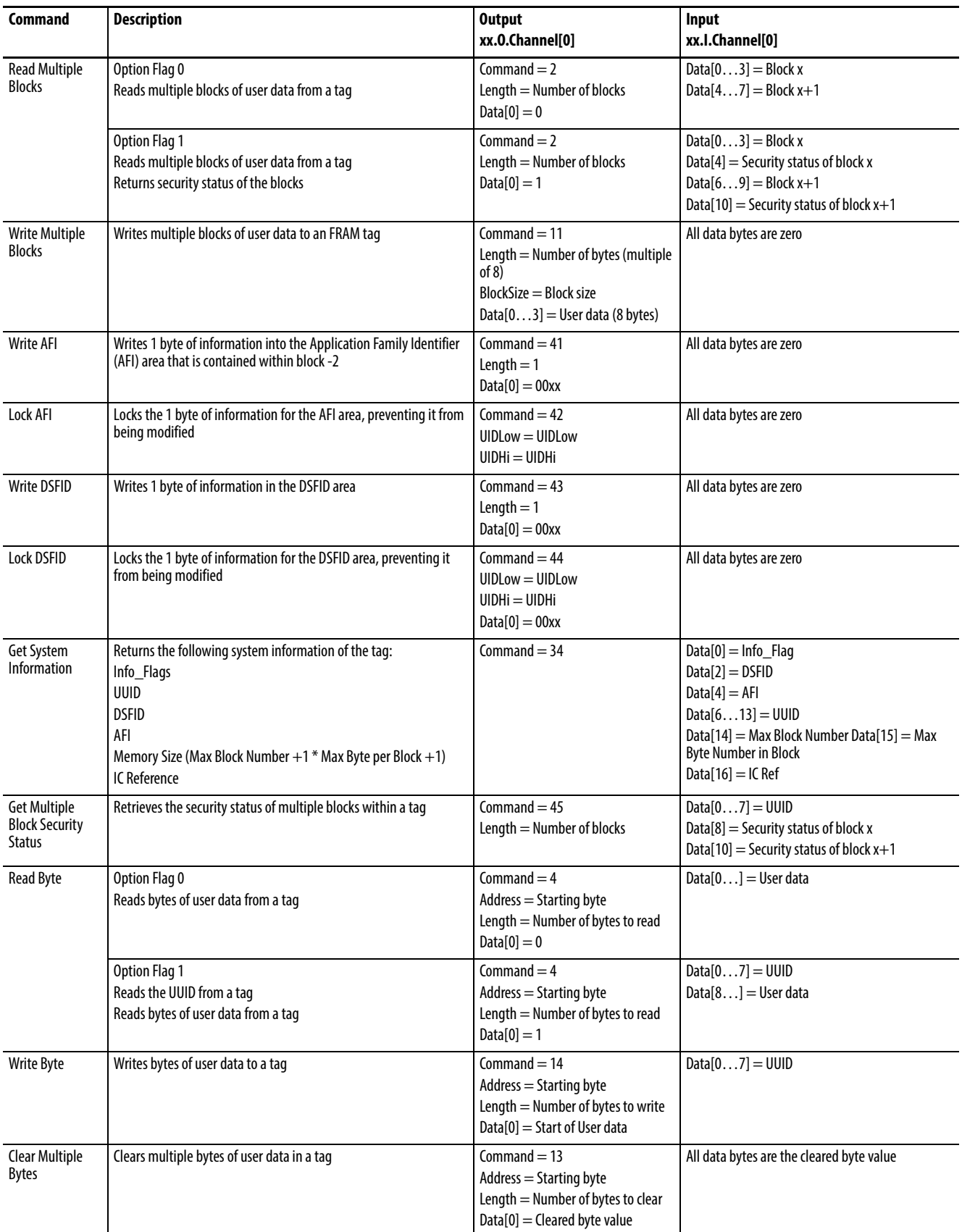

### **Table 24 - Commands**

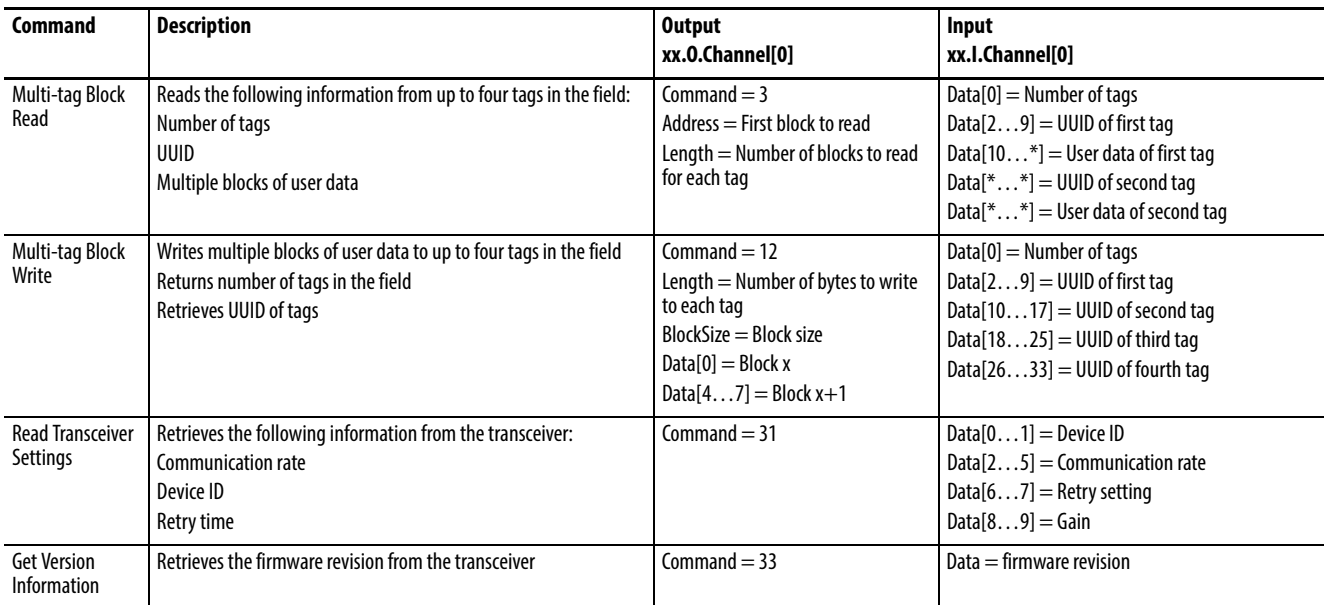

# **Notes:**

# <span id="page-68-0"></span>**RSLogix 5000 Code Examples**

This chapter contains examples of routines that run in RSLogix 5000®.

The examples are written for an RF transceiver that is connected to the "0" connector on the RF interface block. A momentary switch is connected to the Digital Input connector. The switch is used to enable the routine to allow you to repeat the routine easily.

In the examples, the RFID block is identified as "\_RFID1"

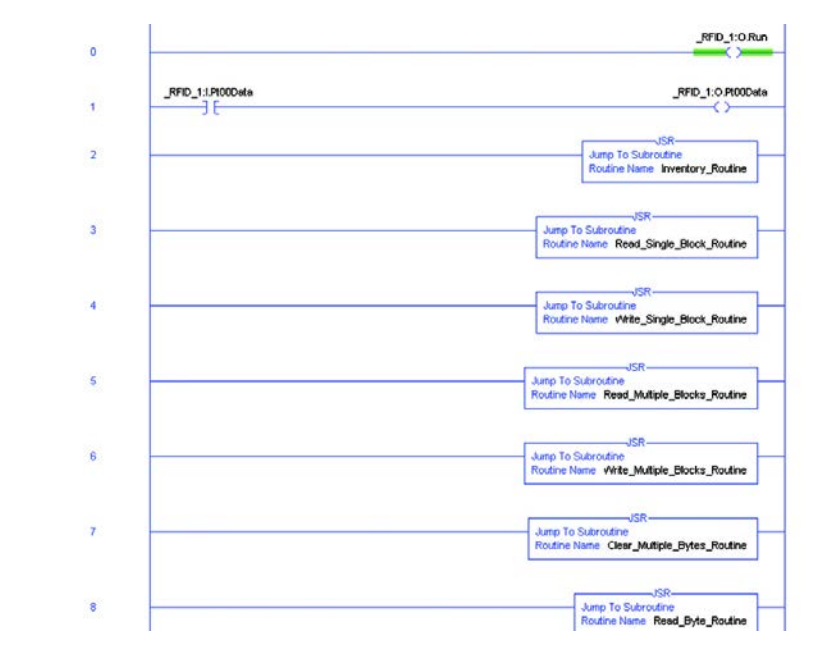

# **Main Routine**

A partial listing of the Main Routine is shown in the following section. The Main Routine sets the run bit. In program mode, the run bit is 0; and 1 for run mode. The remaining blocks jump to the various subroutines to execute the commands. In Rung 1, the momentary switch turns on Digital Output 0, which turns on a status indicator to confirm that you have pressed the momentary switch.

## **Example Command Routines - Overview**

Many of the example routines (not the Main Routine) use the same Ladder Logic. The following explains the Ladder Logic.

### **Rung 0**

Rung 0 initiates the routine. A sensor or momentary switch, which is connected to the input connection of the RFID interface block, senses that an object (with an RFID tag attached) is approaching and enables the execution of the read routine. The sensor is the XIC bit labeled \_RFID\_1:I:Pt00Data. When the sensor detects the object, the instruction latches ON.

### **Rung 1**

Rung 1 initializes the output image table in preparation for command. Execution begins when the transceiver is not already busy reading a tag and a tag is present in the RF field.

This Examine If Closed (XIC) instruction is latched ON by the sensor in Rung 0.

RFID\_1:I:Channel[0]Busy – This Examine If Open (XIO) instruction prevents the rung from executing when the transceiver is busy executing a command.

RFID\_1:I:Channel[0].TagPresent – This XIC instruction closes when a tag is present in the RF field of the transceiver that is connected to Channel[0].

MOV variable to RFID\_1:O:Channel[0]:variable – Moves data from a Controller tag to the output image table variable.

MOV 0 to RFID\_1:0:Channel[0].Command – Initializes the output command to 0.

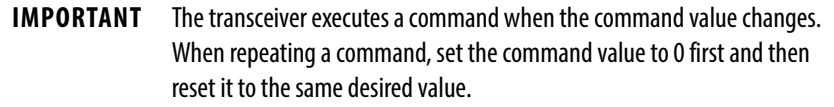

Start – Latches a tag that indicates the function has started.

Unlatch – Unlatches (turns OFF) the instruction from Rung 0 and readies the routine for the next RFID tag.

### **Rung 2**

Start – With the output channel properly initialized, the Start bit enables the rung to begin execution.

EQU RFID\_1:I:Command[0].Command =0 – When an output command is updated, the interface block returns that command back to the input command. If the input command is zero (it was set in Rung 1), then the EQU output goes HI and enables the subsequent MOV command.

 $MOV$  x to RFID 1:O:Command[0].Command – Moving a nonzero value into the output command byte instructs the RFID block to execute the command.

### **Rung 3**

Rung 3 verifies that another command is not initiated while a command is busy.

Start – The Start bit enables the rung to begin execution.

RFID\_1:I:Channel[0].Busy – When the command begins execution, the Busy bit goes HI. This contact closes and the rung is executed.

InProgress – When command begins execution, an In-Progress bit is latched ON.

Start – This contact is opened, as the command has transitioned from start to busy.

### **Rung 4**

Rung 4 confirms the completion of the command, as the interface block moves a value into the input channel command location.

InProgress – This contact closes when the read command begins execution.

RFID\_1:I:Channel[0].Busy – This contact is open while the command is in process.

EQU RFID\_1:I:Channel[0].Command – Upon completion of the command the interface block copies the value from output command to the input command. If the input command value equals the value of the command, the EQU output goes HI.

InProgress – This bit is unlatched when the command is successfully completed. The routine is now ready for the next RFID tag or other routine.

**Clear Multiple Bytes** The Clear Multiple Bytes command clears multiple bytes of user data in an RFID tag. You can specify the number of bytes to clear and the address from which to begin. This is similar to a "copy" command. It copies the value that you specify in the output data image Data[0] location to the addresses you specify.

Set the following values in the output image table:

- a.  $xx:O.Chamnel[0].Command = 13$
- b. xx:O.Channel[0].Address = starting address
- c.  $xx:O.Chamnel[0].BlockSize = 0$
- d. xx:O.Channel[0].Data[0] = 0 (or value that is used to clear the byte)
- e.  $xx:O.Chamnel[0].Length = the number of bytes to clear$
- f.  $xx:O.Chamnel[0].$ Reset = 0
- g.  $xx:O.Chamel[0].Timeout = 0$
- h.  $xx:O.Chamnel[0].UIDLow = 0 (or UIDLow)$
- i.  $xx: O.Chamel[0].UIDHi = 0 (or UIDHi)$

Unless a UUID is specified, this command operates on the first tag in the field. Specify a UUID in xx:O.Channel[0].UIDLow and xx:O.Channel[0].UIDHi to perform the command on a specific tag.

### **Example Routine**

In the following example routine, the initialization in Rung 1 sets the address, length data, the value that is used to clear the fields and sets the command value to 0. The BlockSize, Reset, Timeout, UIDLow, and UIDHi are set to 0 in the output image table. The value to be copied is initially stored in the controller tag CMB\_Data. In the following example, CMB\_Data is set to 0, but you can set this value to be any valid SINT value.

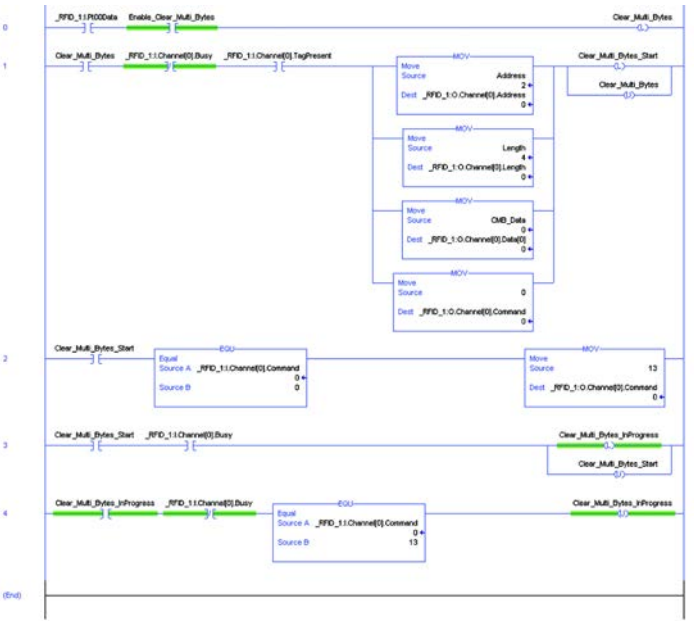
To demonstrate the results, the Read Byte command was executed on an RFID tag. The data in this tag was a simple list of numbers starting from 1. Note that the counter is 31.

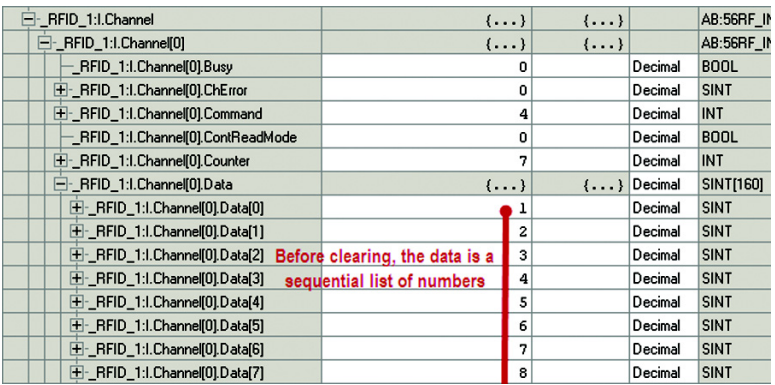

The Clear Multiple Byte command is executed successfully as the ChError  $= 0$ and all data bytes are zero. The counter increments to 32.

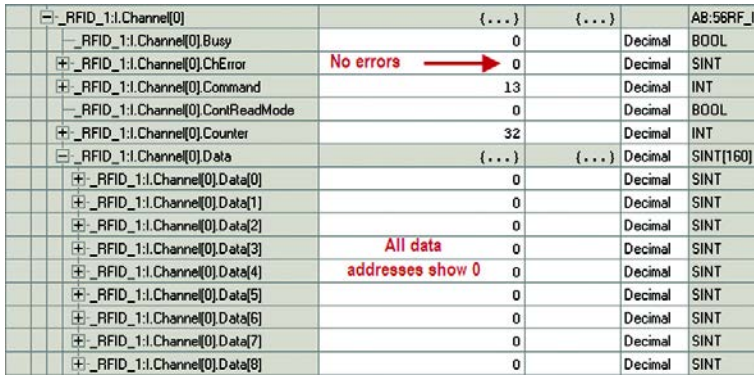

The tag is read again (command =  $4$ ) to confirm the clearing. Data bytes 2... $4$ are successfully set to 0.

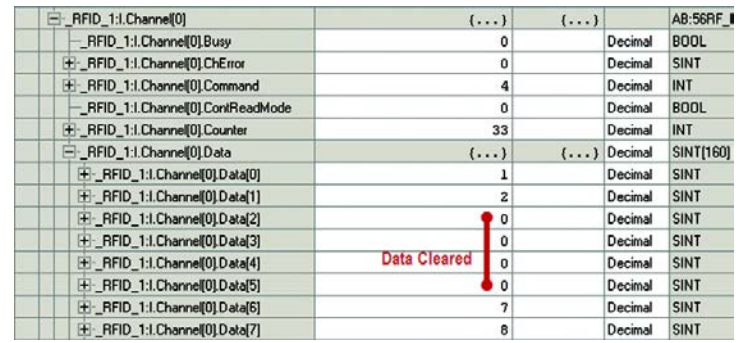

# **Get Multiple Block Security Status**

The Get Multiple Block Security Status command retrieves the security status of multiple blocks within a tag. It also displays the Universally Unique Identifier (UUID) of the RFID tag.

Set the following values in the output image table:

- a.  $xx:O.Chamnel[0].Command = 45$
- b.  $xx:O.Chamel[0].Address = the first block to read$
- c.  $xx:O.Chamnel[0].Block = 0$
- d. xx:O.Channel $[0]$ .Data $[0] = 0$
- e.  $xx:O.Chamnel[0].Length = the number of blocks to read.$
- f.  $xx:O.Chamnel[0].$ Reset = 0
- g.  $xx:O.Chamnel[0].Timeout = 0$
- h.  $xx:O.Chamel[0].UIDLow = 0 (or UIDLow)$
- i.  $xx:O.Chamnel[0].UIDHi = 0 (or UIDHi)$

Unless a UUID is specified, this command operates on the first tag in the field. Specify a UUID in xx:O.Channel[0].UIDLow and xx:O.Channel[0].UIDHi to perform the command on a specific tag.

### **Example Routine**

In the following example routine, the initialization in Rung 1 sets the address, length data, the Data[0] value that is used to clear the fields and sets the command value to 0. The BlockSize, Reset, Timeout, UIDLow, and UIDHi are set to 0 in the output image table. The starting address is block 0. The command reads 28 blocks (all blocks of this RFID tag).

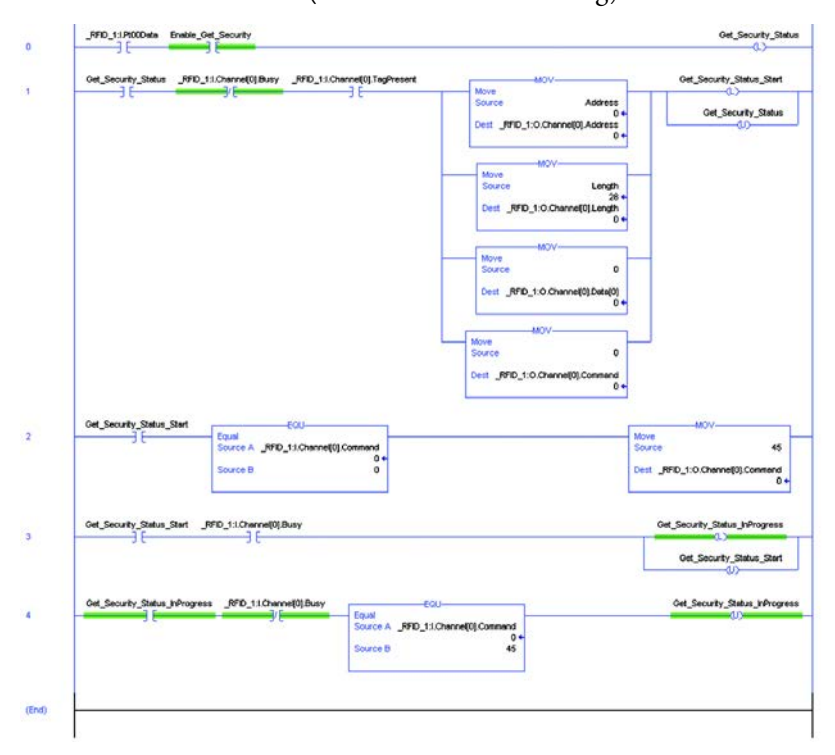

The following example shows the security status for the first three blocks. Blocks 0 and 2 are locked. Block 1 is not locked.

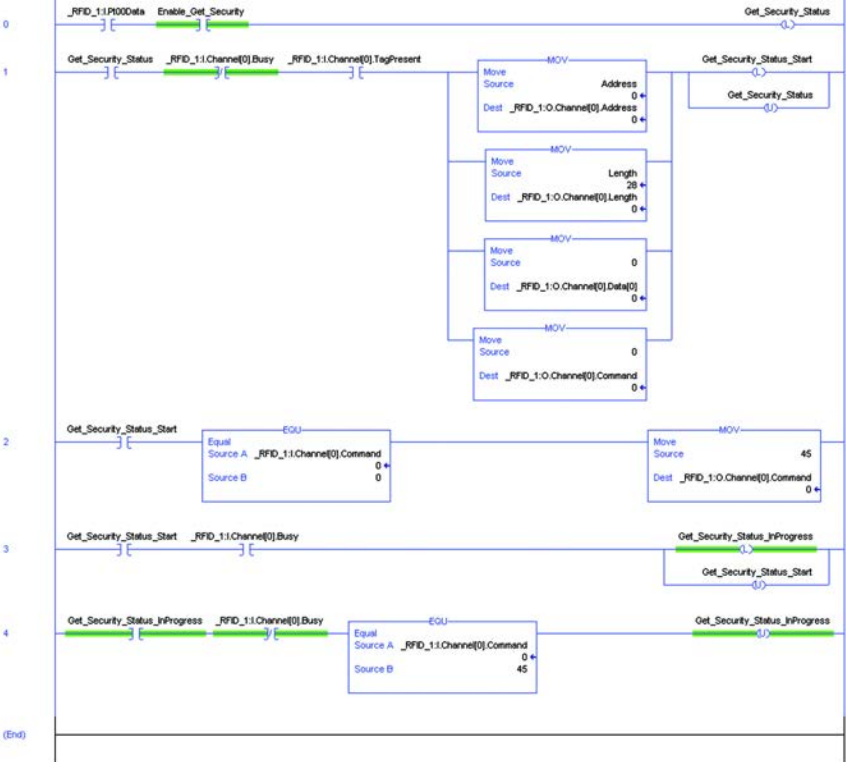

The following information is displayed:

- $xx:I.Chamnel[0].Data[0...7] = UUID$
- xx:I.Channel[0].Data $[8...9]$  = Security status of block x
- $xx: I. Channel[0]. Data[10...11] = Security status of block x+1$

**Get System Information** The Get System Information command returns the following RFID tag information:

- Info\_Flag
- Data Storage Format Identifier (DSFID)
- Application Family Identifier (AFI)
- Universally Unique Identifier (UUID)
- Memory Size
- IC Reference

Set the following values in the output image table:

- a.  $xx:O.Chamnel[0].Command = 34$
- b.  $xx:O.Chamel[0].Address = 0$
- c.  $xx:O.Chamel[0].BlockSize = 0$
- d. xx:O.Channel $[0]$ .Data $[0] = 0$
- e. xx:O.Channel[0].Length = 0
- f.  $xx:O.Chamnel[0].$ Reset = 0
- g.  $xx:O.Chamnel[0].Timeout = 0$
- h.  $xx:O.Chamel[0].UIDLow = 0 (or UIDLow)$
- i.  $xx:O.Chamel[0].UIDHi = 0 (or UIDHi)$

Unless a UUID is specified, this command operates on the first tag in the field. Specify a UUID in xx:O.Channel[0].UIDLow and xx:O.Channel[0].UIDHi to perform the command on a specific tag.

## **Example Routine**

In the following example routine, the initialization in Rung 1 sets the address, length data, the Data[0] value that is used to clear the fields and sets the command value to 0. Because the address, length and data[0] can only be 0, the source in the MOV instruction can be set to 0. The BlockSize, Reset, Timeout, UIDLow, and UIDHi are set to 0 in the output image table.

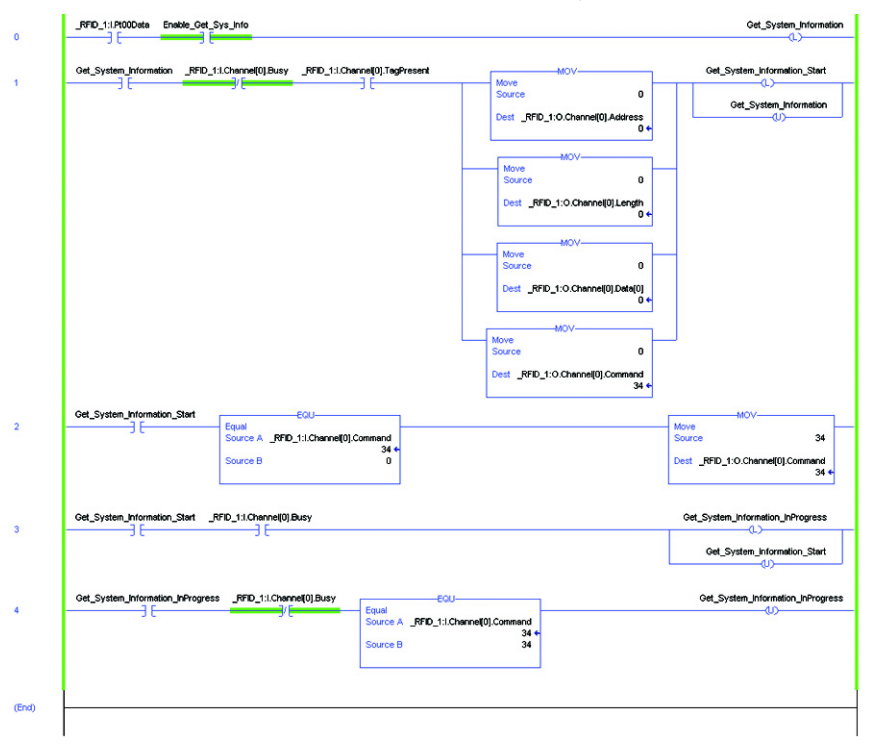

The Info Flag contains data that is used to determine what parameters are passed back.

The DSFID, AFI, and UUID follow.

The tag being read was catalog number 56RRF-TG-30. This tag has 28 blocks. The maximum block number is 27, as the first block is 0. Each block has 4 bytes. The maximum byte number is 3, as the first byte is 0.

The IC Ref is the last byte reported.

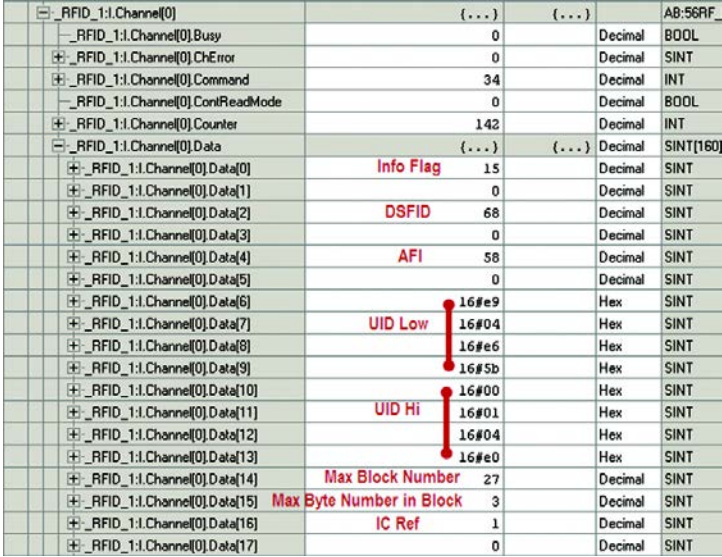

**Get Version Information** The Get Version Information command retrieves the firmware revision information from the transceiver.

Set the following values in the output image table:

- a. xx:O.Channel[0].Command = 33
- b.  $xx:O.Chamel[0].Address = 0$
- c.  $xx:O.Channel[0].BlockSize = 0$
- d.  $xx:O.Channel[0].Data[0] = 0$
- e. xx:O.Channel[0].Length = 0
- f.  $xx:O.Chamnel[0].$ Reset = 0
- g.  $xx:O.Channel[0].Timeout = 0$
- h.  $xx:O.Chamnel[0].UIDLow = 0$
- i.  $xx:O.Chamnel[0].UIDHi = 0$

In the following example routine, the initialization in Rung 1 sets the address, length data, the Data[0] value that is used to clear the fields and sets the command value to 0. Because the address, length and data[0] can only be 0, the source in the MOV instruction can be set to 0. The BlockSize, Reset, Timeout, UIDLow, and UIDHi are set to 0 in the output image table.

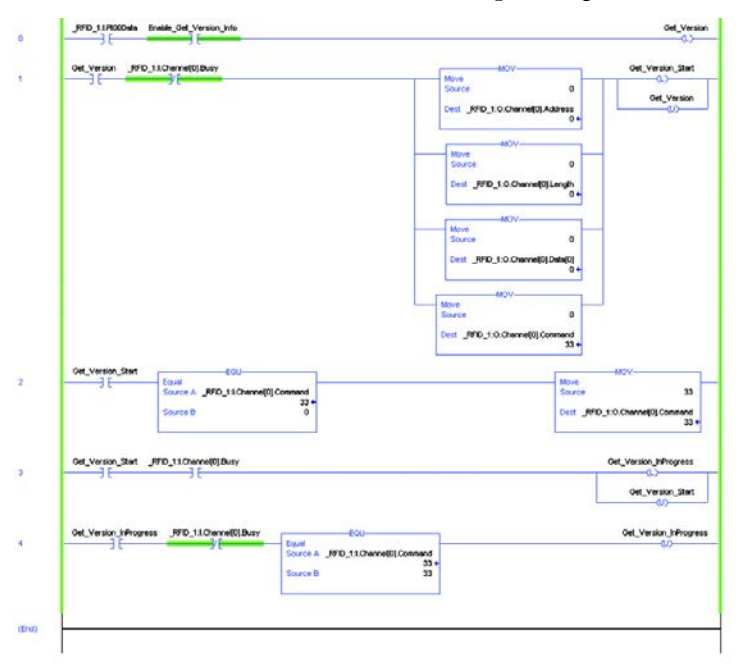

# **Example Results**

The results are stored in Data [0…3]. In this example, the version is de20007 (version 2.07).

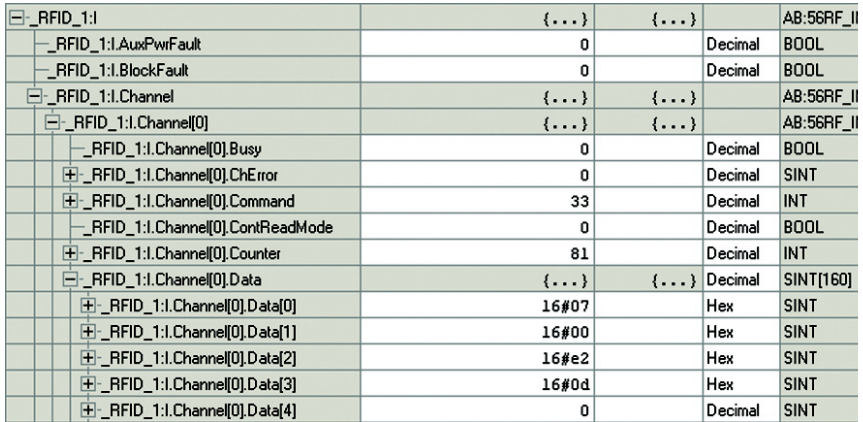

**Inventory** The inventory command returns the UUID and DSFID information from the RFID tags in the field. This command can read up to a maximum of four tags. The more tags in the field, the more time the tags must be in the field to complete the inventory command. By setting the output image fields to specific values, the Inventory command returns the following information:

- 1. Returns the number of tags in the field and the UUID of each tag. Set Address = 0, Length = 0 and Data $[0] = 0$
- 2. Returns the number of tags in the field, the UUID, and the DSFID of each tag. Set Address = 0, Length = 1 and  $Data[0] = 0$
- 3. Returns the number of tags in the field, the UUID, and the DSFID of each tag that meets the specified AFI. Set Address =1, Length = 1 and  $Data[0] = AFI$  value. If the AFI value is 0, then all tags are reported.

Set the following values in the output image table:

- a.  $xx:O.Chamnel[0].Command = 20$
- b. xx:O.Channel[0].Address =  $0$  (or 1)<sup>(1)</sup>
- c.  $xx:O.Chamnel[0].Block = 0$
- d. xx:O.Channel[0].Data[0] = 0 (or 1)<sup>(2)</sup>
- e. xx:O.Channel[0].Length =  $0$  (or 1)<sup>(3)</sup>
- f.  $xx:O.Chamel[0].$ Reset = 0
- g.  $xx:O.Chamel[0].Timeout = 0$
- h.  $xx:O.Chamnel[0].UIDLow = 0$
- i.  $xx:O.Chamnel[0].UIDHi = 0$

- (1) Set Address  $= 0$  to get all tags in the RF field.
- Set Address = 1 to get all tags that have the AFI value specified in the Data[0] location.
- (2) Set Data $[0] = 0$  to return all tags in the RF field.
- Set Data $[0]$  = AFI value (but not zero) to return only those tags that have that AFI value (3) Set Length = 0 to get only the UUID for each tag.
	- Set Length = 1 to get both the UUID and the DSFID for each tag.

In the following example routine, the initialization in Rung 1 sets the address, length data, the Data[0] value that is used to clear the fields and sets the command value to 0. The BlockSize, Reset, Timeout, UIDLow, and UIDHi are set to 0 in the output image table.

The example ladder diagram is initially set for Address =0, Length = 0 and  $Data[0] = 0$ . These values are then changed to obtain example results for the three versions of the Inventory command.

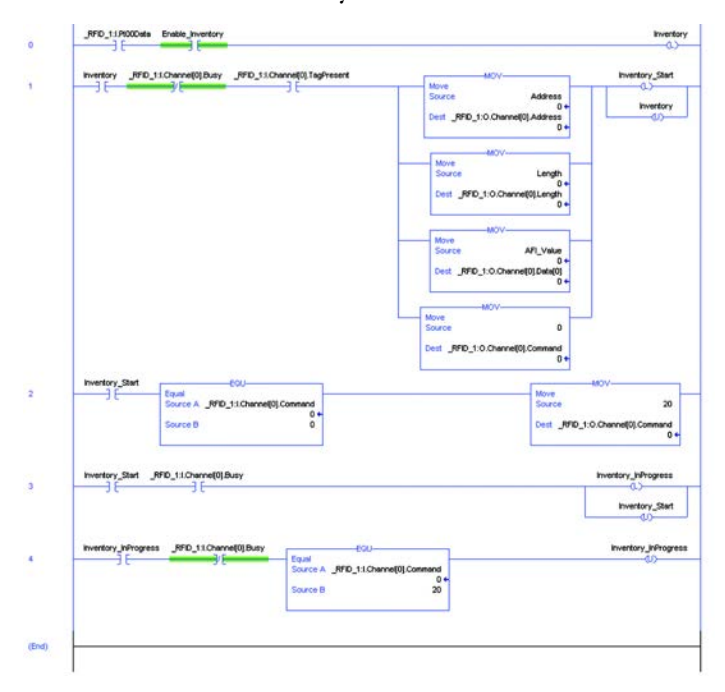

# **Example Results**

In example 1, the Address =  $0$ , Length =  $0$  and Data $[0]$  =  $0$ . Four RFID tags were in the RF field at the time the read command was executed. The controller tag values are shown in the following example. The data shows the number of tags in the RF field and the UUID for each tag.

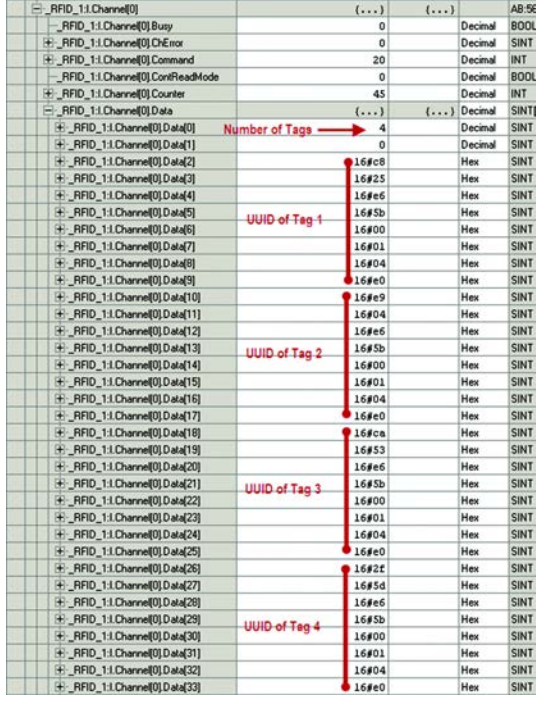

In example 2, the length was changed to 1. the Address = 0, Length = 1 and  $Data[0] = 0$ . Four RFID tags were in the RF field at the time the read command was executed. The controller tag values are shown in the following example. The data shows the number of tags in the RF field, the DSFID, and the UUID for each tag.

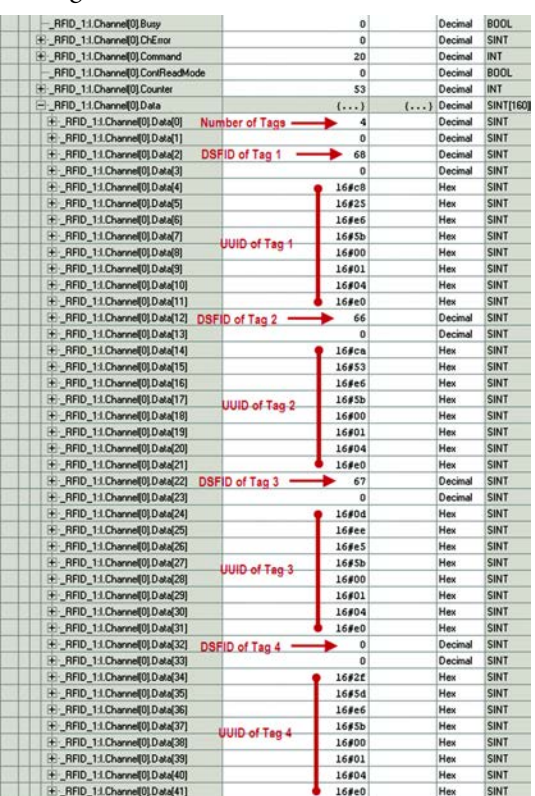

In example 3, we get the tag information for only those tags that have a specific AFI. In this example, the AFI is 57. Address = 1, Length = 1 and Data $[0]$  = 57. Two of the four RFID tags that were present in the RF field at the time the read command was executed had AFI set to 57. The controller tag values are shown in the following example. The data shows the number of tags in the RF field, the DSFID, and the UUID for each of these tags.

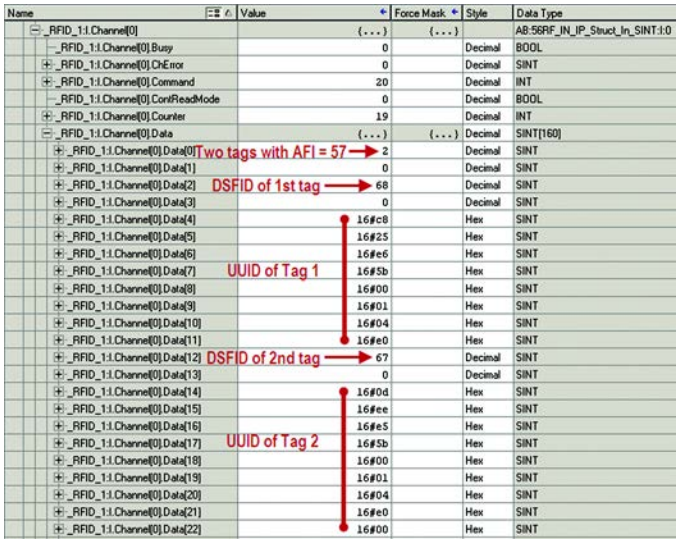

**Lock AFI** The Lock AFI command locks the 1 byte of information for the Application Family Identifier (AFI), preventing it from being modified in the future.

### **IMPORTANT** Once the AFI byte is locked, it cannot be unlocked.

The AFI is used to group RFID tags by application. This configuration allows the transceiver to send out an AFI and target only the tags that meet the application criteria.

Set the following values in the output image table:

- a.  $xx:O.Chamnel[0].Command = 42$
- b.  $xx:O.Chamnel[0].Address = 0$
- c.  $xx:O.Chamnel[0].BlockSize = 0$
- d. xx:O.Channel $[0]$ .Data $[0] = 0$
- e.  $xx:O.Chamnel[0].Length = 0$
- f.  $xx:O.Chamnel[0].$ Reset = 0
- g.  $xx:O.Chamel[0].Timeout = 0$
- h. xx:O.Channel[0].UIDLow = UIDLow
- i. xx:O.Channel[0].UIDHi = UIDHi

The UIDLow and UIDHi bytes must be specified to lock the AFI value. The UUID can be found by performing the Inventory command.

In the following example routine, the initialization in Rung 1 sets the address, length, the Data[0, UIDLow and UIDHi values used to lock the AFI and sets the command value to 0. The BlockSize, Reset, and Timeout are set to 0 in the output image table.

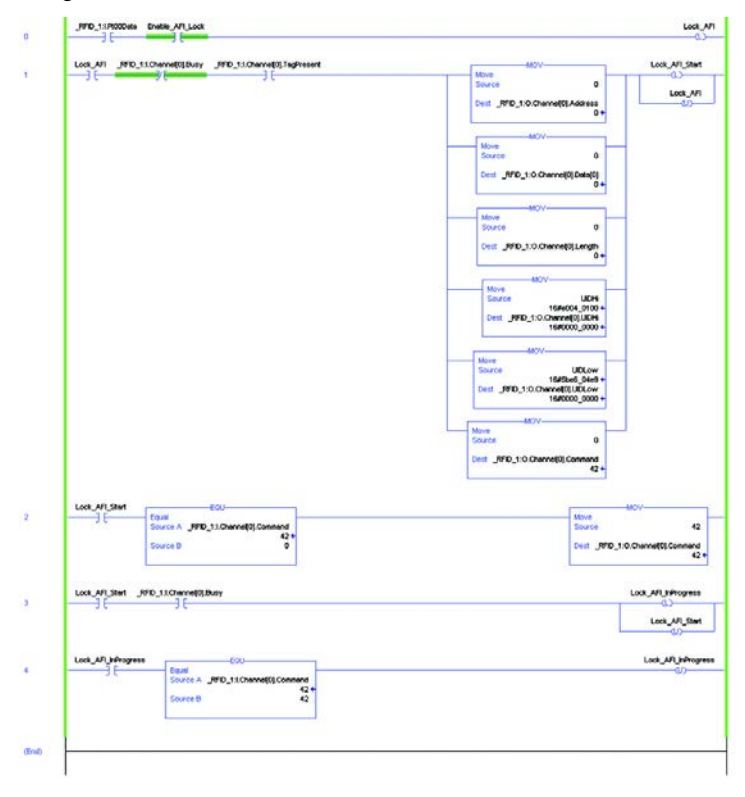

# **Example Results**

The following image shows an example of results on the input image table. The Command is showing 42 and the ChError is showing 0. The input data bytes are all zero.

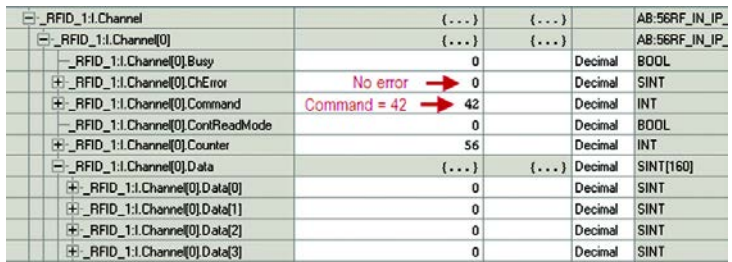

### Errors

The following ChErrors are generated:

- 0 AFI was successfully locked.
- 4 A tag with the wrong UUID entered the RF field.
- 8 A tag that has already been locked entered the RF field.

**Lock Block** The Lock Block command locks one block of user data, preventing future writing. The transceiver automatically determines the block size of the RFID tag.

**IMPORTANT** Once the block is locked, the block cannot be unlocked.

Set the following values in the output image table:

- a.  $xx:O.Chamnel[0].Command = 40$
- b.  $xx: O.Chamel[0].Address = the number of the block to lock$
- c.  $xx:O.Chamel[0].BlockSize = 0$
- d. xx:O.Channel $[0]$ .Data $[0] = 0$
- e.  $xx:O.Chamnel[0].Length = 0$
- f.  $xx:O.Chamnel[0].$ Reset = 0
- g.  $xx:O.Chamel[0].Timeout = 0$
- h. xx:O.Channel[0].UIDLow = UIDLow
- i. xx:O.Channel[0].UIDHi = UIDHi

The UIDLow and UIDHi bytes must be specified to lock the block values. The UUID can be found by performing the Inventory command.

### **Example Routine**

In the following example routine, the initialization in Rung 1 sets the address, length, the Data[0], UIDLow, and UIDHi values used to lock the block and sets the command value to 0. The BlockSize, Reset, and Timeout are set to 0 in the output image table.

In the example routine, rung 1 initializes the output image table. The UUID is stored in a controllers tags UIDLow and UIDHi. Block 26 is locked. This tag has a total of 27 blocks.

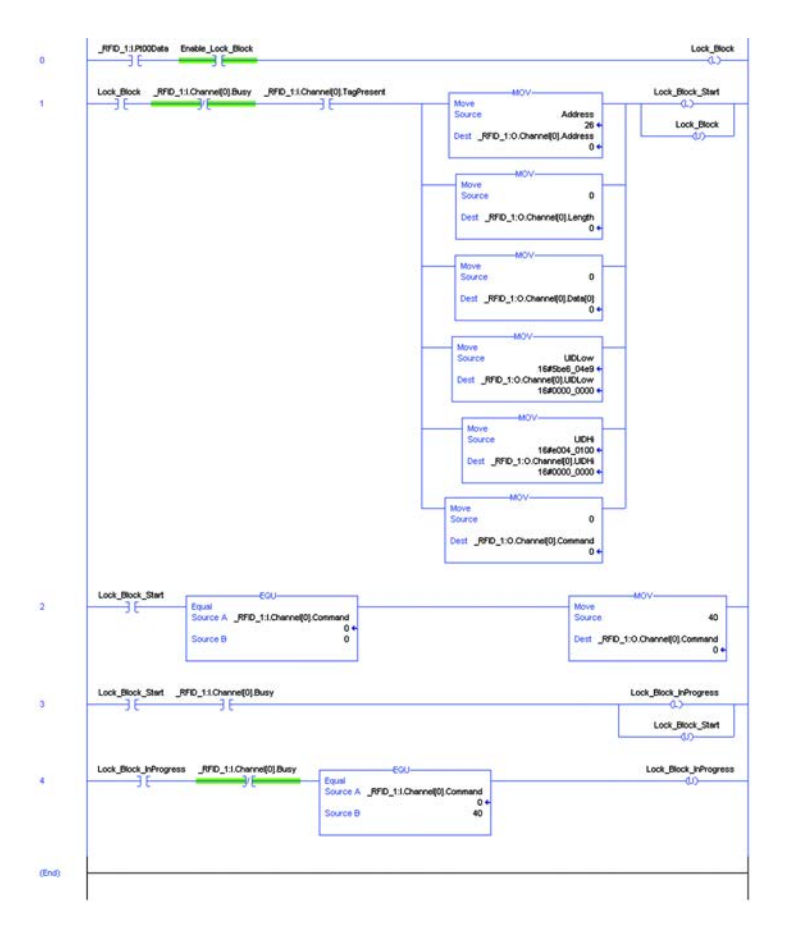

The output image table shows address 26, which is the second to last block of the catalog number 56RF-TG-30 tag. The command is 40. The UUID must be specified to lock any blocks.

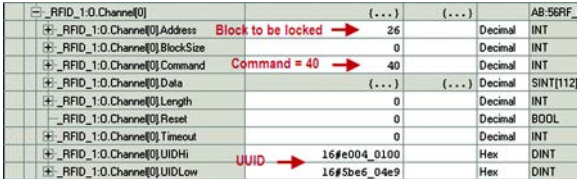

After completion of the lock block command, the input image table should show that the command is 40 and the ChError is 0.

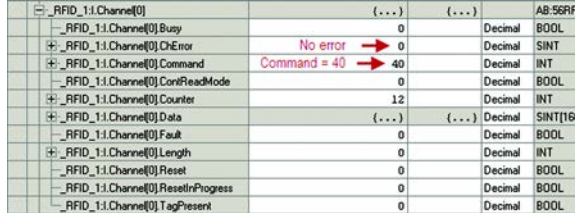

### Errors

The ChErrorfield is 8 if you try to lock a block that is already locked.

**Lock DSFID** The Lock DSFID command locks the 1 byte of information for the Data Storage Format Identifier (DSFID) area of the tag, preventing it from being modified.

### **IMPORTANT** Once the DSFID byte is locked, it cannot be unlocked.

Set the following values in the output image table:

- a.  $xx:O.Chamnel[0].Command = 44$
- b.  $xx:O.Chamel[0].Address = 0$
- c. xx:O.Channel $[0]$ .Data $[0] = 0$
- d.  $xx:O.Channel[0].Length = 0$
- e.  $xx:O.Chamnel[0].$ Reset = 0
- f.  $xx:O.Chamel[0].Timeout = 0$
- g. xx:O.Channel[0].UIDLow = UIDLow
- h. xx:O.Channel[0].UIDHi = UIDHi

The UIDLow and UIDHi bytes must be specified to lock the DSFID value. The UUID can be found by performing the Inventory command.

### **Example Routine**

In the following example routine, the initialization in Rung 1 sets the address, length, the Data[0], UIDLow, and UIDHi values used to lock the DSFID and sets the command value to 0. The BlockSize, Reset, and Timeout are set to 0 in the output image table.

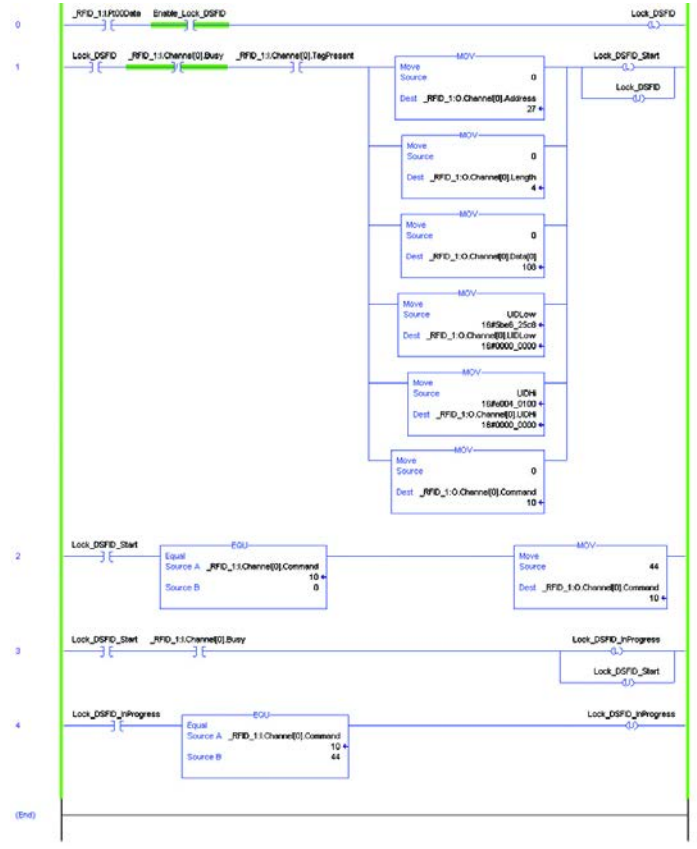

When successful, the results shown in the input image table show ChError  $=0$ and the Command number =44.

If you try to lock the DSFID on an RFID tag that is already locked, the ChError is equal to 8.

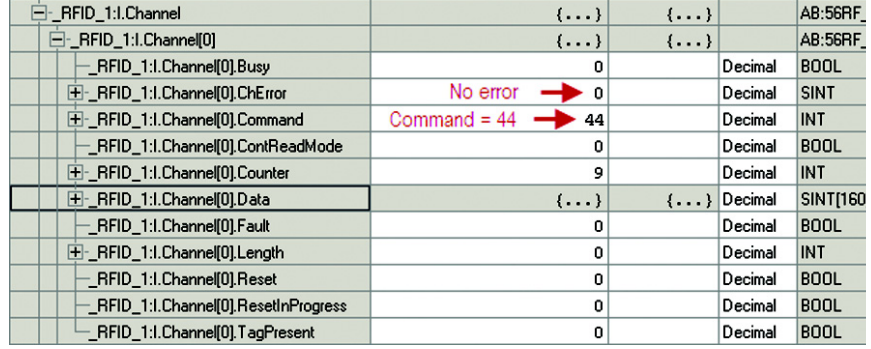

**Read Byte Command** The Read Byte command reads a user-specified number of bytes from a tag, starting at a user-specified address. An Option Flag can be set to return the UUID of the tag. The maximum number of bytes that can be read at a time is 160 bytes using option flag 0, and 152 bytes using option flag 1.

• Option Flag 0

Returns the specified user data. Set xx:O.Channel[0].Data[0] = 0.

• Option Flag 1

Returns the UUID of the RFID tag and the specified user data. Set  $xx:O.Chamnel[0].Data[0] = 1.$ 

Set the following values in the output image table:

- a.  $xx:O.Chamnel[0].Command = 4$
- b. xx:O.Channel[0].Address = starting address to read
- c.  $xx:O.Chamnel[0].BlockSize = 0$
- d. xx:O.Channel[0].Data $[0] =$ Option Flag
- e.  $xx:O.Chamnel[0].Length = the number of bytes to read$
- f.  $xx:O.Chamnel[0].$ Reset = 0
- g.  $xx:O.Chamel[0].Timeout = 0$
- h.  $xx:O.Chamnel[0].UIDLow = 0$
- i.  $xx:O.Chamnel[0].UIDHi = 0$

This command operates only on the first tag in the field.

Data<sup>[1]</sup> must also be set to 0.

### **Example Routine**

The following example routine is to read all data and the UUID in a catalog number 56RF-TG-30 ICODE tag. This tag holds a maximum of 112 bytes of data.

In the following example routine, the initialization in Rung 1 sets the address, length, the Data[0]to the Option Flag, and sets the command value to 0. The BlockSize, Reset, Timeout, UIDLow, and UIDHi are set to 0 in the output image table.

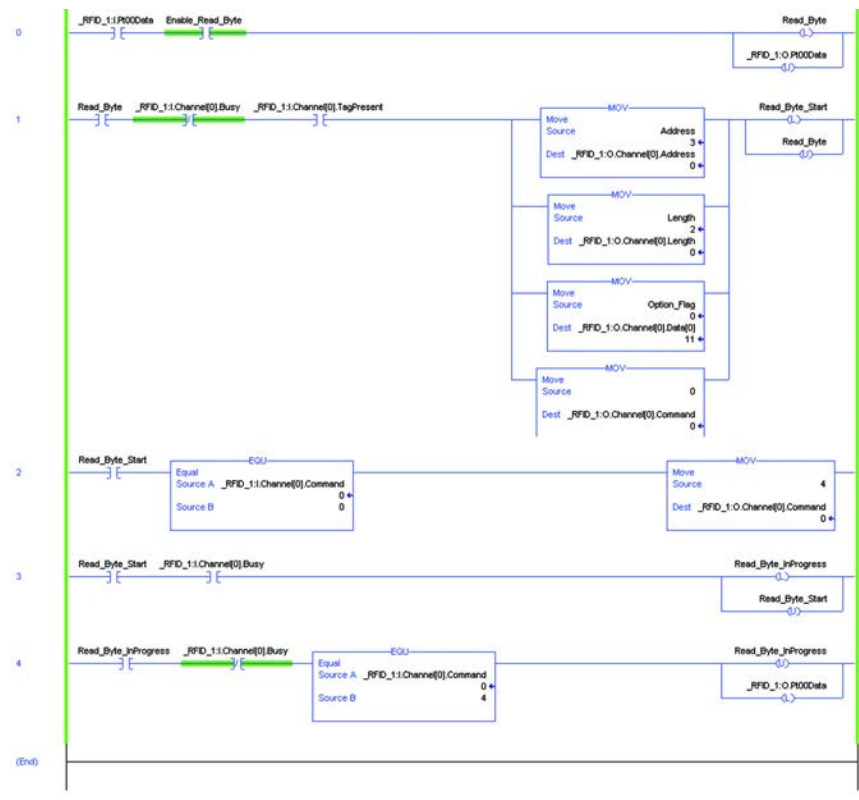

The following image shows an example of results where the Option Flag was set to 1, which reads the UUID.

The UUID is loaded into Data[0] through Data[7]. The user data (1, 2, 3, 4, 5, 6…) begins in Data[8]. The following image only shows a partial listing of the user data. The command read in 112 bytes of data.

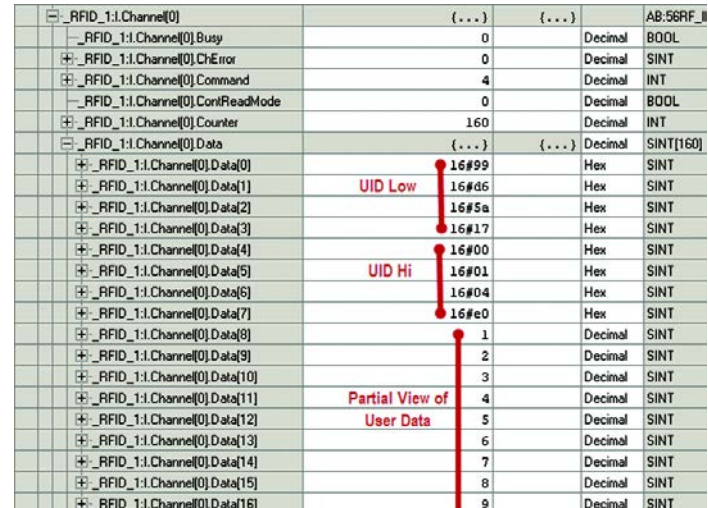

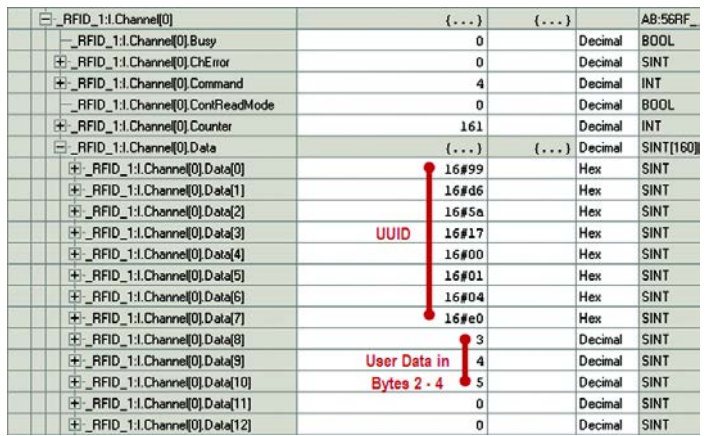

In the following image, the command was repeated with the Starting Address set to 2 and the number of bytes set to 3.

**Multi-tag Block Read** The Multi-tag Block Read command reads multiple blocks of user data from multiple tags in the RF field. The transceiver automatically determines the block size. All RFID tags in the field should have the same block size.

> This command can read up to four tags. Adequate time must be allowed to read all tags in the RF field.

Set the following values in the output image table:

- a.  $xx: O.Chamnel[0].Command = 3$
- b.  $xx:O.Chamel[0].Address = the first block to read$
- c.  $xx:O.Chamel[0].BlockSize = 0$
- d. xx:O.Channel $[0]$ .Data $[0] = 0$
- e. xx:O.Channel[0].Length = the number of blocks to read
- f.  $xx:O.Chamel[0].$ Reset = 0
- g.  $xx:O.Chamel[0].Timeout = 0$
- h.  $xx:O.Chamnel[0].UIDLow = 0 (or UIDLow)$
- i.  $xx:O.Chamnel[0].UIDHi = 0 (or UIDHi)$

Unless a UUID is specified, this command operates on the first four tags in the field. Specify a UUID in xx:O.Channel[0].UIDLow and xx:O.Channel[0].UIDHi to perform the command on a specific tag.

In the following example routine, the initialization in Rung 1 sets the address, length, the Data[0] value that is used to read multiple tags and sets the command value to 0. The BlockSize, Reset, Timeout, UIDLow, and UIDHi are set to 0 in the output image table.

The example ladder diagram is initially set for Address = 25 and the Length = 2. The command reads blocks 25 and 26.

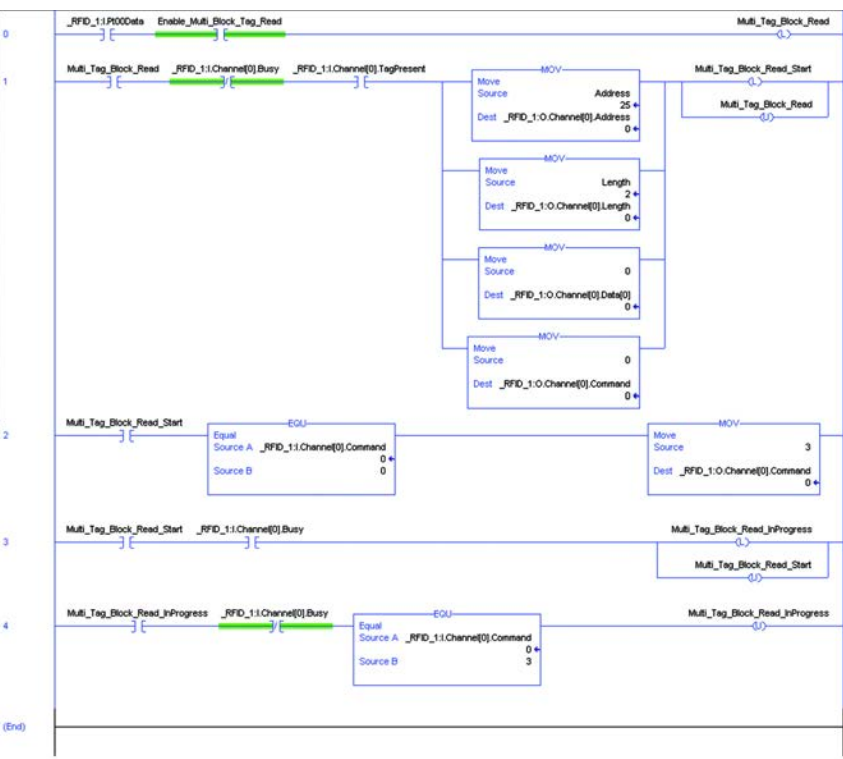

The input image data fields are populated with the number of tags, followed by the UUID and block data of each tag.

In the following example, four catalog number 56RF-TG-30 RFID tags were read. These tags hold 4 bytes per block. Since two blocks (25 and 26) were read, a total of eight data fields are used to store the user data. The image only shows the information from two of the four RFID tags.

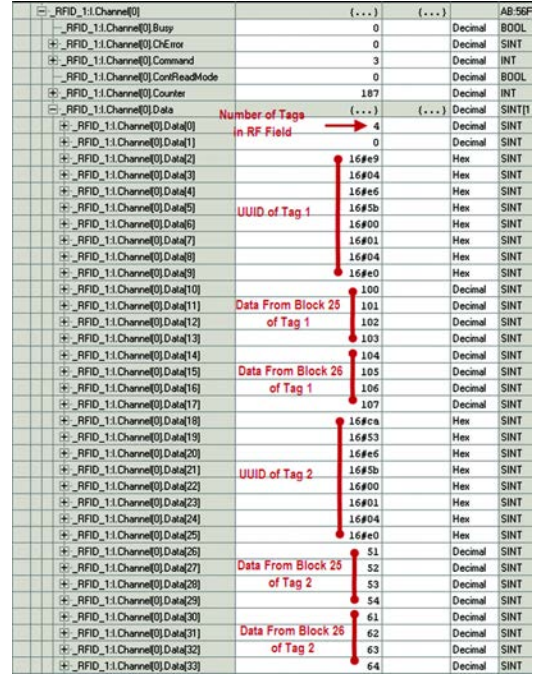

**Read Multiple Blocks** The Read Multiple Blocks command reads multiple blocks of user data from an RFID tag. Option Flags can be set to return just the data in the blocks or return the data and the security status for each block of data. The maximum number of blocks that can be read at one time is 10.

• Option Flag 0

Returns multiple blocks of user data. Set xx:O.Channel[0].Data[0] = 0.

• Option Flag 1

Returns multiple blocks of user data and the security status of each block. Set xx:O.Channel $[0]$ .Data $[0] = 1$ .

Set the following values in the output image table:

- a.  $xx:O.Chamel[0].Command = 2$
- b.  $xx:O.Chamel[0].Address = the first block to read$
- c.  $xx:O.Chamnel[0].BlockSize = 0$
- d. xx:O.Channel[0].Data[0] = the Option Flag
- e.  $xx:O.Chamnel[0].Length = the number of blocks to read$
- f.  $xx:O.Chamel[0].$ Reset = 0
- g.  $xx:O.Chamnel[0].Timeout = 0$
- h.  $xx:O.Chamel[0].UIDLow = 0 (or UIDLow)$
- i.  $xx:O.Chamel[0].UIDHi = 0 (or UIDHi)$

Unless a UUID is specified, this command operates on the first tag in the field. Specify a UUID in xx:O.Channel[0].UIDLow and xx:O.Channel[0].UIDHi to perform the command on a specific tag.

### **Example Routine**

In the following example routine, the initialization in Rung 1 sets the address, length, and Data[0] values used to read multiple blocks and sets the command value to 0. The BlockSize, Reset, Timeout, UIDLow, and UIDHi are set to 0 in the output image table.

The example ladder diagram is initially set for Address  $=$  25, the Length  $=$  2. Data<sup>[0]</sup> is set to Option Flag 0 (return just the data). The command reads blocks 25 and 26. The example is repeated with Option Flag set to 1.

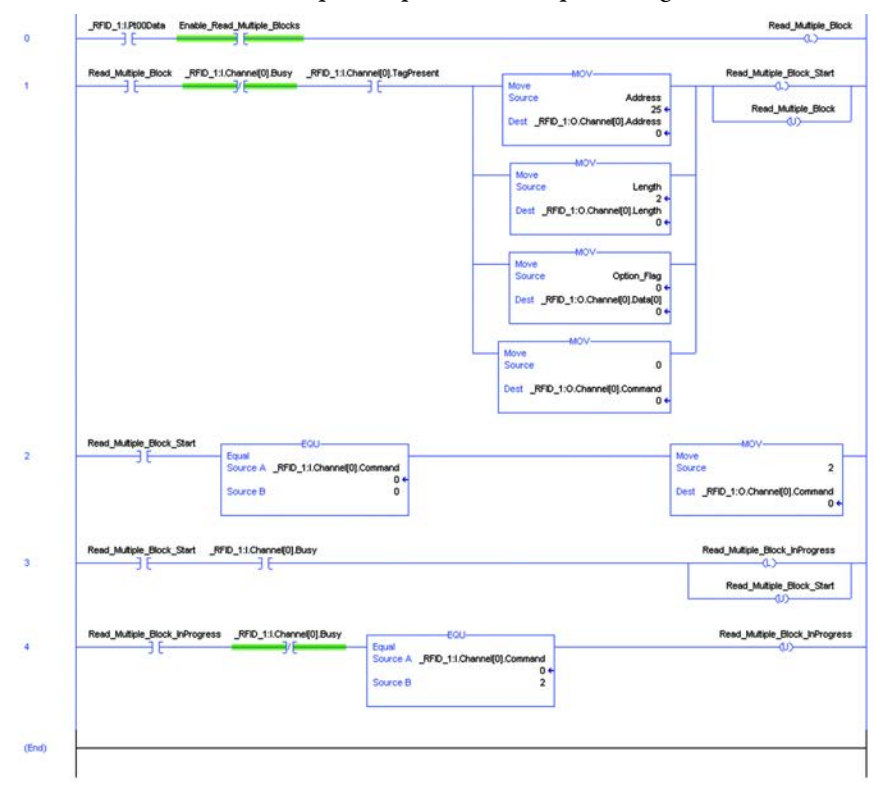

This first example uses Option Flag = 0; return only the data in the blocks. With a starting block number of 25 and two blocks to read, data from Blocks 25 and 26 are returned. The tag was a catalog number 56RF-TG-30, which has only 4 bytes per block. The data appears in the input channel Data[0…7].

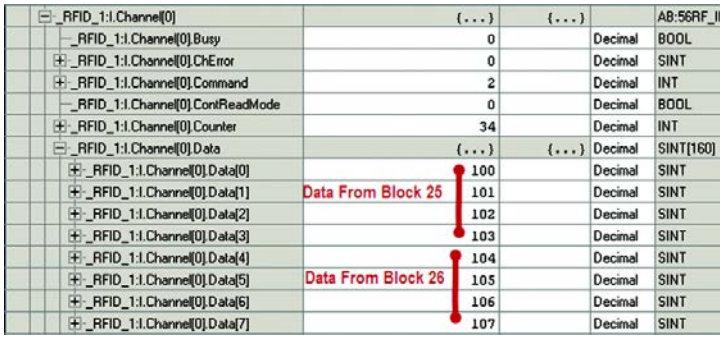

This second example shows the results for Option Flag = 1; return the data and the security status. With a starting block number of 25 and two blocks to read, data from Blocks 25 and 26 are returned. The tag was a catalog number 56RF-TG-30, which has only 4 bytes per block.

The data for the first block appears in the input channel  $Data[0...3]$ . The security status appears in Data[4]. The value of 0 indicates that the block is not locked.

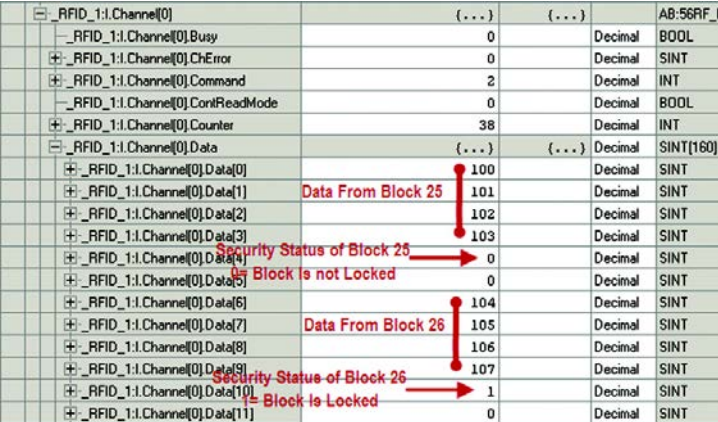

The data for the second block appears in the input channel Data[6…9]. The security status appears in Data[10]. The value of 1 indicates that the block is locked.

**Read Single Block** The Read Single Block command reads a single block of user data from a tag. Option Flags can be set to return information the UUID and security status of the block.

• Option Flag 0

Returns a single block of user data. Set xx: O.Channel[0]. Data[0] = 0.

• Option Flag 1

Returns a single block of user data and the security status of that block. Set xx:O.Channel $[0]$ .Data $[0] = 1$ .

Set the following values in the output image table:

- a.  $xx:O.Chamnel[0].Command = 1$
- b.  $xx:O.Chamel[0].Address = the block number to read.$
- c. xx.O.Channel $[0]$ .BlockSize = 0
- d. xx:O.Channel[0].Data[0] = the Option Flag value
- e.  $xx:O.Chamnel[0].Length = 0$
- f.  $xx:O.Chamnel[0].$ Reset = 0
- g.  $xx:O.Chamnel[0].Timeout = 0$
- h. xx:O.Channel[0].UIDLow = 0 (or UIDLow)
- i.  $xx:O.Chamel[0].UIDHi = 0 (or UIDHi)$

Unless a UUID is specified, this command operates on the first tag in the field. Specify a UUID in xx:O.Channel[0].UIDLow and xx:O.Channel[0].UIDHi to perform the command on a specific tag.

In the following example routine, the initialization in Rung 1 sets the address, length, and Data[0] values used to read multiple blocks and sets the command value to 0. The BlockSize, Reset, Timeout, UIDLow, and UIDHi are set to 0 in the output image table.

The example ladder diagram is initially set for Address =26. Data[0] is set to Option Flag 0 (return just the data). The command reads blocks 25 and 26. The example is repeated with Option Flag set to 1.

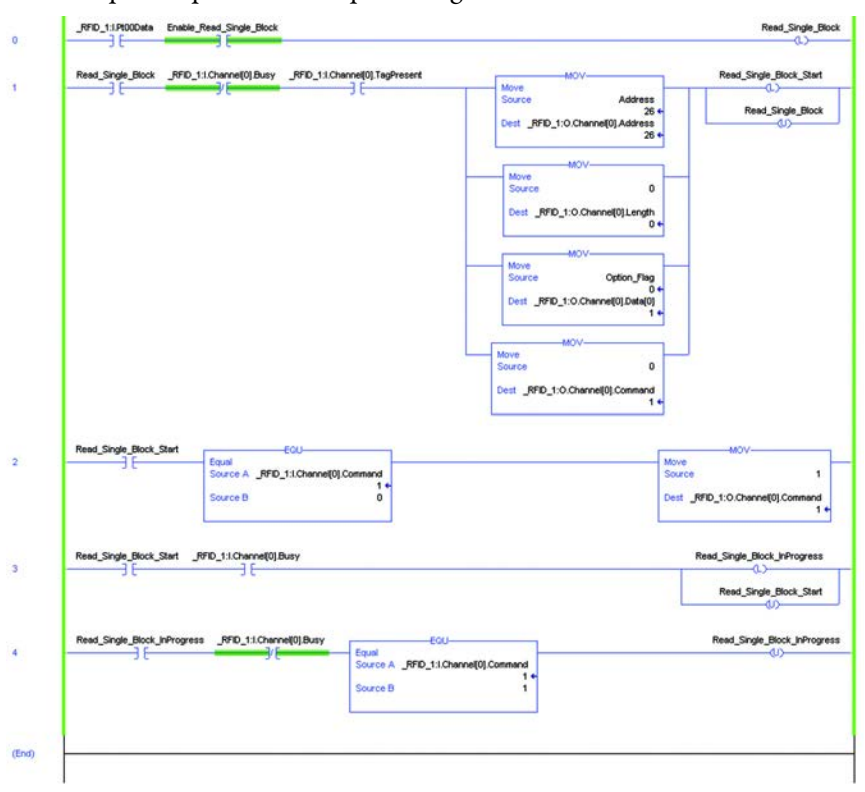

### **Example Results**

• Option Flag 0

This first example uses Option Flag  $= 0$ ; return only the data in the block. The block number is 26. The tag was a catalog number 56RF-TG-30, which has only 4 bytes per block. The data appears in the input channel Data[0…3].

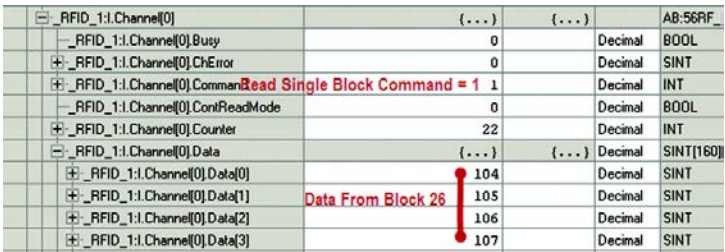

• Option Flag 1

The second example demonstrates the results when Option Flag  $= 1$ . Data[0] shows the security status of the block. The 1 indicates that the block has been locked. A zero indicates that the block is unlocked. The data appears in Data[1…4].

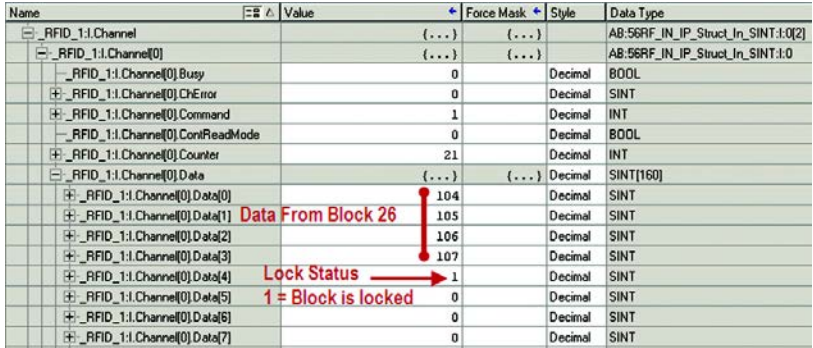

**Read Transceiver Settings** The Read Transceiver Settings command retrieves the following information from the transceiver:

- Device ID
- Communication rate
- Retry time
- Gain

Set the following values in the output image table:

- a.  $xx:O.Chamnel[0].Command = 31$
- b.  $xx:O.Chamel[0].Address = 0$
- c.  $xx:O.Chamnel[0].BlockSize = 0$
- d. xx:O.Channel $[0]$ .Data $[0] = 0$
- e.  $xx: O.Channel[0].Length = 0$
- f.  $xx:O.Chamnel[0].$ Reset = 0
- g.  $xx:O.Chamnel[0].Timeout = 0$
- h.  $xx:O.Chamel[0].UIDLow = 0$
- i.  $xx:O.Chamnel[0].UIDHi = 0$

### **Example Routine**

In the following example routine, the initialization in Rung 1 sets the address, length, data, and command. Because the address, length and Data[0] can only be 0, the source in the MOV instruction can be set to 0. The UIDLow, UIDHi, BlockSize, Reset, and Timeout are set to 0 in the output image table.

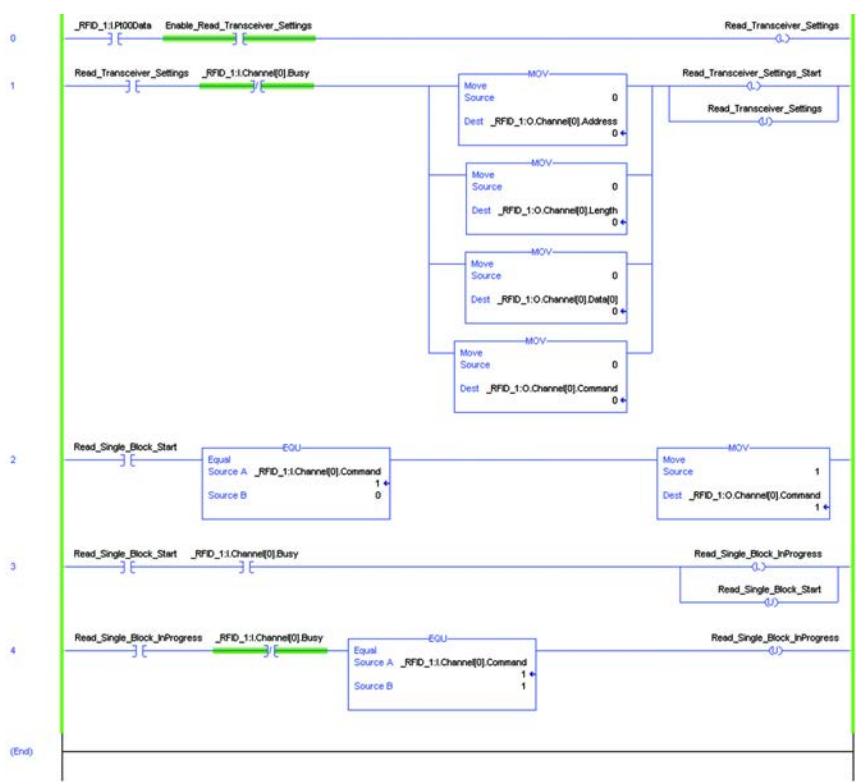

The following information is displayed:

- $xx:I.Chamnel[0].Data[0...1] = Device ID$
- $xx:I.Chamnel[0].Data[2...5] = Communication rate$
- $xx:I.Chamnel[0].Data[6...7] = Retry setting$
- $xx:I.Chamnel[0].Data[8...9] = Gain$

Gain is 0…3, with 0 being the highest gain.

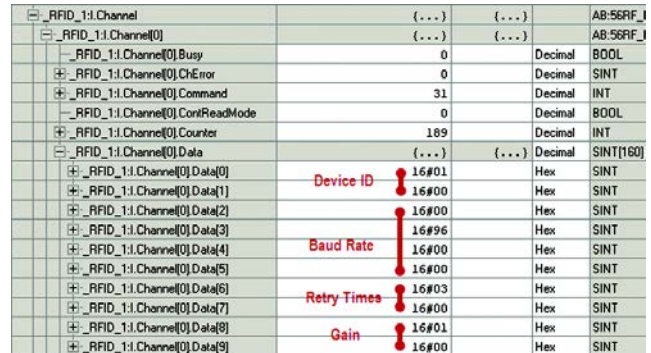

**Write AFI** The Write AFI command writes 1 byte of information into the Application Family Identifier (AFI). The AFI is used to group RFID tags by application. This configuration allows the transceiver to read and write only to those tags with the specified AFI value.

Set the following values in the output image table:

- a.  $xx:O.Chamnel[0].Command = 41$
- b.  $xx:O.Chamel[0].Address = 0$
- c.  $xx:O.Chamel[0].BlockSize = 0$
- d. xx:O.Channel $[0]$ .Data $[0]$  = AFI value
- e.  $xx:O.Chamnel[0].Length = 1$
- f.  $xx:O.Chamel[0].$ Reset = 0
- g.  $xx:O.Chamnel[0].Timeout = 0$
- h. xx:O.Channel[0].UIDLow = 0 (or UIDLow)
- i.  $xx:O.Chamnel[0].UIDHi = 0 (or UIDHi)$

Unless a UUID is specified, this command operates on the first tag in the field. Specify a UUID in xx:O.Channel[0].UIDLow and xx:O.Channel[0].UIDHi to perform the command on a specific tag.

### **Example Routine**

In the following example routine, the initialization sets the address, length data, and command. The BlockSize, Reset, Timeout, UIDLow, and UIDHi are set to 0 in the output image table.

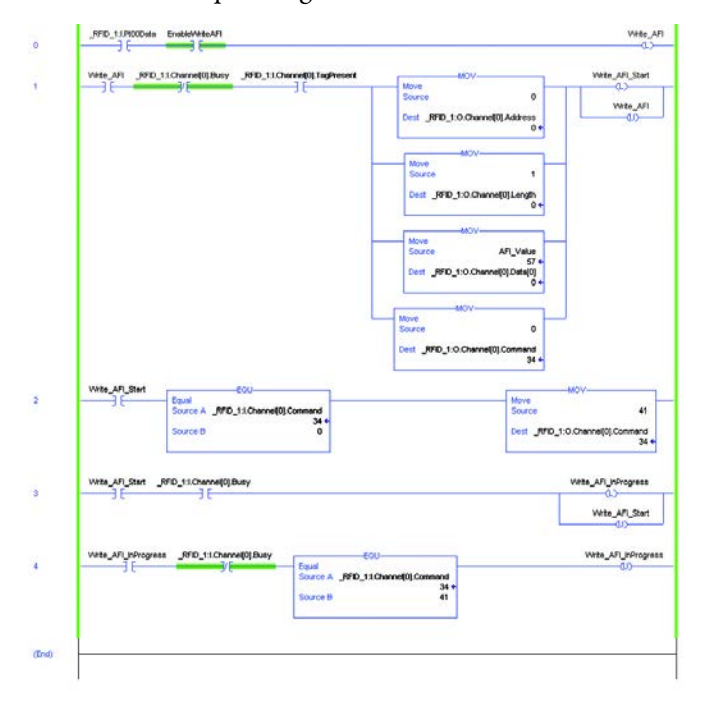

The following image shows an example of results on the input image table. The Command is showing 41 and theChError is showing 0. The data bytes are all zero. Confirmation that the AFI was written can be observed in the Get\_System\_Information\_Routine.

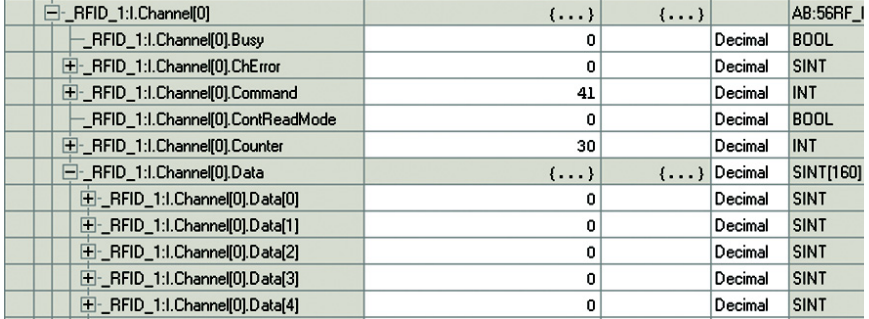

**Write Byte Command** The Write Byte command writes bytes of user data to a tag. You must specify the data, the start byte, and the number of bytes to write.

- a.  $xx:O.Chamnel[0].Command = 14$
- b.  $xx:O.Chamel[0].Address = starting address$
- c.  $xx:O.Chamel[0].BlockSize = 0$
- d. xx:O.Channel[0].Data $[0...111]$  = the data to write
- e.  $xx: O.Chamnel[0].Length = the number of bytes to write$
- f.  $xx:O.Chamnel[0].$ Reset = 0
- g.  $xx:O.Chamnel[0].Timeout = 0$
- h. xx:O.Channel[0].UIDLow = 0 (or UIDLow)
- i.  $xx:O.Chamel[0].UIDHi = 0 (or UIDHi)$

Unless a UUID is specified, this command operates on the first tag in the field. Specify a UUID in xx:O.Channel[0].UIDLow and xx:O.Channel[0].UIDHi to perform the command on a specific tag.

In the following example routine, the initialization in Rung 1 sets the address, length, and Data[0] values used to read multiple blocks and sets the command value to 0. The BlockSize, Reset, Timeout, UIDLow, and UIDHi are set to 0 in the output image table.

The example ladder diagram is initially set for Address =0, the Length = 10. Data[0…9] are set to a sequential list of numbers starting with 11.

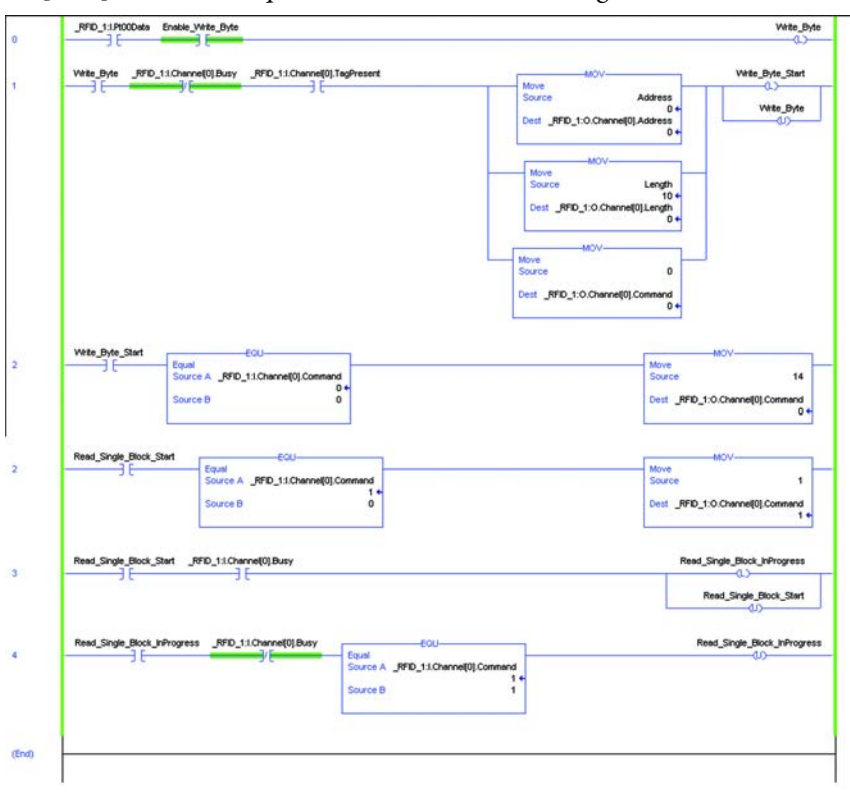

## **Example Results**

The following image shows the output image table with the 10 bytes of data that is written to the RFID tag. The sequence is 11, 12, 13, 14, 15, 16, 17, 18, 19, and 20.

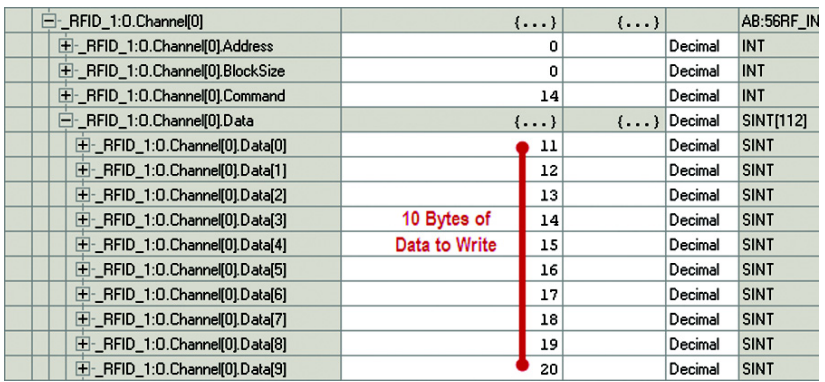

After successful completion of the Write Byte command, the input image table shows the UUID of the tag.

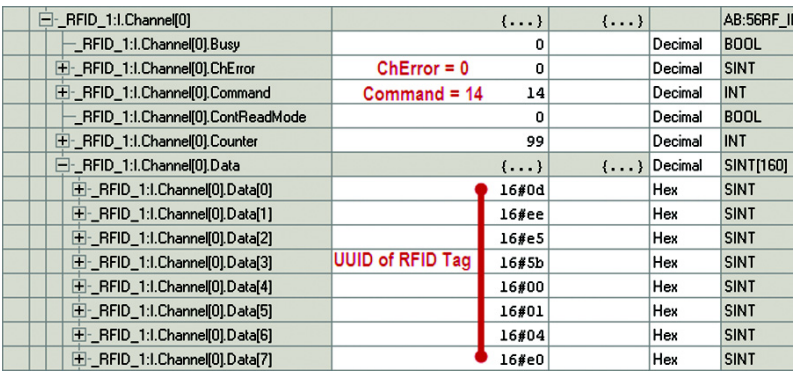

The Read\_Byte\_Routine can be used to read the data. The data is stored in the input channel data, starting at location 0.

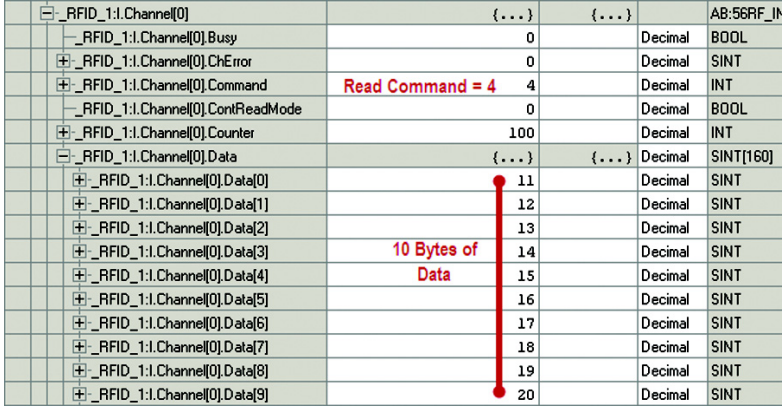

**Write DSFID** The Write DSFID (Data Storage Format Identifier) command writes 1 byte of information in the Data Storage Format Identifier (DSFID) of the RFID tag.

Set the following values in the output image table:

- a.  $xx:O.Chamnel[0].Command = 43$
- b.  $xx:O.Chamel[0].Address = 0$
- c. xx:O.Channel[0].Data[0] = DSFID value
- d.  $xx:O.Chamnel[0].Length = 1$
- e.  $xx:O.Chamnel[0].Reset = 0$
- f.  $xx:O.Chamel[0].Timeout = 0$
- g. xx:O.Channel[0].UIDLow = 0 (or UIDLow)
- h.  $xx:O.Chamnel[0].UIDHi = 0 (or UIDHi)$

If UIDLow and UIDHI are set to 0, this command operates on the first tag in the field. Specify a UUID in xx:O.Channel[0].UIDLow and xx:O.Channel[0].UIDHi to perform the command on a specific tag.

In the following example routine, the initialization in Rung 1 sets the address, length, and Data[0] values used to read multiple blocks and sets the command value to 0. The BlockSize, Reset, Timeout, UIDLow, and UIDHi are set to 0 in the output image table.

The example ladder diagram is initially set for Address = 0, the Length =  $0$ . Data<sup>[0]</sup> is set to the DSFID value.

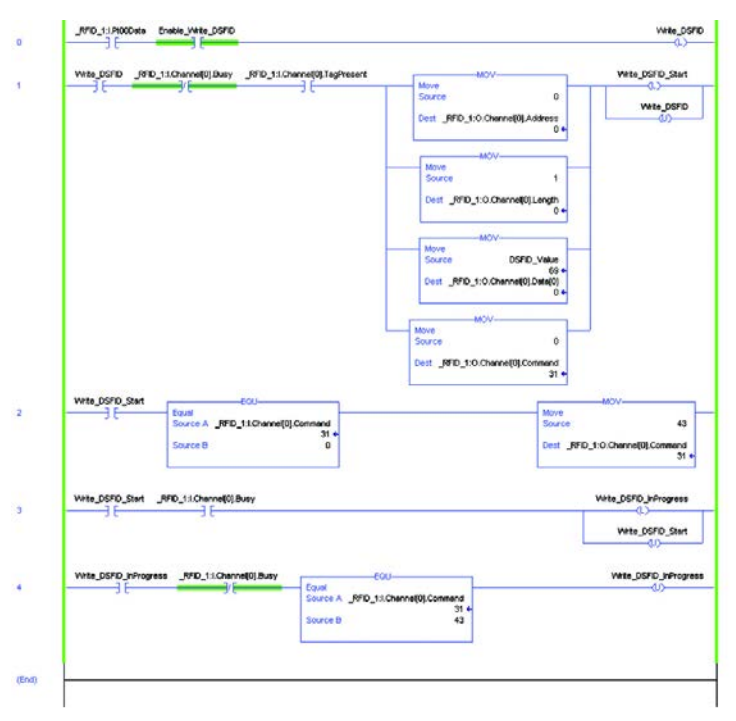

# **Example Results**

The command is executed successfully if the ChError = 0, the Command value = 43 and all Data bytes are 0.

Use the Get System Information command or the Inventory command to read the DSFID.

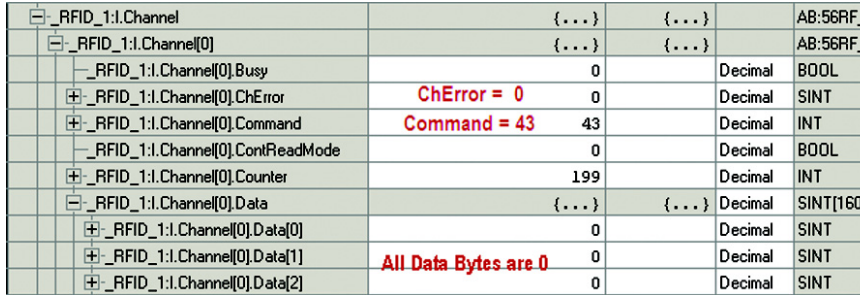

Write Multiple Blocks The Write Multiple Blocks command writes to either one or two blocks of user data to a FRAM tag. This command only works on FRAM tags. Catalog number 56RF-TG-2KB is a FRAM tag.

- a.  $xx:O.Chamnel[0].Command = 11$
- b.  $xx:O.Chamel[0].Address = starting block to write$
- c. xx:O.Channel[0].BlockSize = number of bytes per block
- d.  $xx:O.Chamnel[0].Data[0...xxx] = data to write$
- e. xx:O.Channel[0].Length =the number of blocks to write
- f.  $xx:O.Chamnel[0].$ Reset = 0
- g.  $xx:O.Channel[0].Timeout = 0$
- h. xx:O.Channel[0].UIDLow = 0 (or UIDLow)
- i.  $xx:O.Chamnel[0].UIDHi = 0 (or UIDHi)$

If UIDLow and UIDHi are set to 0, this command operates on the first tag in the field. Specify a UUID in xx:O.Channel[0].UIDLow and xx:O.Channel[0].UIDHi to perform the command on a specific tag.

The following table shows the valid values for length, block size, and the number of bytes written or each combination.

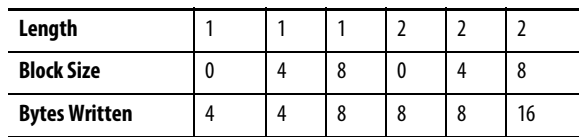

In the following example routine, the initialization in Rung 1 sets the address, length, and block size values that are used to write multiple blocks and sets the command value to 0. The BlockSize, Reset, Timeout, UIDLow, and UIDHi are set to 0 in the output image table.

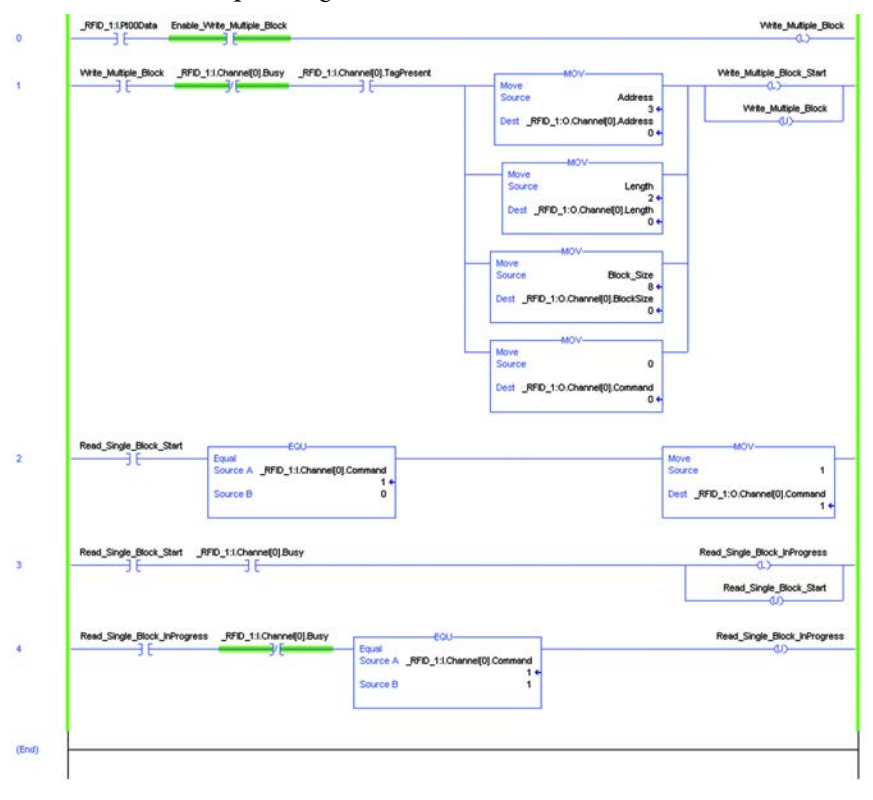

# **Example Results**

The following image shows the output image table with the data that is written (a simple numeric sequence starting at 2). Two blocks of 8 bytes each is written to the tag. The data is written to address locations 3 and 4.

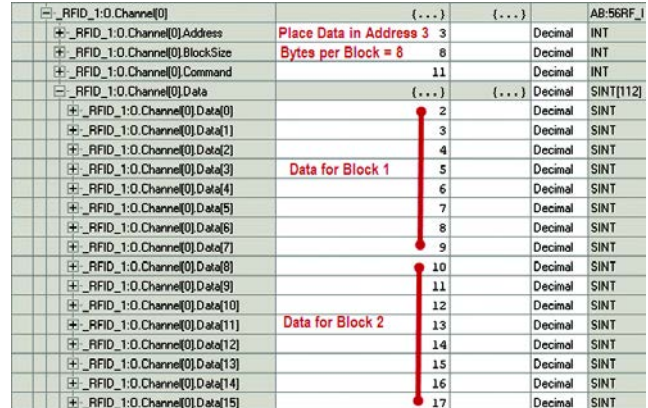

If the write multiple blocks command is executed properly, the input table image results show ChError = 0, Command = 11 and Data $[0-xxx]$  = 0.

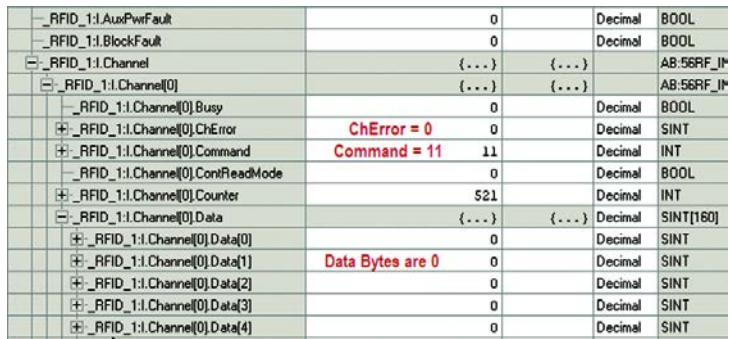

Use the Read Multiple Block command  $(=2)$  to read the data.

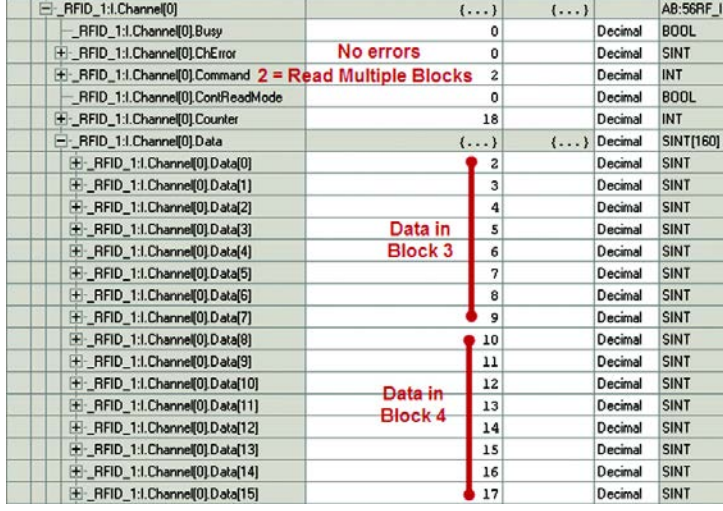

**Multi-tag Block Write** The Multi-tag Block Write command writes one or more blocks of user data to multiple tags in the transceiver field. The maximum number of tags in the RF field is limited to four and all tags must have the same block size.

Set the following values in the output image table:

- a.  $xx:O.Chamnel[0].Command = 12$
- b. xx:O.Channel[0].Address = starting address to write
- c.  $xx:O.Chamnel[0].BlockSize = number of bytes/block$
- d. xx:O.Channel[0].Data[0...xxx] = data to write
- e.  $xx: O.Chamel[0].Length = number of blocks to write$
- f.  $xx:O.Chamnel[0].$ Reset = 0
- g.  $xx:O.Chamnel[0].Timeout = 0$
- h. xx:O.Channel[0].UIDLow = 0 (or UIDLow)
- i.  $xx:O.Chamel[0].UIDHi = 0 (or UIDHi)$

If UIDLow and UIDHi are set to 0, this command operates on the first tag in the field. Specify a UUID in xx:O.Channel[0].UIDLow and xx:O.Channel[0].UIDHi to perform the command on a specific tag.

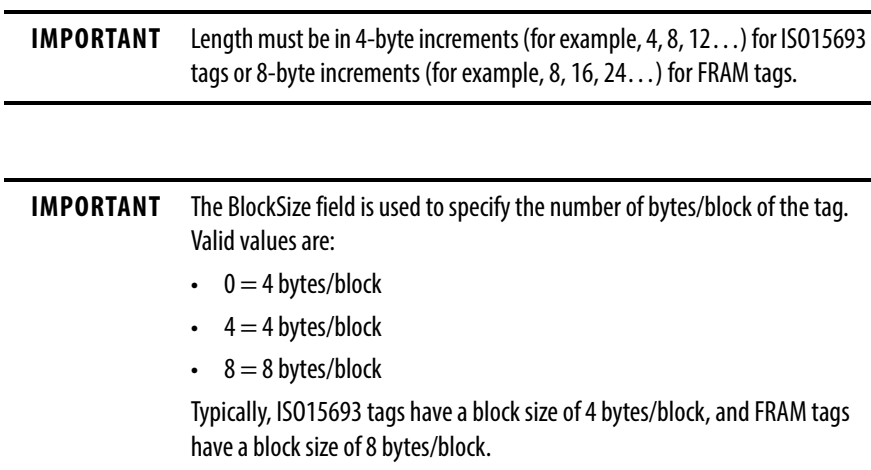

# **Example Routine**

In the following example, data is written to two blocks, starting with Block 3. The data is loaded into the output channel image table. Block three is populated with  $Data[0...3] = 11, 13, 15$  and 17. Block 4 is populated with  $Data[4...7] = 19, 21, 23, 25.$ 

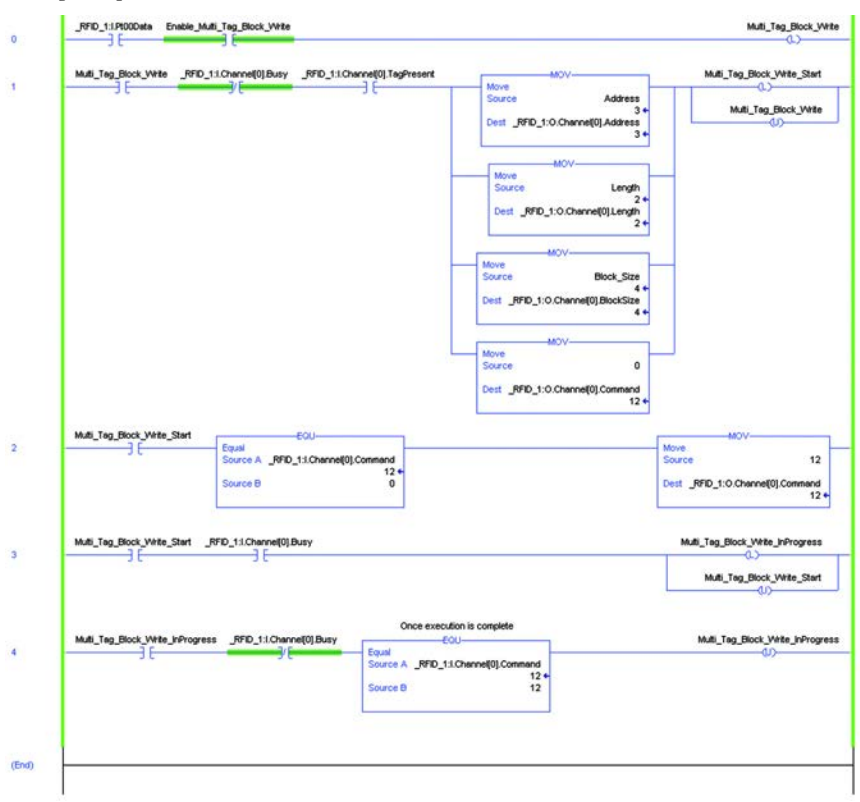

The input channel image table shows the number of RFID tags that were written and the UUID of each RFID tag.

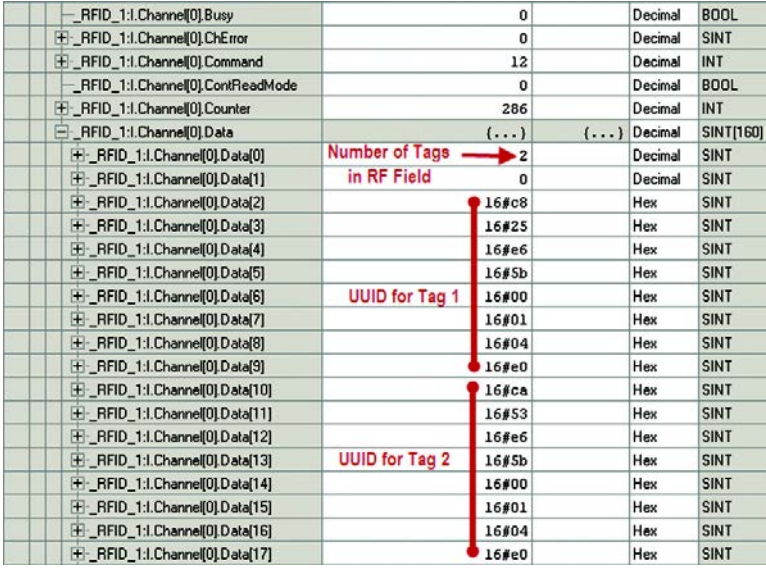

Use the Read Multi Tag Block command (=3) to read the blocks and confirm that the data was written.

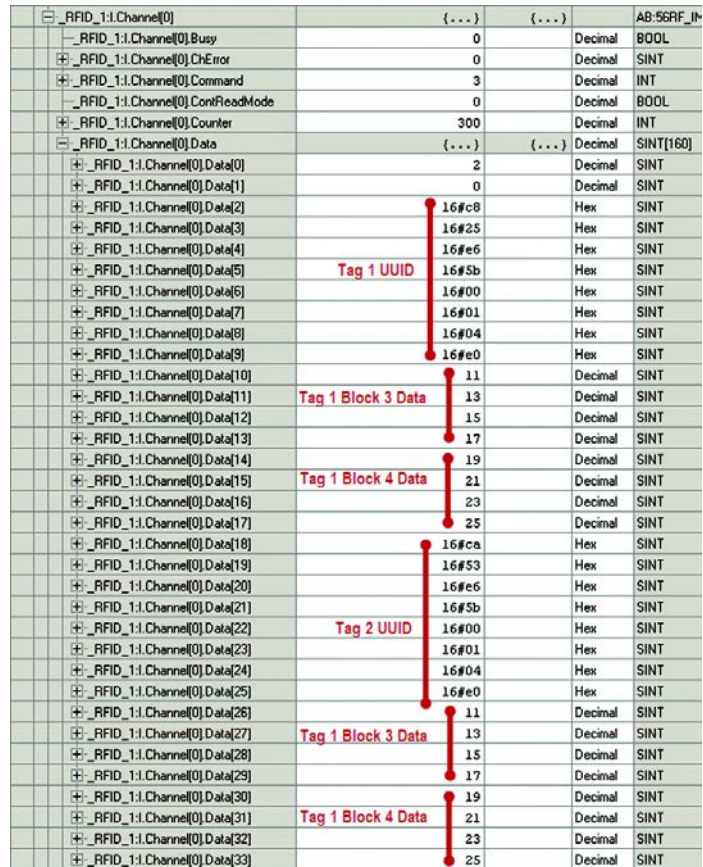
**Write Single Block** The Write Single Block command writes a single block of user data to an RFID tag.

Set the following values in the output image table:

- a.  $xx:O.Chamnel[0].Command = 10$
- b.  $xx:O.Chamel[0].Address = starting address to write$
- c. xx:O.Channel[0].BlockSize =  $0, 4$ , or 8
- d. xx:O.Channel[0].Data[0...112] = data to write
- e.  $xx:O.Chamel[0].Length = 0, 4, or 8$
- f.  $xx:O.Chamel[0].BlockSize = 0, 4, or 8$
- g.  $xx:O.Chamnel[0].$ Reset = 0
- h. xx:O.Channel $[0]$ .Timeout = 0
- i.  $xx:O.Chamel[0].UIDLow = 0 (or UIDLow)$
- j.  $xx:O.Chamel[0].UIDHi = 0 (or UIDHi)$

If UIDLow and UIDHi are set to 0, this command operates on the first tag in the field. Specify a UUID in xx:O.Channel[0].UIDLow and xx:O.Channel[0].UIDHi to perform the command on a specific tag.

The Length and Block Size fields are used to specify the number of bytes/block of the tag. Valid values are:

- $\bullet$  0 = 4 bytes/block
- $4 = 4$  bytes/block
- $8 = 8$  bytes/block

Typically, ISO15693 tags have a block size of 4 bytes/block, and FRAM tags have a block size of 8 bytes/block.

## **Example Routine**

In the following example, 4 bytes of data is written to Block 3. The data is loaded into the output channel image table. Block three is populated with Data $[0...3] = 41, 42, 43,$  and 44.

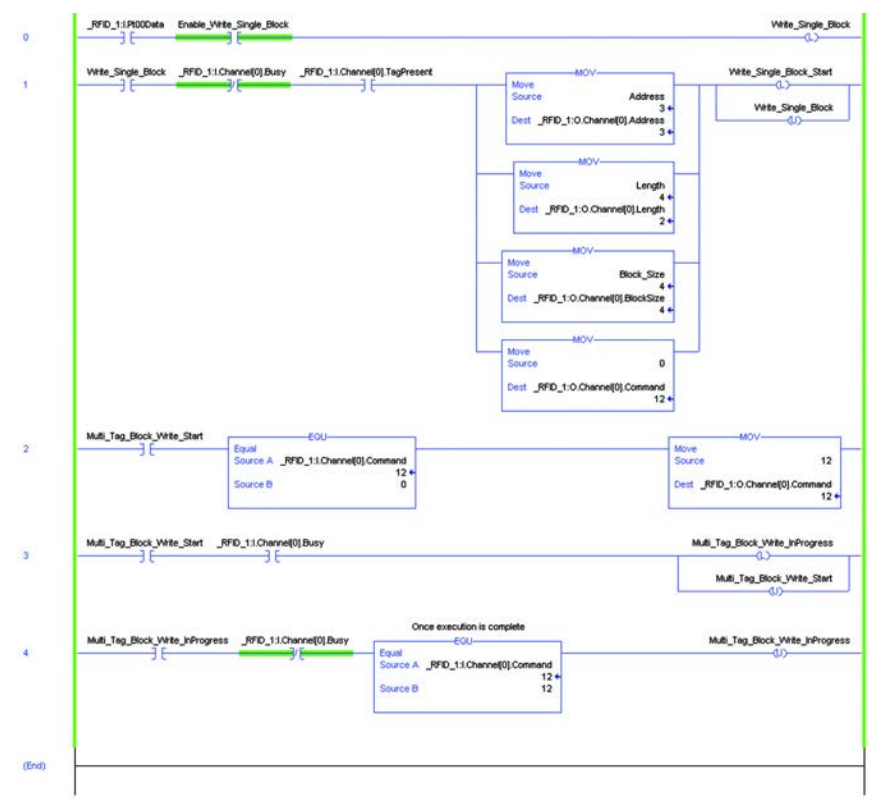

## **Example Results**

The output image table shows that the address is set to Block 3; the block size is 4 and the command is 10. The data to be written to block 3 is 41, 42, 43, and 44.

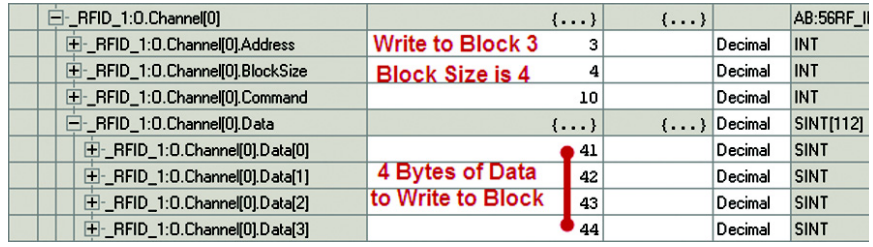

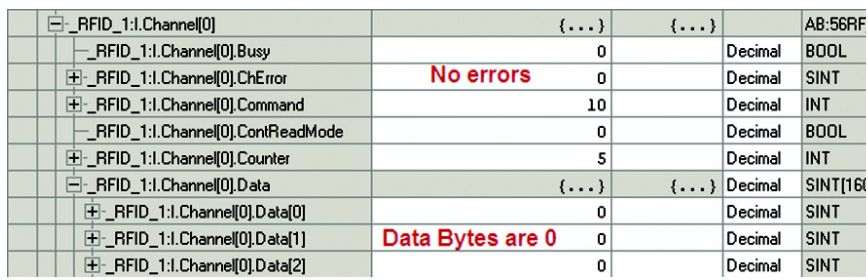

Upon successful completion of the write block command, the Input Image table shows that Command = 10 and ChError = 0. The input channel data fields are all zero.

Use the Read Single Block command (=1), with option flag set to zero, to read the contents of the tag in block 3.

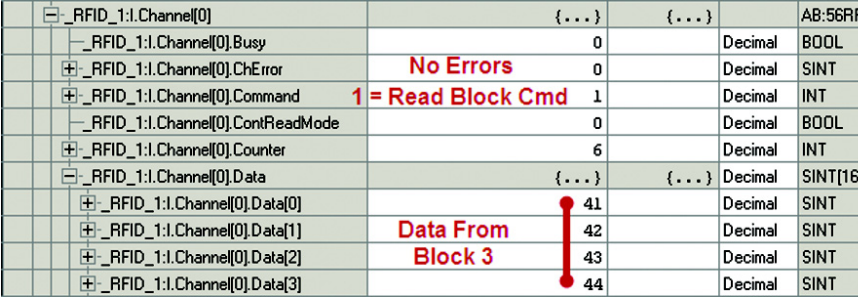

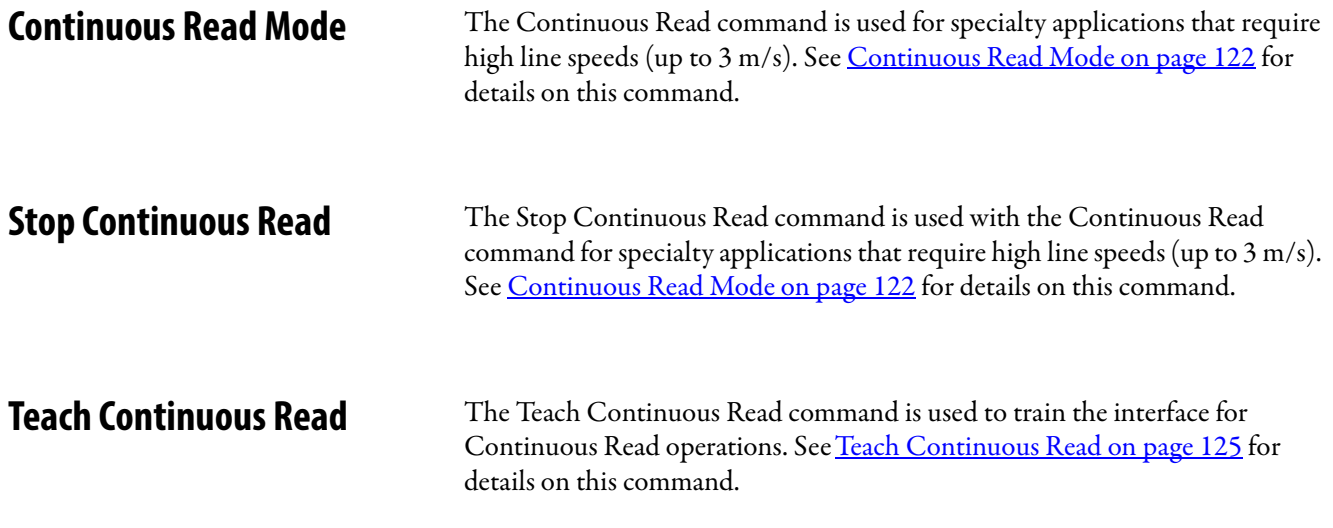

## **Notes:**

# **SLC Code Examples**

This sample code is an example using a SLC-5/05 with a catalog number 56RF-IN-IPD22 interface block.

**Read Byte Routine** The Read Byte command (value =4) reads a user-specified number of bytes from a tag, starting at a user-specified address. Additionally, an Option Flag can be set to return the UUID of the tag.

• Option Flag 0

Returns the specified user data

• Option Flag 1

Returns the UUID of the tag and the specified user data

**IMPORTANT** This command operates only on the first tag in the field.

## **Example Routine**

The following example code is for an SLC-5/05.

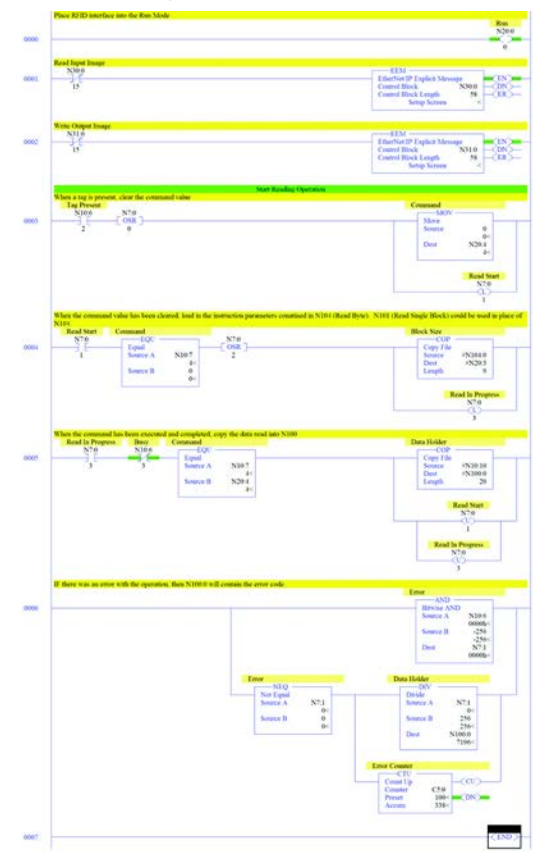

# **Example Routine**

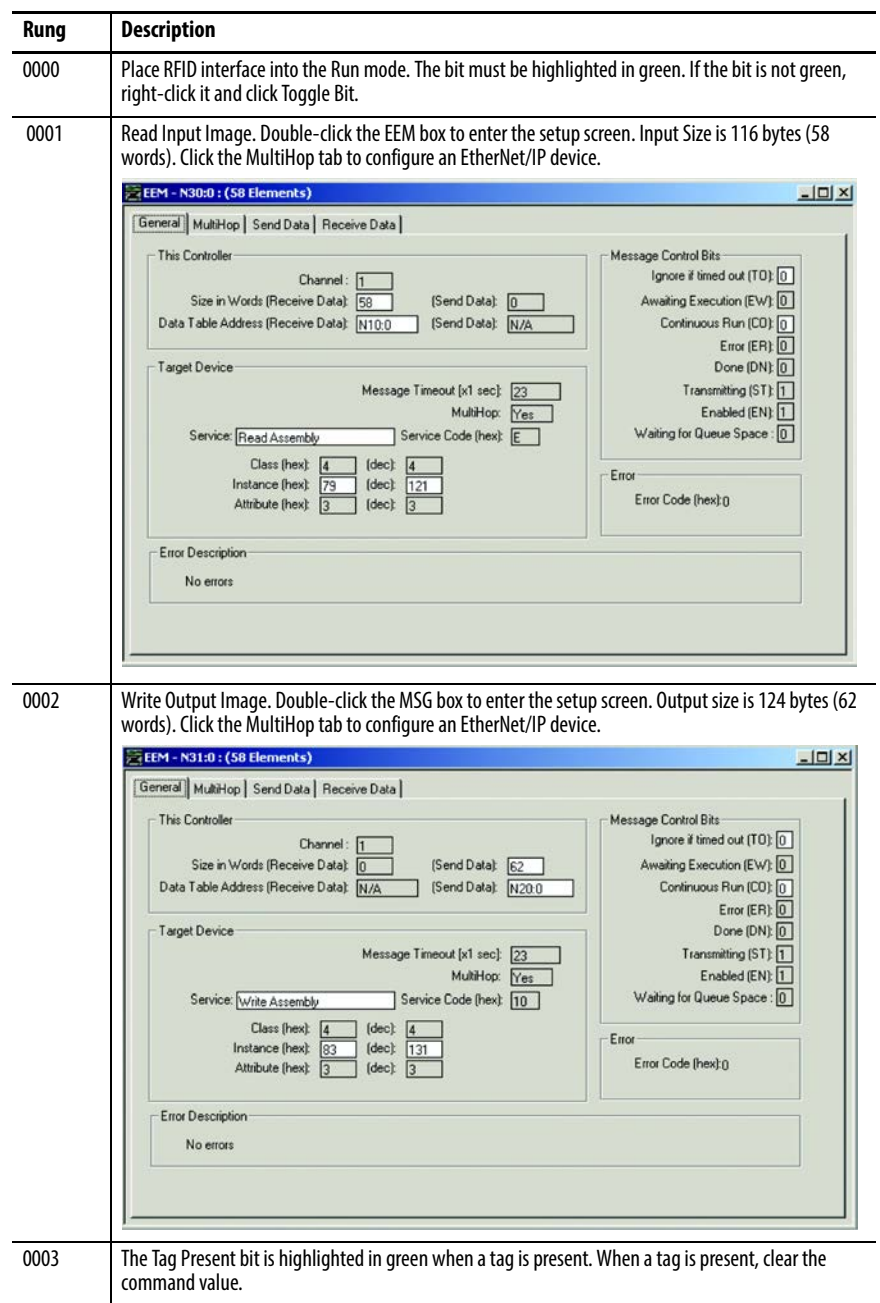

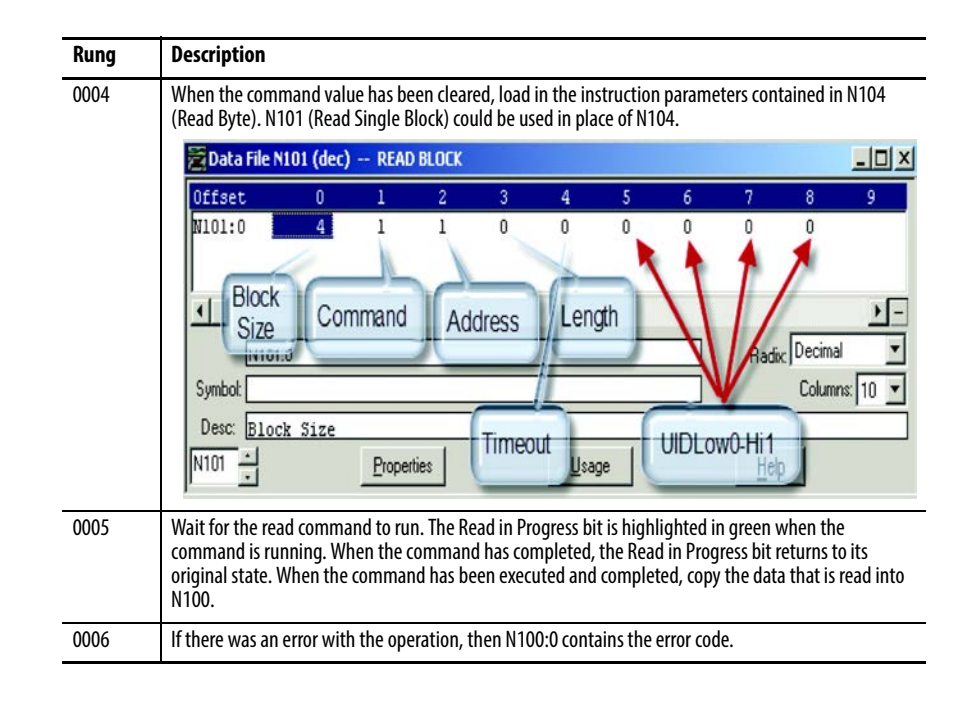

## **Notes:**

# **MicroLogix 1400 Code Examples**

**Read Byte** The Read Byte command (value =4) reads a user-specified number of bytes from a tag, starting at a user-specified address. Additionally, an Option Flag can be set to return the UUID of the tag.

• Option Flag 0

Returns the specified user data

• Option Flag 1

Returns the UUID of the tag and the specified user data

**IMPORTANT** This command operates only on the first tag in the field.

## **Example Routine**

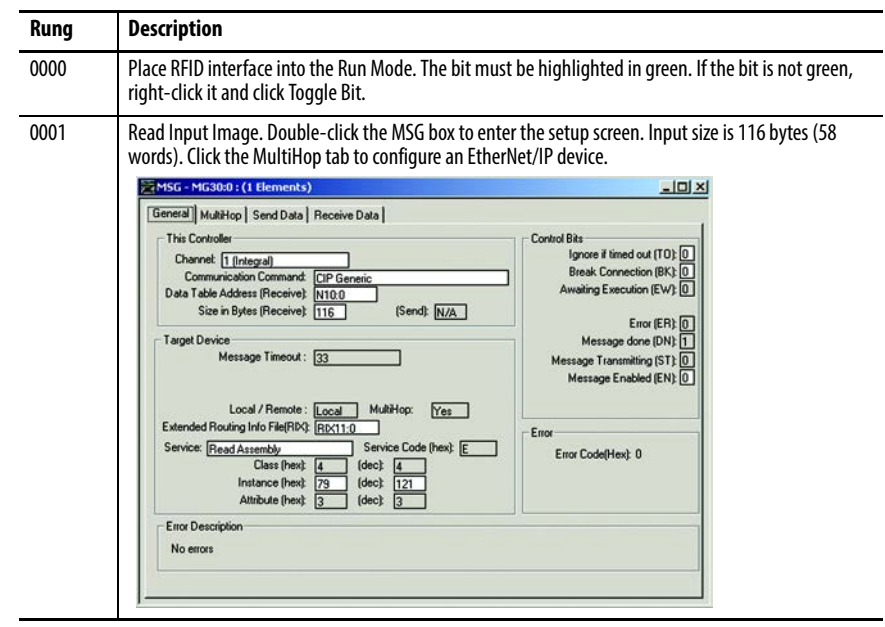

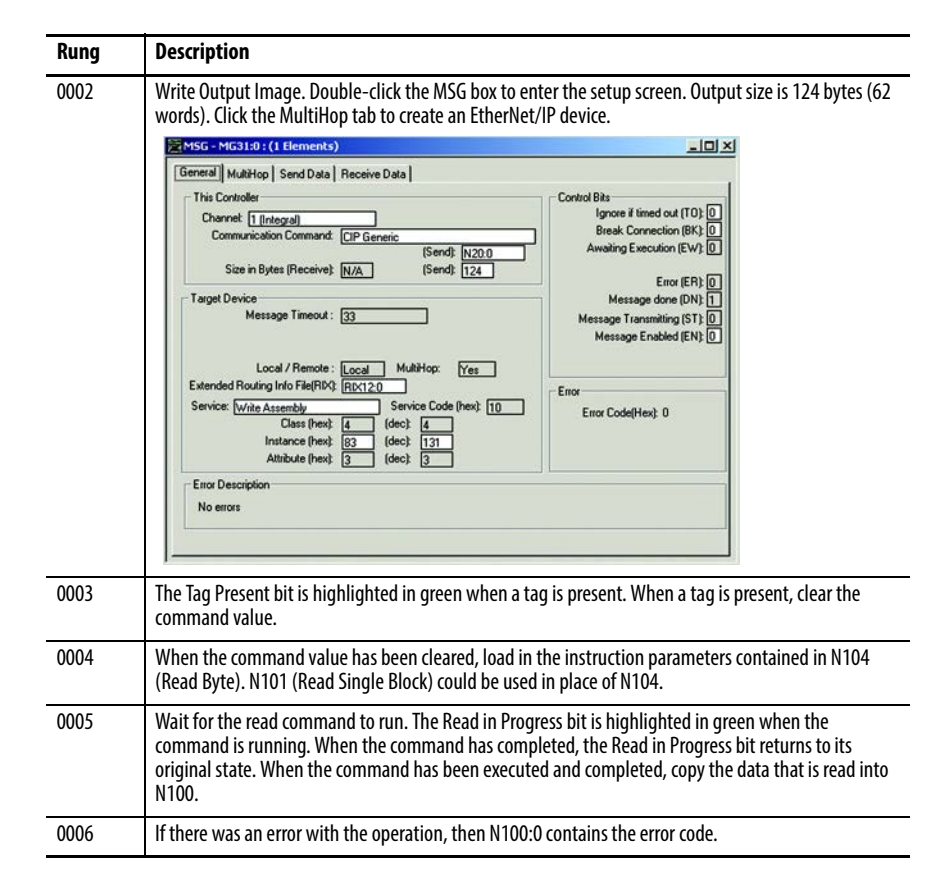

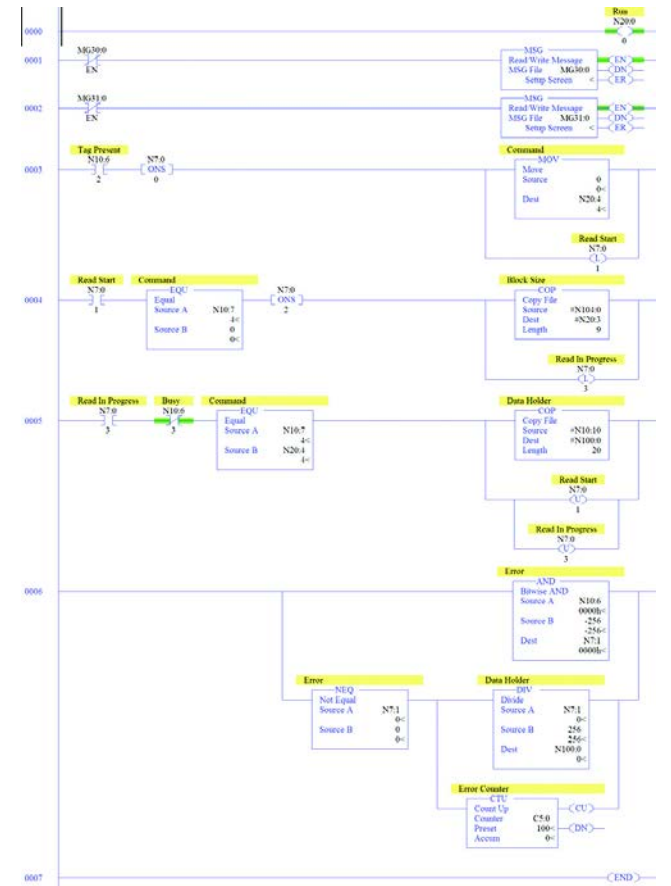

**Write Byte** The Write Byte command (value = 14) writes bytes of user data to a tag. You can specify the data, the start byte, and the number of bytes to write.

**IMPORTANT** This command operates only on the first tag in the field.

## **Example Routine**

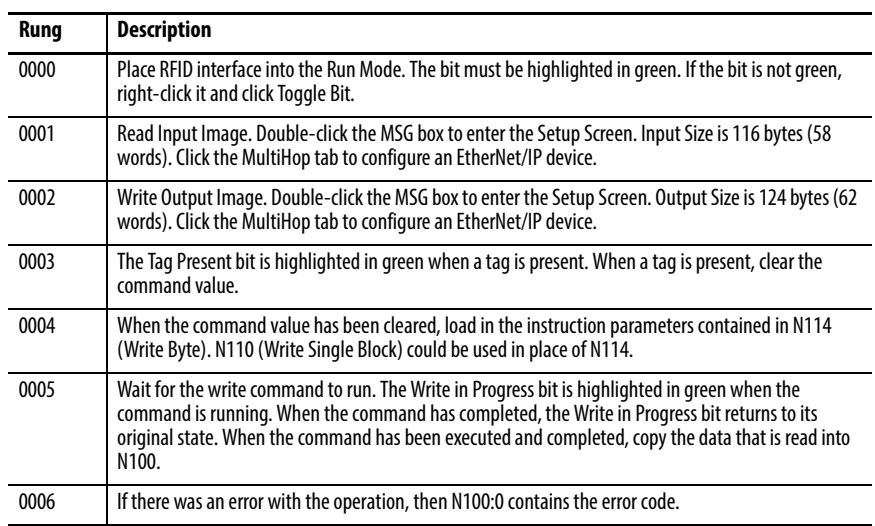

**Read Multiple Blocks** The Read Multiple Blocks command (value = 2) reads multiple blocks of user data from a tag. Additionally, Option Flags can be set to return information such as the Universally Unique Identifier (UUID) or the Data Storage Format Identifier (DSFID) of the tag.

- Option Flag 0
	- Returns multiple blocks of user data
- Option Flag 1

Returns multiple blocks of user data and the security status of each block

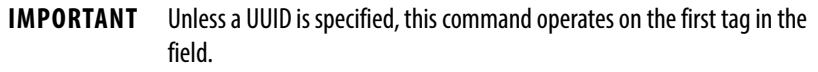

## **Example Routine**

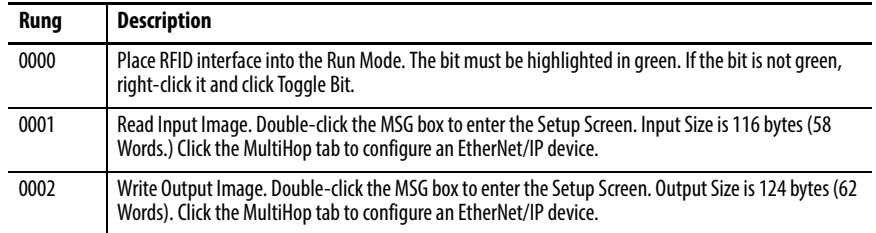

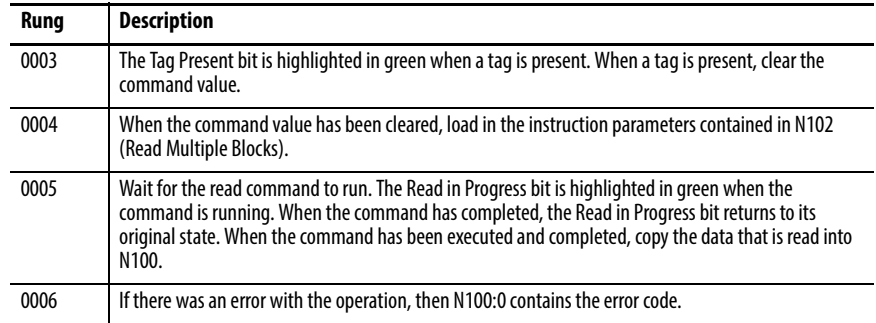

**Write Multiple Blocks** The Write Multiple Blocks command (value = 11) writes multiple blocks of user data to an FRAM tag.

> **IMPORTANT** This command only works on FRAM tags. Unless a UUID is specified, this command operates on the first tag in the field.

## **Example Routine**

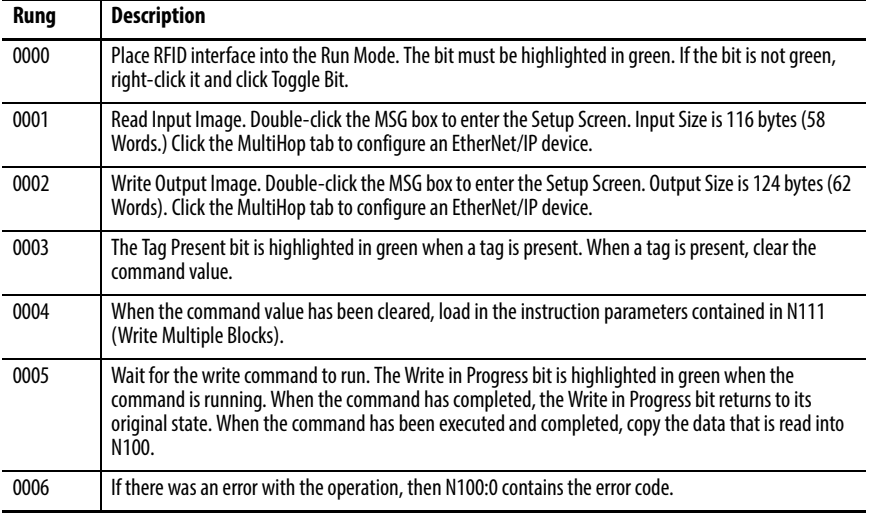

**Input Image Layout** See **Appendix B** for details on the Input Image Layout.

**Output Image Layout** See **Appendix B** for details on the Output Image Layout.

# **RFID Tag Speed**

The following tables are a guide to help determine the amount of information that can be written to/read from an RFID tag based on the speed of your application. For example, to read 8 bytes consistently from a tag using the square transceiver, your line speed must be 0.827 m/s or slower.

If you have a high-speed application, it is best to choose the largest transceiver, larger tag, which provides the largest antenna range. The larger tag provides the longest time that the tag is in the field for read/write functions and also helps with tag misalignment issues.

If your tag is stopped when all read/write functions occur, and tag misalignment is not an issue, smaller transceivers can be used.

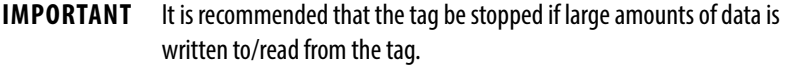

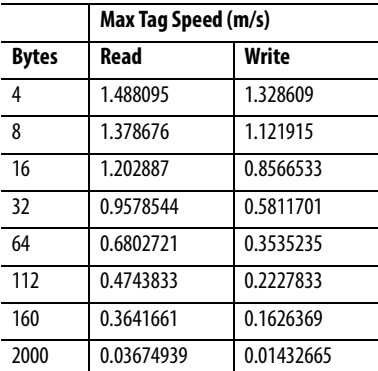

### **Table 25 - Rectangular (80x90) Transceiver**

### **Table 26 - Square (40x40) Transceiver**

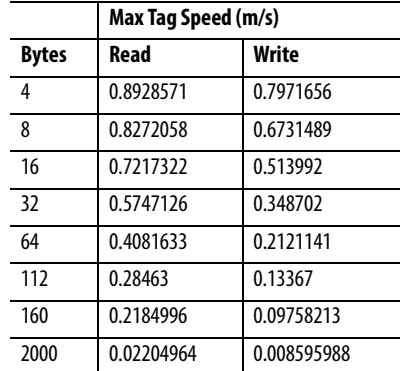

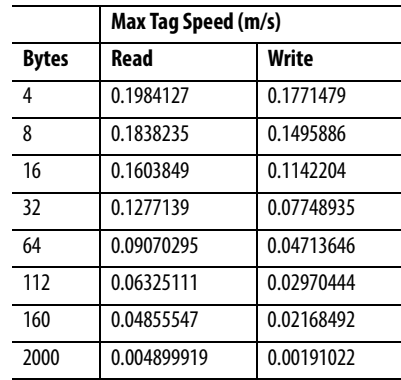

### **Table 27 - M18 Transceiver**

### **Table 28 - M30 Transceiver**

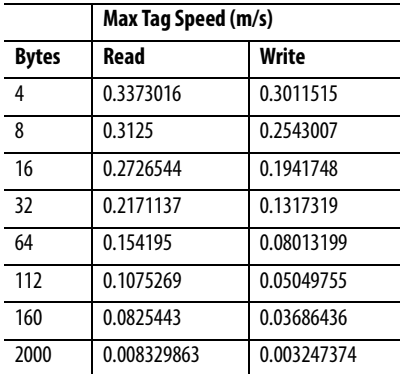

## <span id="page-121-0"></span>**Continuous Read Mode Command Objective**

Perform tag read operations as fast as possible.

### **Operation**

Command 5 is issued from the controller to place an interface RFID channel into continuous read mode; no additional commands are required from the controller to retrieve information from a tag. The read type that is issued would be a Read Multiple Block or a Read Single Block depending on the number of blocks requested. The maximum number of blocks that can be read at one time is 10. Each time the interface reads a tag successfully, the counter value increments by 1. If there was an issue reading the tag, the counter value does not increment and the ChError indicates the error code value.

While the interface is in this mode, it rejects all other commands sent to it for that channel except a Stop Continuous Read. The interface does not perform its normal poll cycle on that channel while it is in this mode of operation. During Continuous Read Mode, the ContReadMode and Busy bit is set to true.

When the interface receives a stop command, Command 6, it reverts to the normal mode of operation and resume the polling cycle. Continuous Read mode can also be canceled by issuing a channel reset (reset bit in the output image word set to 1).

When using a 50 mm disc tag, catalog number 56RF-TR-8090 transceiver, and reading 4 bytes of data, it can be possible to achieve a line speed of up to 3 m/s.

## **Modes of Operation**

Only one type of mode of operation can be used on each channel. To change modes you must issue a Stop Continuous Read, and then reissue a Start Continuous Read with the new mode. Both channels can be configured for the same mode or different modes simultaneously. Modes of operation are limited based on the model number of the interface.

### 56RF-IN-IPS12

- One RFID Channel (Channel 0)
- One discrete input and one discrete output
- Support modes 0 and 1 only

### 56RF-IN-IPD22

- Two RFID Channels (Channel 0, Channel 1)
- One discrete input and one discrete output
- Support modes 0, and 1 only.

The single input can be used for either channel.

### 56RF-IN-IPD22A

- Two RFID Channels (Channel 0, Channel 1)
- Two discrete inputs
- Support modes 0, 1, 2, and 3

The same input can be used for either channel.

### **Mode Overview**

### 1. Mode 0

The interface waits for the delay time, sends out a read, obtains data, and returns that data back to the PLC. This cycle repeats until a Stop Continuous Read command is issued.

### 2. Mode 1

The interface waits for input point 0 to turn ON, waits for the delay timer to expire then sends out a read, obtains data, and returns that data back to the PLC. This cycle repeats until a Stop Continuous Read command is issued.

### 3. Mode 2

The interface waits for input point 1 to turn ON, waits for the delay timer to expire then sends out a read, obtains data, and returns that data back to the PLC. This cycle repeats until a Stop Continuous Read command is issued.

### 4. Mode 3

The interface waits for both input point 0 and 1 to turn ON, waits for the delay timer to expire then sends out a read, obtains data, and returns that data back to the PLC. This cycle repeats until a Stop Continuous Read command is issued.

### **Command Structure**

- a.  $xx:O.Chamnel[0].$ Reset =0
- b.  $xx:O.Chamnel[0].Command = 5$
- c. xx:O.Channel[0].BlockSize = Bytes per Block in the tag
- d. xx:O.Channel[0].Address = Starting Block
- e. xx:O.Channel[0].Length = Number of blocks to read
- f.  $xx:O.Chamel[0].Timeout = Delay time between sending$ commands
- g.  $xx:O.Chamnel[0].UIDLow = 0$
- h.  $xx:O.Chamnel[0].UIDHi = 0$
- i.  $xx:O.Chamnel[0].Data[0] = Mode x$
- j. xx:O.Channel[0].Data[1] = Option Flag

### **Table 29 - Commands**

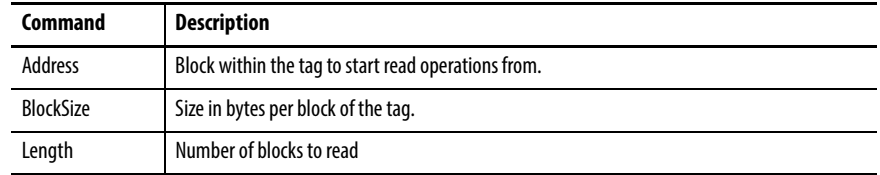

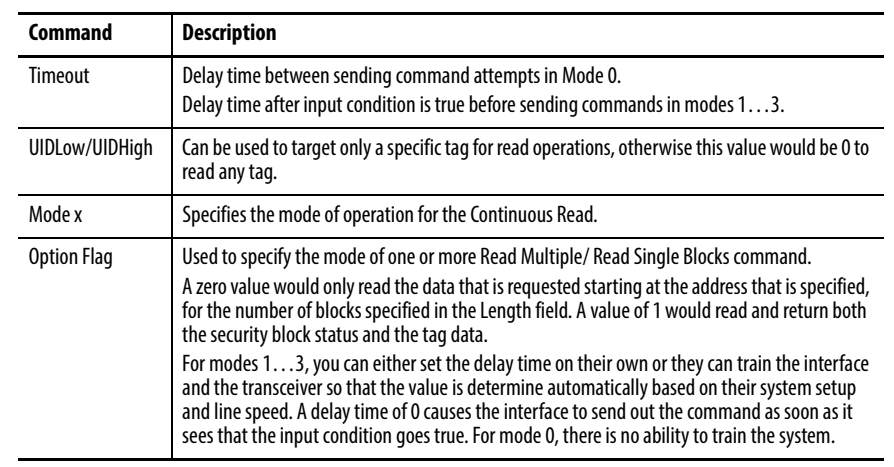

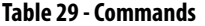

## <span id="page-124-0"></span>**Teach Continuous Read Command Objective**

This operation is valid only for modes 1…3 and is used to train the interface to the approximate delay time that should be used before it sends out the read command based on input conditions and tag speeds.

### **Operation**

Command 8 is issued from the Controller to place an RFID interface channel into teach mode.

When first entering Teach Mode (Phase 1), the interface waits for one or more input conditions to go true, and then poll for tag detection. Once 10 good detections have occurred, the unit enters phase 2.

During Phase 2, the unit waits for one or more input conditions to go true, then issue the Read Multiple/Read Single Block command after the predetermined time delay and adjust the delay time as necessary. Once 10 good reads in a row have occurred, the unit exits teach mode and reports back the average and recommended delay time in milliseconds.

If the interface is unable to obtain 10 good reads in a row, it decrements the delay time by 1 ms and start again in phase 2. If the delay time has been decremented more than 30 ms from the average, the interface exits teach mode and reports back the recommended delay time of -1. A -1 value indicates that the interface cannot determine what the best delay time would be due to variations in tag speed.

Phase progression in teach mode can be monitored by viewing the counter value in the input image table. Phase 1 is always a value <10, Phase 2 is always a value >10. Once the counter reaches 20, the interface exits teach mode and reports the average and recommended delay times. You must load the

recommended delay time value into the Timeout field before initiating a continuous read.

During Teach Mode, the ContReadMode and Busy bit are set to true.

Issuing a channel reset can cancel Teach mode (reset bit in the output image word set to 1).

## **Command Structure**

- a.  $xx:O.Chamnel[0].$ Reset =0
- b. xx:O.Channel[0].BlockSize =Bytes per Block in the tag
- c. xx:O.Channel[0].Command = 8
- d. xx:O.Channel[0].Address = Starting Block
- e. xx:O.Channel[0].Length = Number of Blocks
- f.  $xx:O.Chamnel[0].Timeout = 0$
- g.  $xx:O.Chamnel[0].UIDLow = 0$
- h.  $xx:O.Chamnel[0].UIDHi = 0$
- i.  $xx:O.Chamnel[0].Data[0] = Mode x$
- j. xx:O.Channel[0].Data[1] = Option Flag

# **RFID Interface Block Web Page**

The RFID interface block web page is accessible by entering the IP address of the interface block into a web browser. The interface block must have Ethernet connectivity and power to be viewable on the web page. The web page provides diagnostic and configuration for the RFID interface block.

**Home** The home page allows you to view basic information about the interface block. Data cannot be changed on the home page. The Device Description and Device Location are specified and can be changed on the Device Identity tab in the Configuration section.

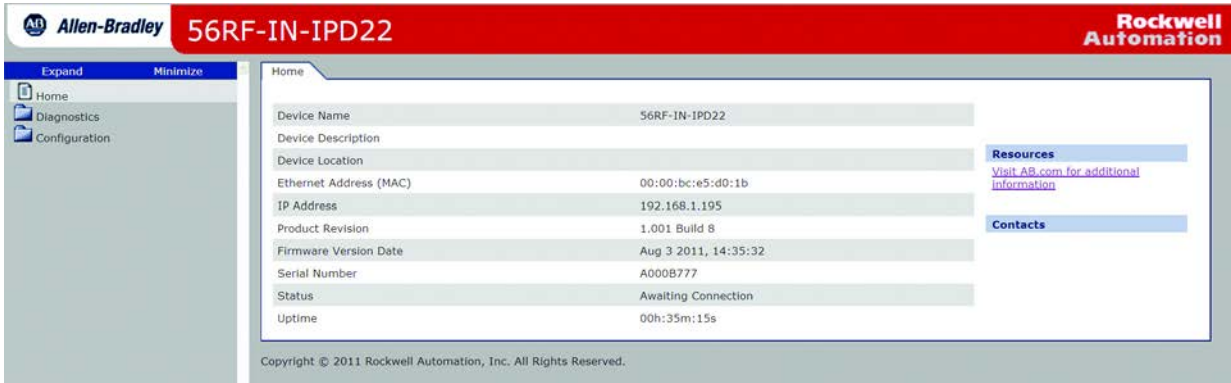

**Diagnostics** The Diagnostic section has three tabs of view-only detailed information on the status of the interface block. The tabs show Diagnostic Overview, Network Settings, and Ethernet Statistics. The I/O Connections tab contains a field that allows you to change the web page refresh rate.

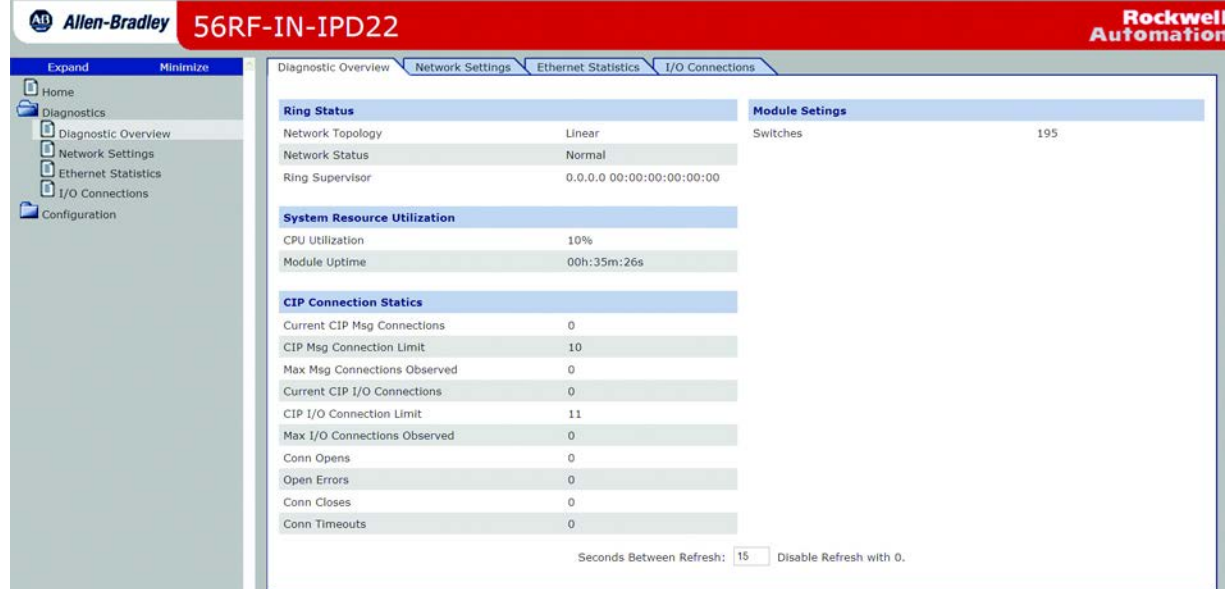

# **Network Settings**

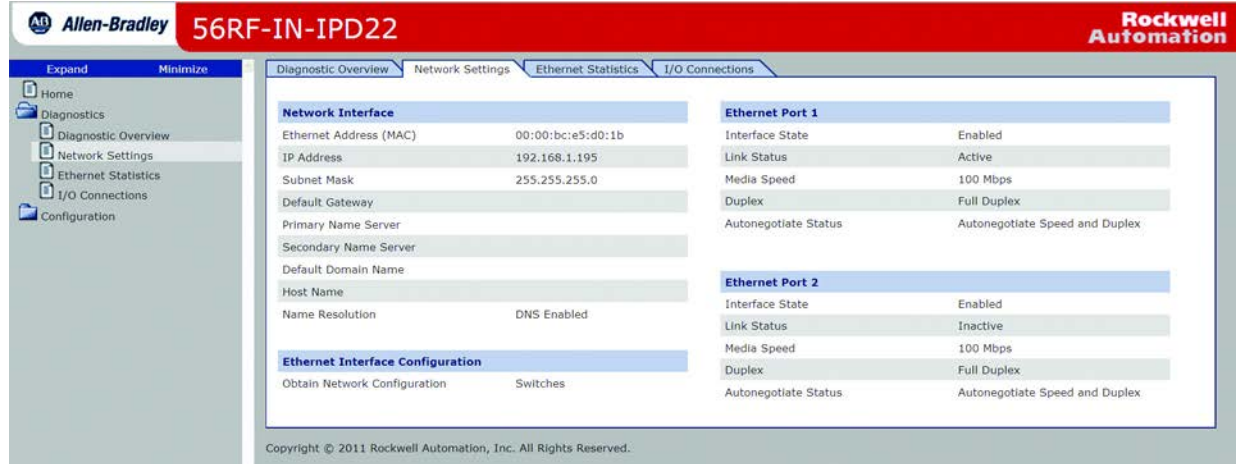

## **Ethernet Statistics**

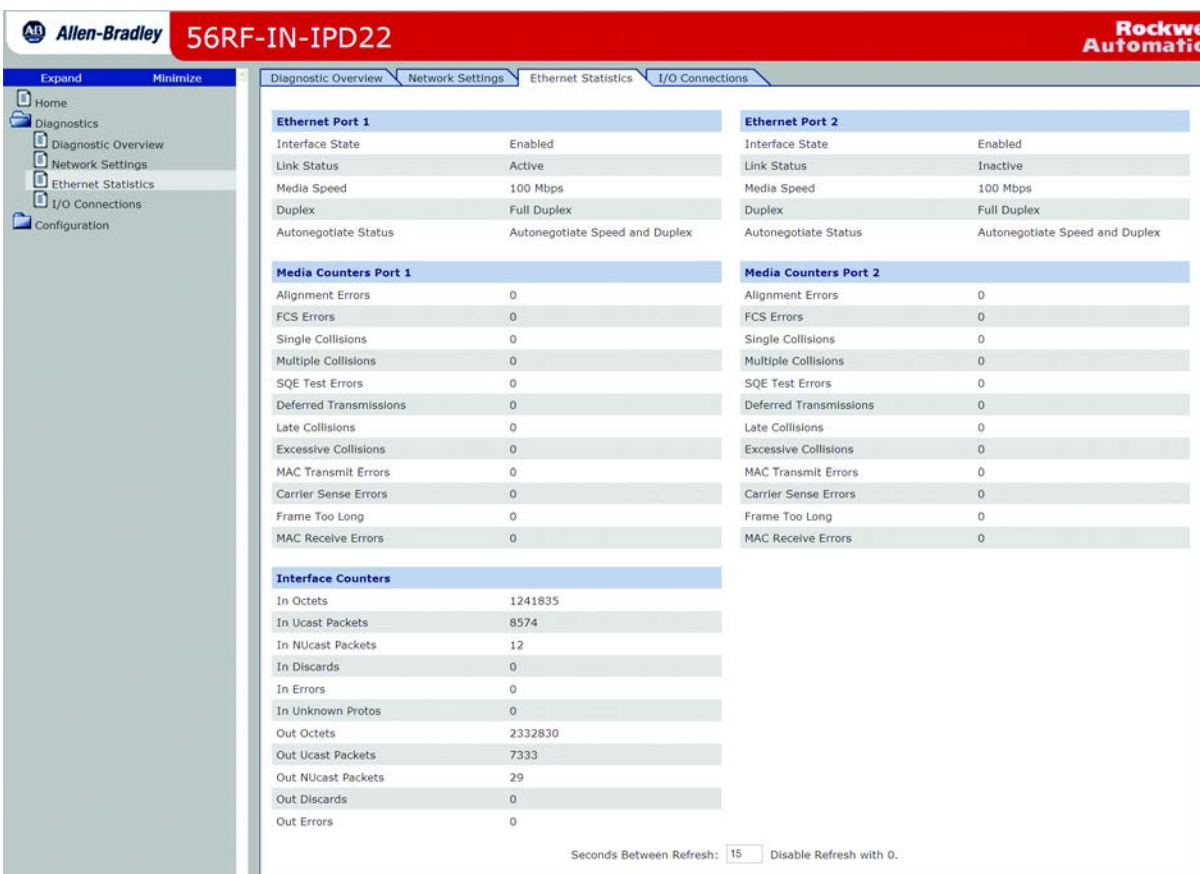

## **I/O Connections**

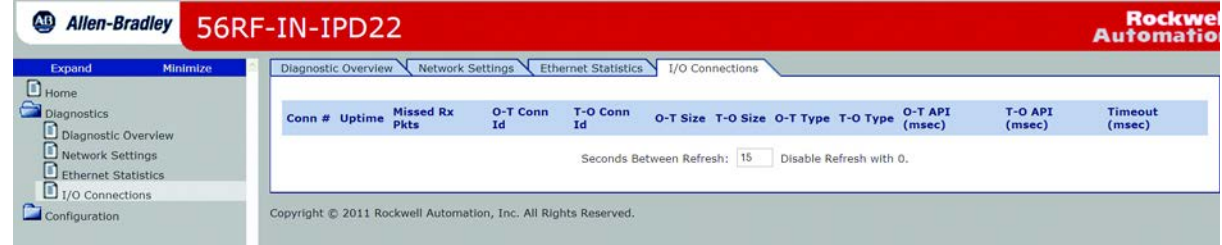

**Configuration** To access the configuration section of the RFID interface block web page, a username and password are required. The default username is Admin, and there is no password by default. The username and password can be changed on the Device Services tab.

> **IMPORTANT** If the username and password are lost, the interface block must be reset to default before it can be accessed again. The username and password are reset to the default values.

**Device Identity** Change the device name, description, or location. Changes take place after power to the interface block has been cycled.

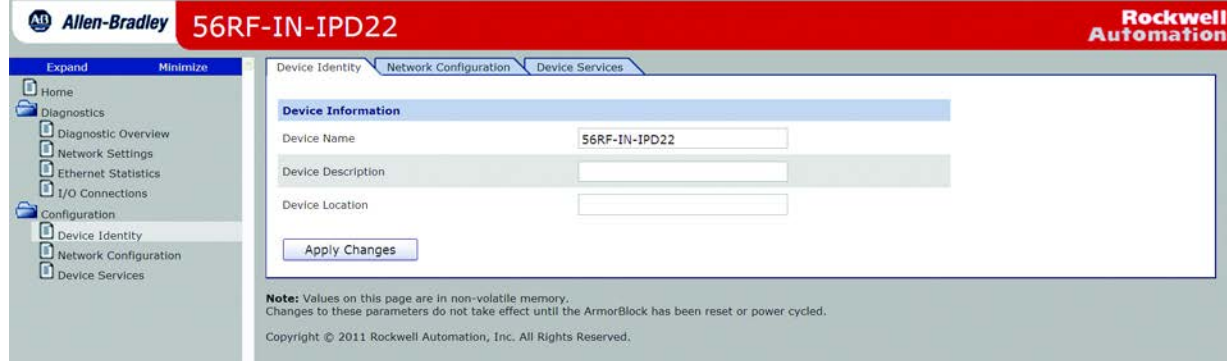

# **Network Configuration**

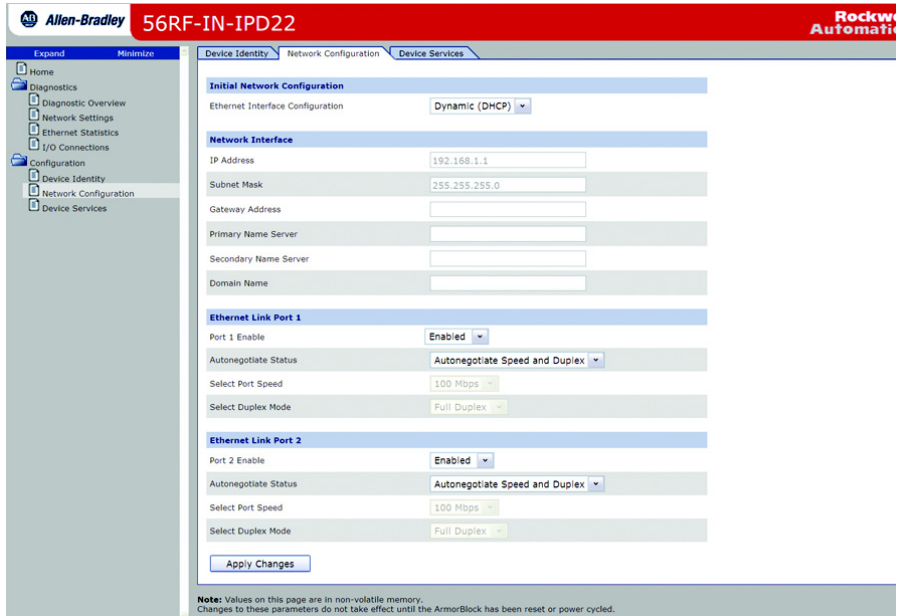

## **Device Services**

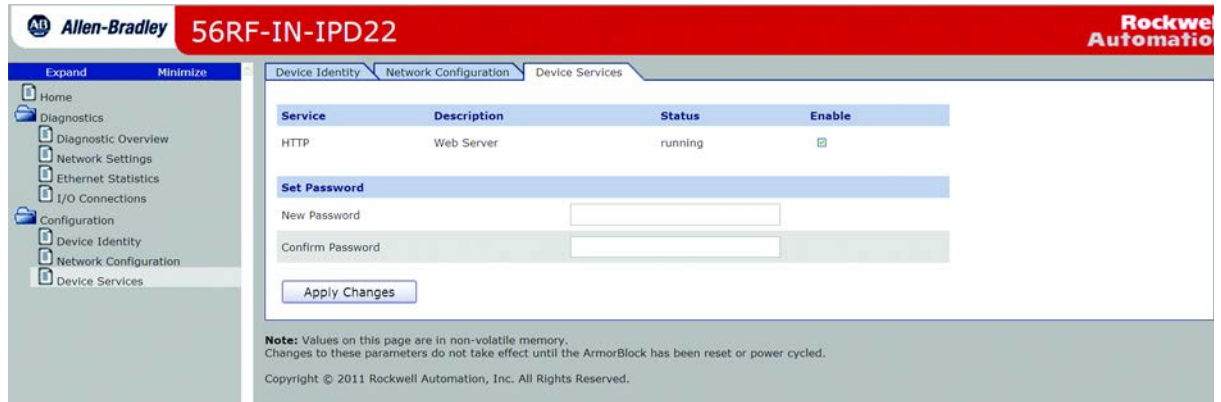

# **Error Codes for RFID Interface Block**

**Error Codes** The error codes for the RFID interface block are stored in the input for each channel. In the examples in the manual, the error codes are stored in the image table RFID\_1:I:Channel[0].ChError and RFID\_1:I:Channel[1].ChError.

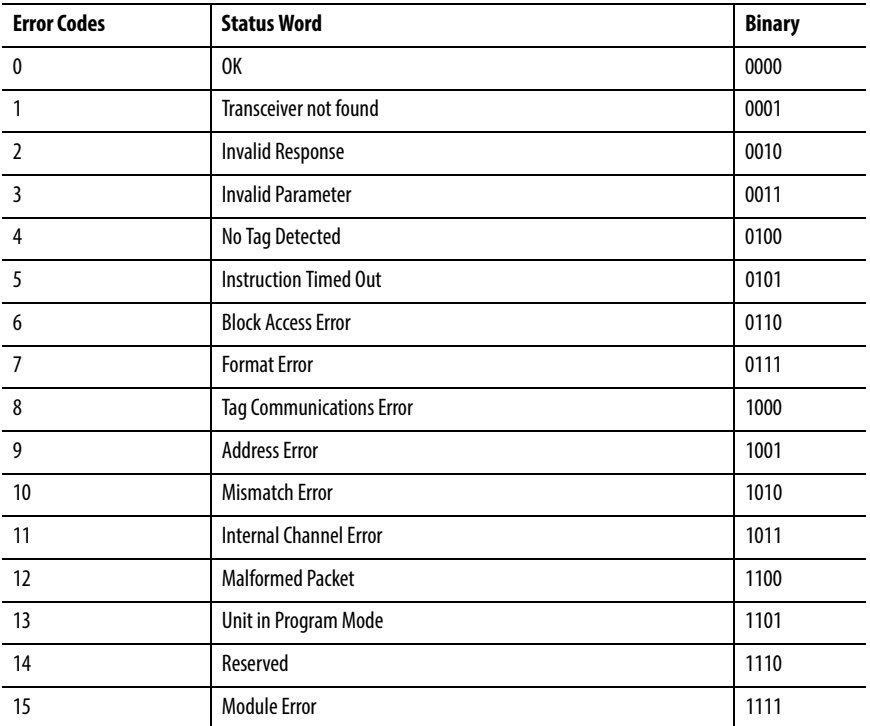

• OK (Decimal 0)

Indicates that there are no issues with the channel in question when the decimal value of these bits is equal to zero.

• Transceiver not found (Decimal 1)

Indicates that communications with the transceiver for the specified channel has been lost.

• Invalid Response (Decimal 2)

Indicates that the response to a command is not what was expected.

• Invalid Parameter (Decimal 3)

Indicates that either a passed or received parameter was out of bounds.

• No Tag Detected (Decimal 4)

Indicates that a command was attempted on a channel but there was no tag detected in the field.

• Instruction Timed Out (Decimal 5)

Indicates that the timeout value that is associated with a command was exceeded before a response could be obtained.

• Block Access Error (Decimal 6)

Indicates that either:

- A read command attempted to read a block but was denied access.
- A write command attempted to write to a block but was denied access.
- Format Error (Decimal 7)

Indicates that the format of the command or response was invalid.

• Tag Communications Error (Decimal 8)

Indicates that the interface block was not able to complete command execution with a tag before the tag left the field or the Output Channel Timeout is set too short. For example, set the Output Channel Timeout to 100 ms and then try to read 112 bytes of data from a catalog number 56RF-TG-30 tag.

• Address Error (Decimal 9)

Indicates that the block address value was out of bounds for the tag.

• Mismatch Error (Decimal 10)

Indicates that there are more tags that are detected in the field than the unit can process.

• Internal Channel Error (Decimal 11)

Indicates that there is some internal issue with channel (hardware fault).

• Malformed Packet (Decimal 12)

Indicates an issue with the command packet that is received by the transceiver.

• Unit in Program Mode (Decimal 13)

Indicates that a command was issued but the module is in program mode.

• Module Error (Decimal 15)

Indicates that there is some internal issue interface block (hardware fault).

# <span id="page-132-0"></span>**CIP Information**

## **Product Codes and Name Strings**

The following table lists the product codes and name strings for the EtherNet/ IP interface block.

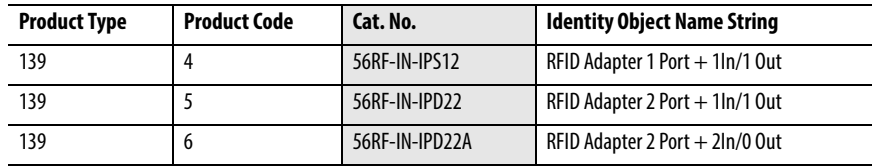

## **CIP Explicit Connection Behavior**

The RFID interface block allows connected explicit messages to drive user outputs when no I/O connection exists, or when an I/O connection exists in the idle state. One EtherNet/IP Class 3 explicit connection is allowed to send explicit control messages via an Active Explicit connection. An EtherNet/IP Class 3 explicit connection becomes the explicit control connection when it becomes the first EtherNet/IP Class 3 explicit connection to send a set service to one of the following:

- The Value attribute of any DOP instance (class code 0x09).
- The Data attribute of any output (consumed) Assembly Instance (class code 0x04).
- Attribute 3 or 4 of the Control Supervisor Object (class code 0x29).

**CIP Objects** The following CIP™ objects are covered in the following subsections. CIP objects provide a window into the devices properties that can be read/written to. Each CIP Class contains instances (copies of a class structure), and attributes for each instance. Most devices have only one instance of a class.

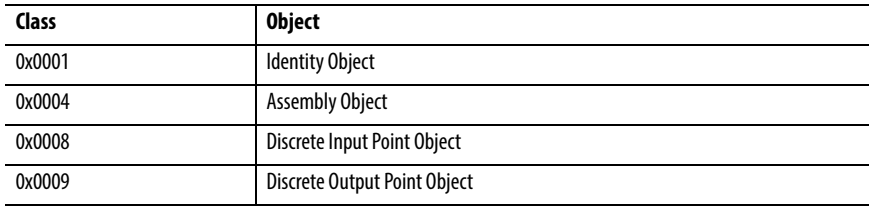

## **Identity Object Class Code 0x0001**

This Identity Object provides identification of and general information about the device.

Instance 1 of the Identity Object contains the following attributes:

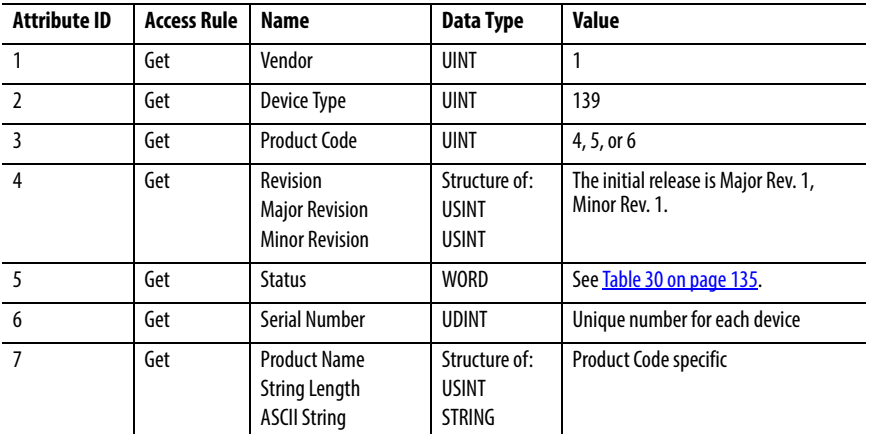

The following common services are implemented for Instance 1.

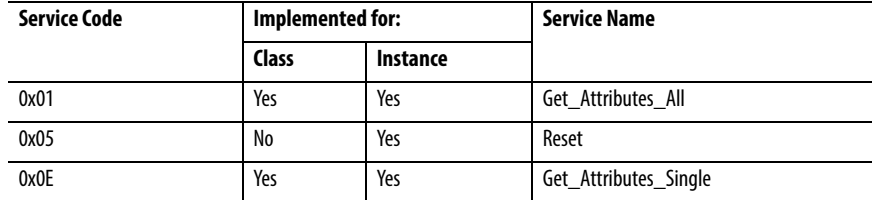

Accessing the Identity Object requires the creation of a Message Instruction (MSG) to be configured as a CIP Generic type.

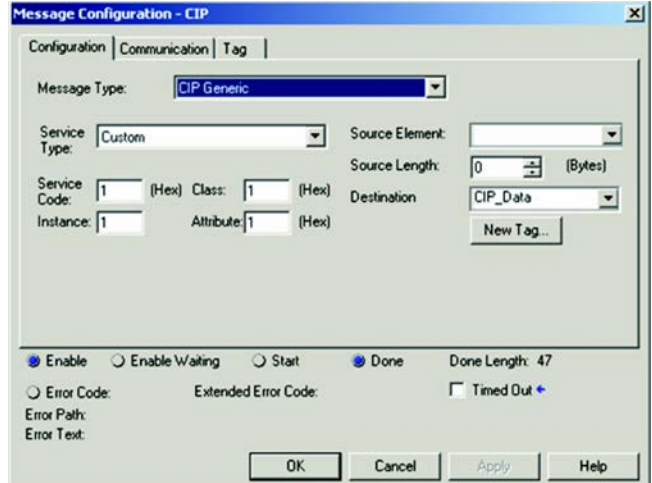

- Service Code: 1- Get Attribute All
- Class: 1 Identity Object
- Instance: 1 First instance
- Attribute: 1 First attribute
- Destination: CIP\_Data a SINT[100] array to hold the data

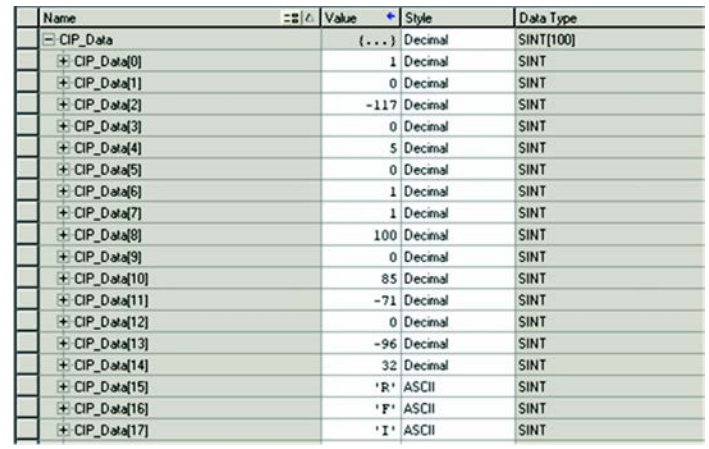

- CIP\_Data[0]...[1]= Vendor (1=Allen-Bradley)
- CIP\_Data[2]...[3]= Device Type (139=RFID)
- CIP\_Data[4]…[5]=Device Code (5=56RF-IN-IPS12)
- $CIP\_Data[6] = Major Revision (1)$
- CIP\_Data[7]= Minor Revision (1)
- CIP\_Data[8]...[9] = Status (100 decimal, 000000001100100 binary)
- CIP\_Data[10]…[13]= Serial Number (A000B955)
- CIP\_Data[14]= Product Name Length (32 bytes)
- CIP\_Data[15]- $[n]$ = Product Name

### <span id="page-134-0"></span>**Table 30 - Device Status (CIP\_Data[8…9])**

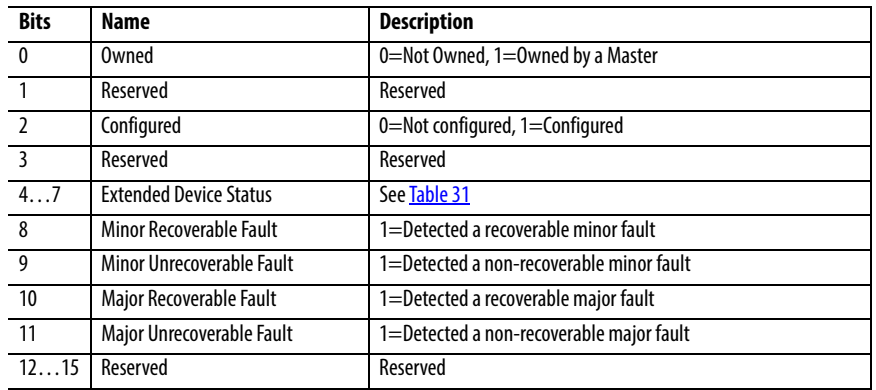

### <span id="page-134-1"></span>**Table 31 - Values for the Extended Device Status (Bits 4…7)**

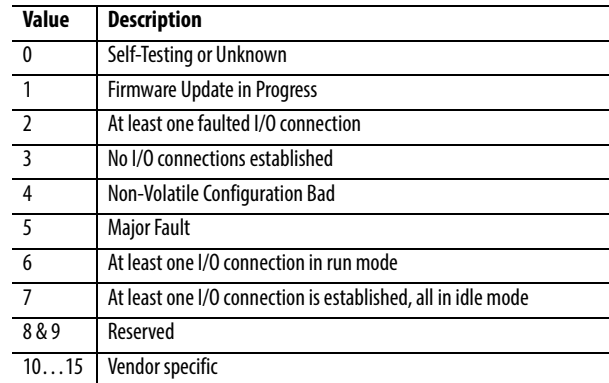

## **Assembly Object Class Code 0x0004**

The Assembly Object binds attributes of multiple objects, which allows data to or from each object to be sent or received over one connection. Controllers that cannot create and establish a class 1 (scheduled) connection can use the Assembly Object in a Message Instruction to obtain both the input and output assemblies of the RFID interface.

The following services are implemented for the Assembly Object:

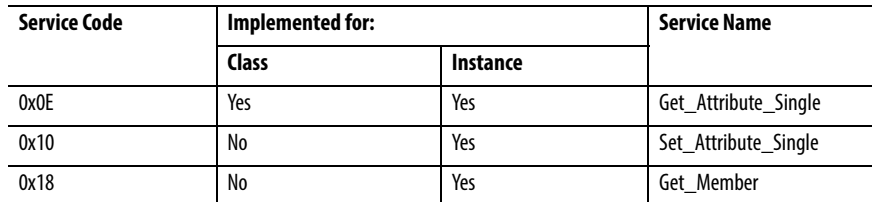

Different connection instances are needed for each RFID interface based on the model. These class 3 connection instances are different than the class 1 instances that are used by a ControlLogix® or CompactLogix™ processor due to the limitations within the SLC™ and Micrologix™ for handling Send and Receive data.

Use [Table 32](#page-135-0) to determine the class 3 connection instance and Send/Receive size for your unit.

<span id="page-135-0"></span>**Table 32 - Class 3 Connection Instances with Size (in bytes)**

| Cat. No.       | Input | <b>Size</b> | <b>Output</b> | <b>Size</b> | Config | <b>Size</b> |
|----------------|-------|-------------|---------------|-------------|--------|-------------|
| 56RF-IN-IPS12  | 120   | 64          | 130           | 64          | 103    | 16          |
| 56RF-IN-IPD22  | 121   | 116         | 131           | 124         | 109    | 20          |
| 56RF-IN-IPD22A | 122   | 116         | 132           | 124         | 112    | 24          |

**Reading the Input Image Table of a 56RF-IN-IPD22 with a MicroLogix 1400**

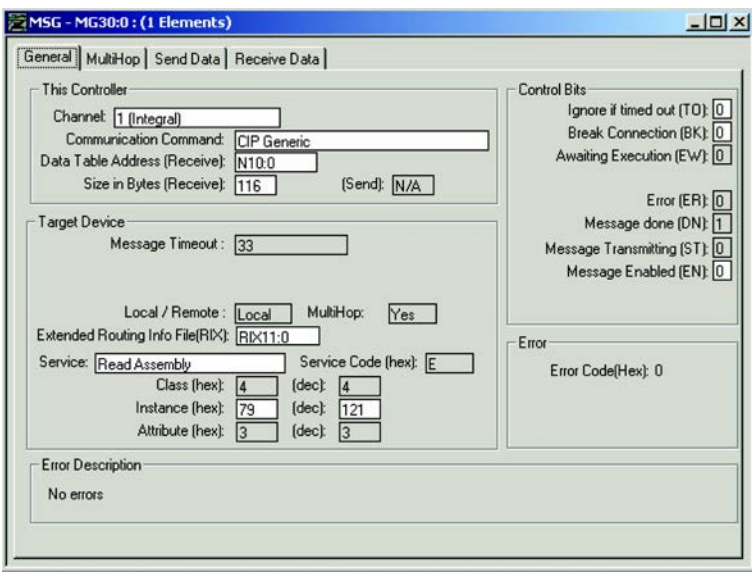

- N10:0 is the data table address where the input image is stored and spans N10:0…N10:57.
- The number of bytes to receive is 116 (58 words).
- The extended routing file (RIX11:0) is used to store the Multi-Hop routing information.
- Service is type Read Assembly
- Class 4 is the Assembly Instance Class
- Instance 79h is the input image connection instance.
- Attribute 3 is the assembly attribute for the input image table

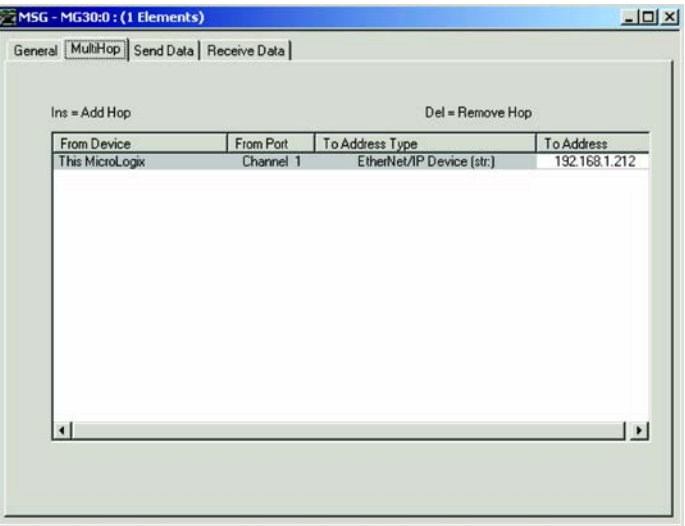

The Multi-Hop information is used to configure the communications path from the MicroLogix to the RFID interface.

# **Input Image (56RF-IN-IPD22)**

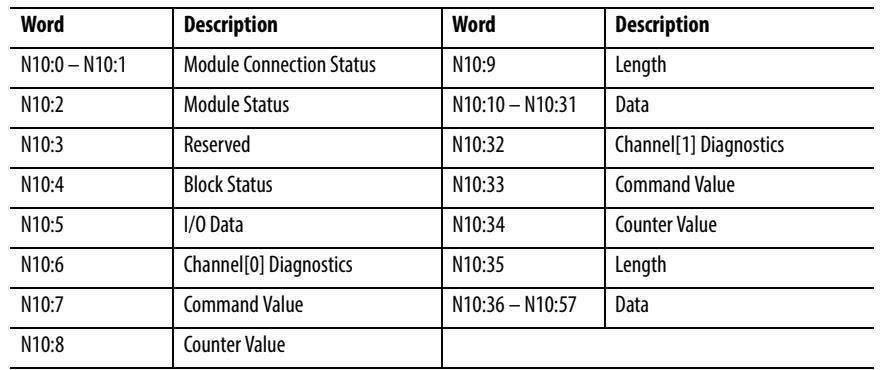

## Module Status

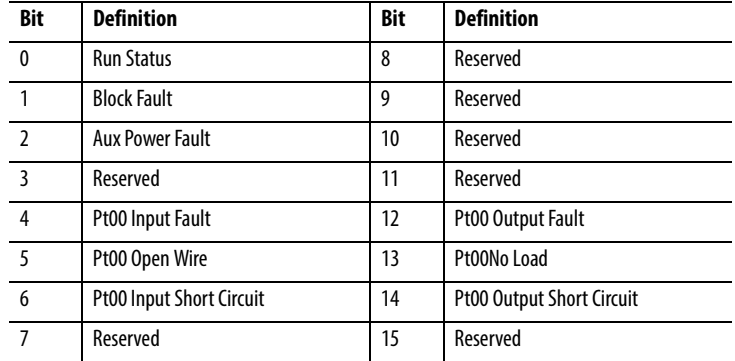

## I/O Data

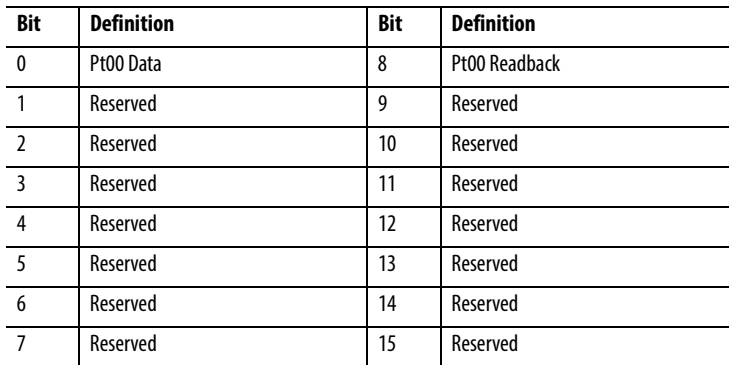

## Channel[n] Diagnostics

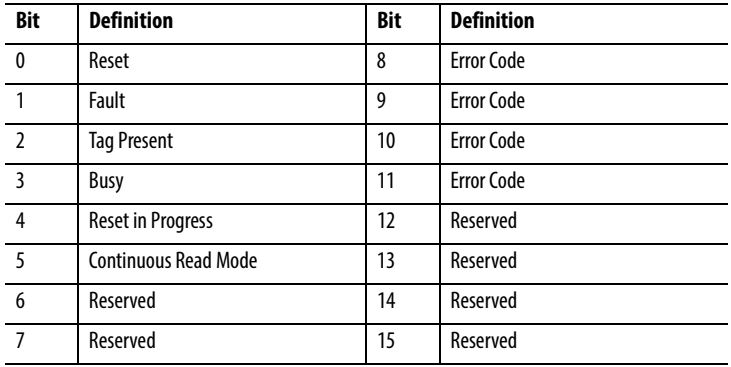

# **Input Image (56RF-IN-IPD22A)**

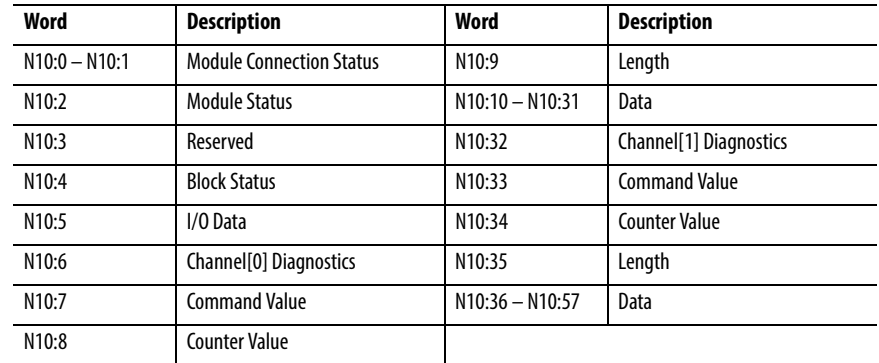

## Module Status

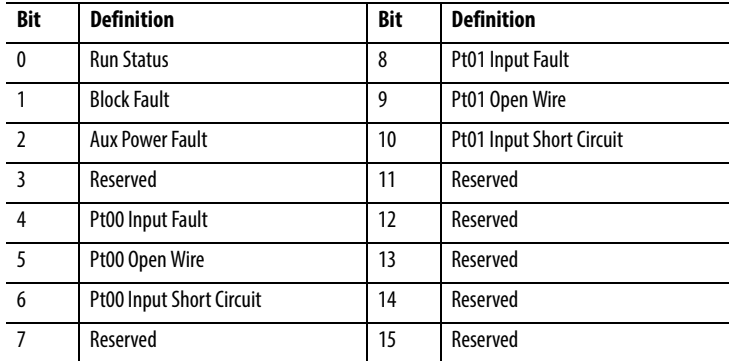

## I/O Data

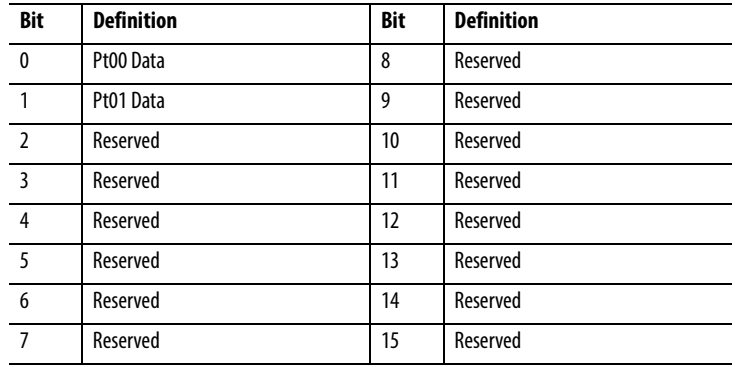

## Channel[n] Diagnostics

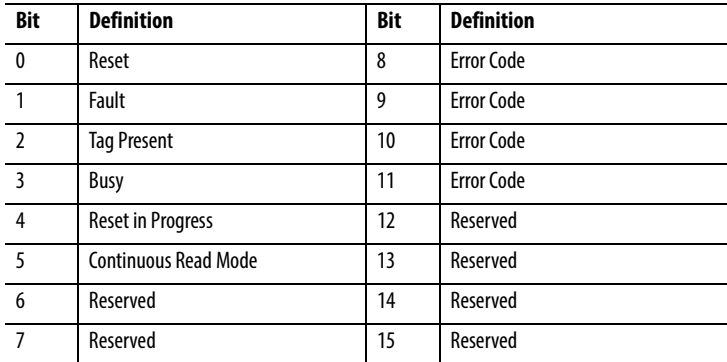

## **Input Image (56RF-IN-IPS12)**

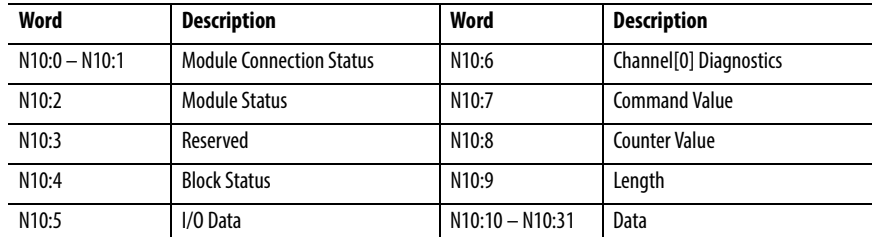

## Module Status

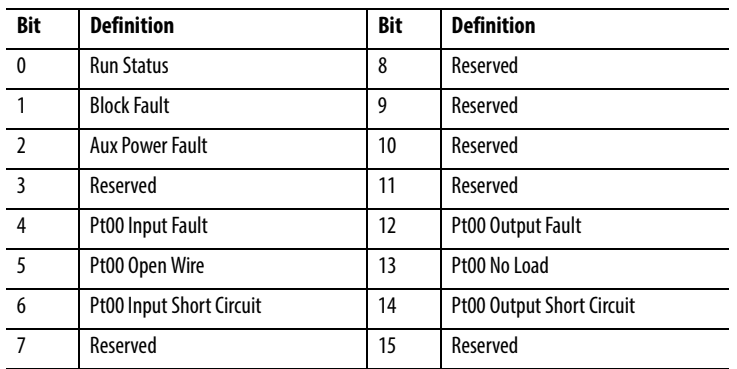

### I/O Data

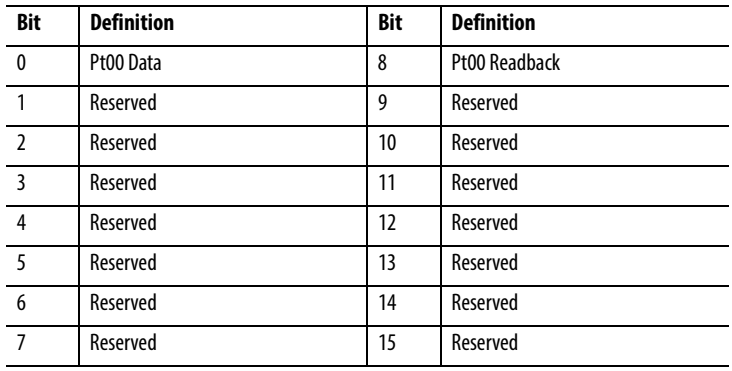

### Channel[n] Diagnostics

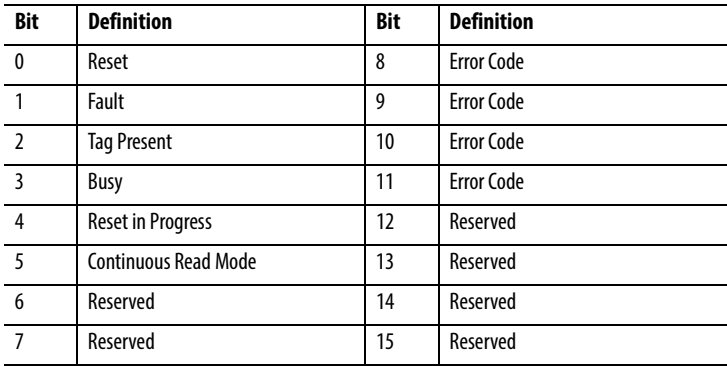

## **Writing to the Output Image Table of a 56RF-IN-IPD22 with a MicroLogix 1400**

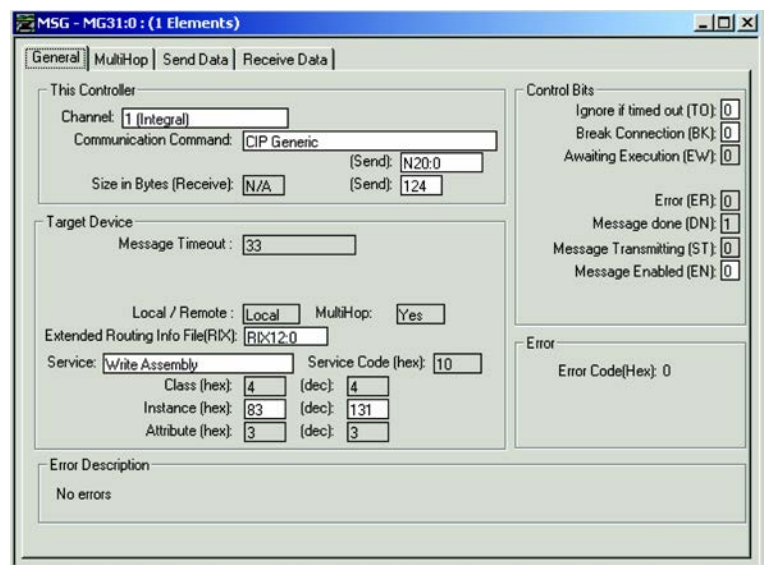

- N20:0 is the data table address to store the output image and spans N20:0…N20:61.
- The number of bytes to send is 124 (62 words).
- The extended routing file (RIX12:0) is used to store the Multi-Hop routing information.
- Service is type Write Assembly
- Class 4 is the Assembly Instance Class
- Instance 83h is the output image connection instance.
- Attribute 3 is the assembly attribute for the output image table

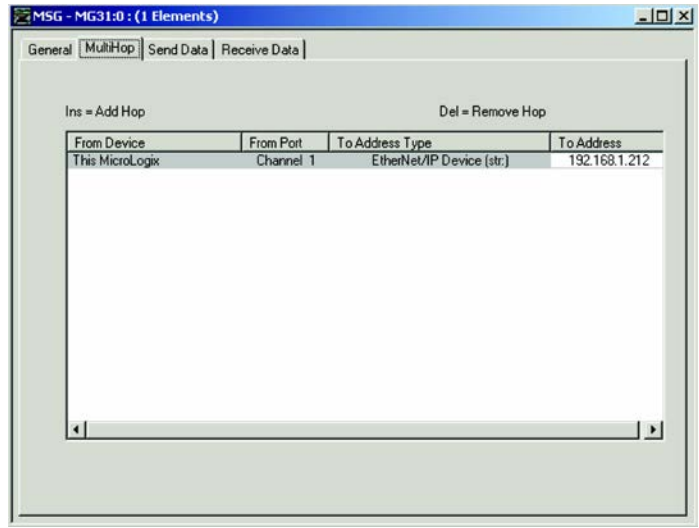

The Multi-Hop information is used to configure the communications path from the MicroLogix to the RFID interface.

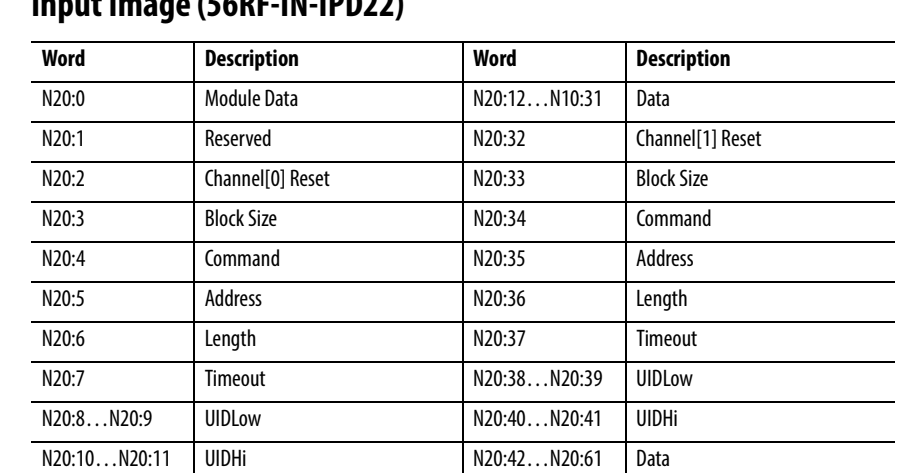

## **Input Image (56RF-IN-IPD22)**

### Module Data

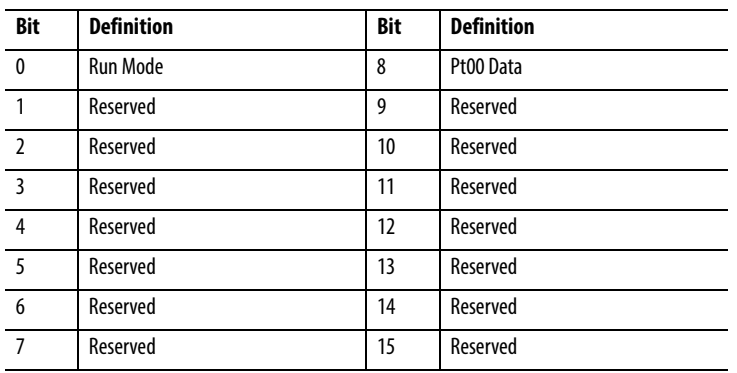

# **Input Image (56RF-IN-IPD22A)**

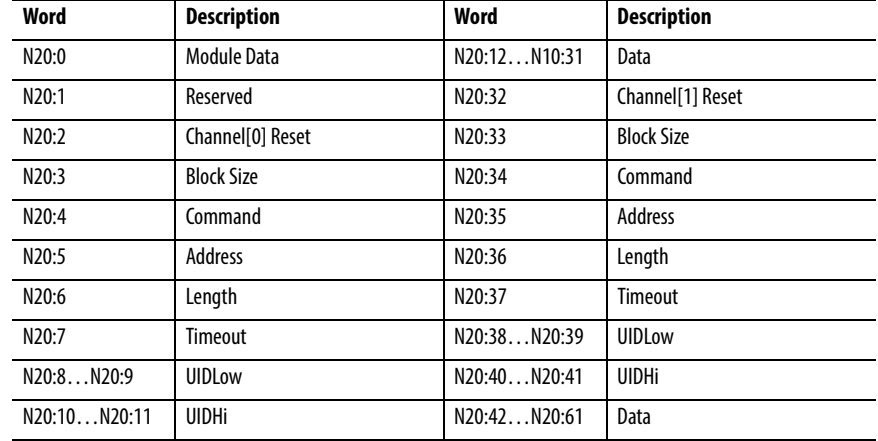

## Module Data

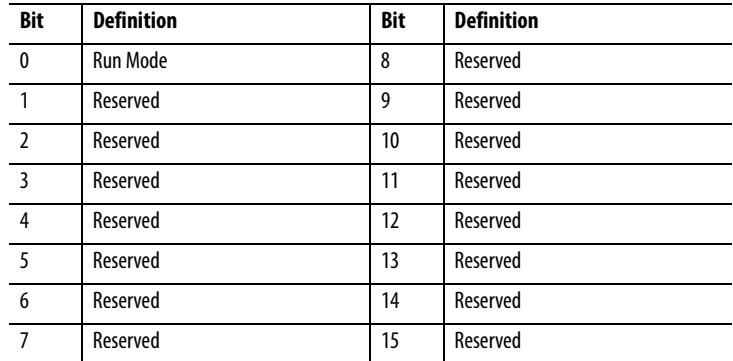

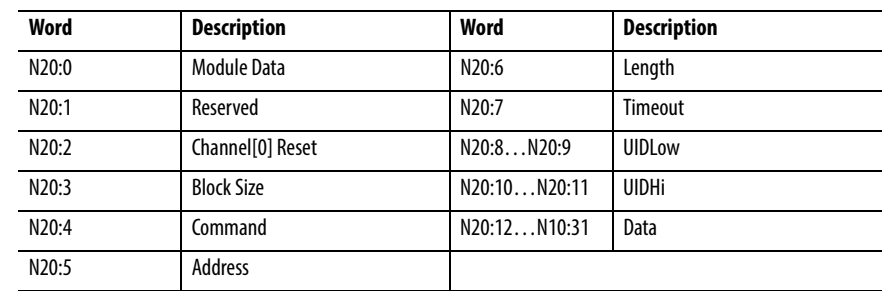

## **Input Image (56RF-IN-IPS12)**

### Module Data

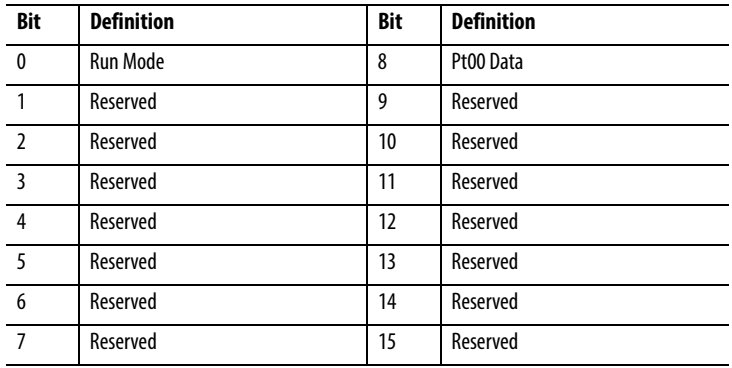

**Reading the Input Image Table of a 56RF-IN-IPD22 with a SLC-5/05**

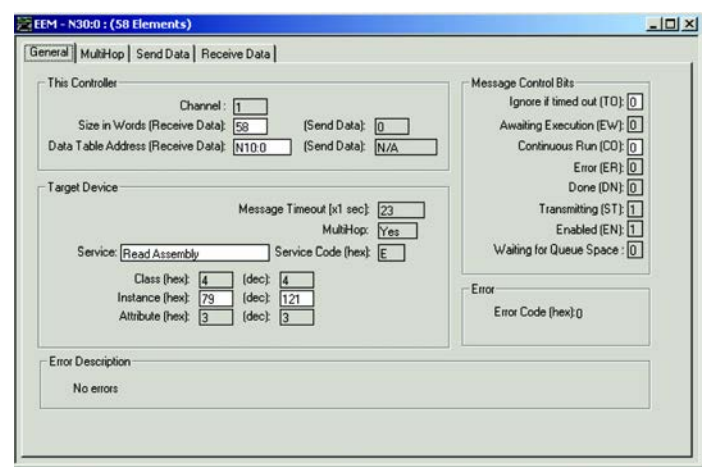

The biggest difference between the MicroLogix1400 and the SLC-5/05 is that the SLC uses an EEM instruction instead of an MSG instruction, but the setup is basically the same. The routing information for the EEM is stored within the Control Block address (N30:0)

- N10:0 is the data table address where the input image is stored and spans N10:0…N10:57.
- The size in words is 58 (116 bytes).
- Service is type Read Assembly
- Class 4 is the Assembly Instance Class
- Instance 79h is the input image connection instance.
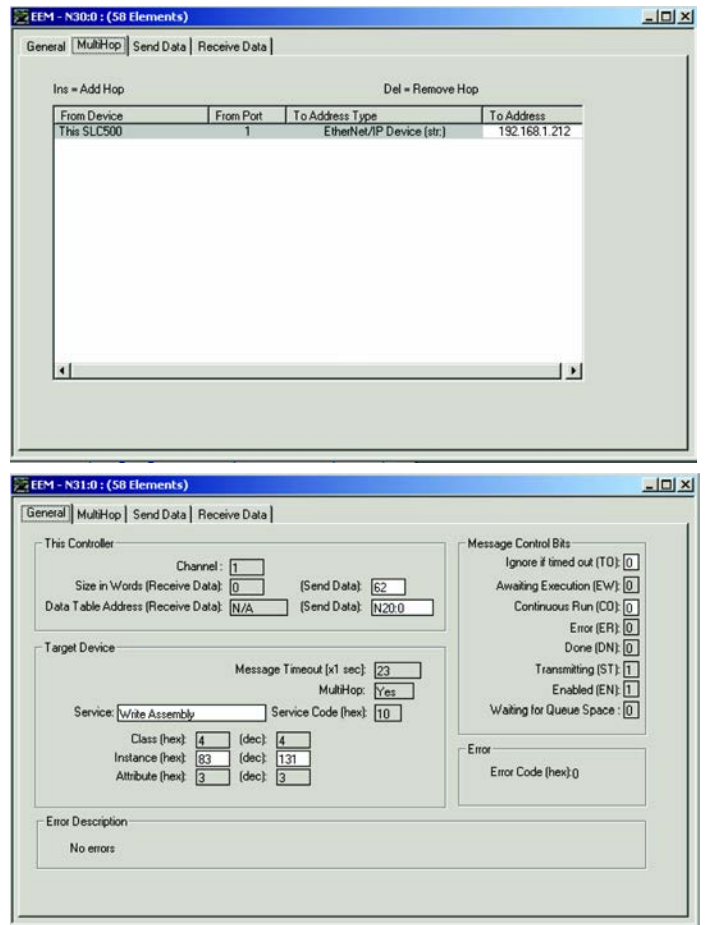

• Attribute 3 is the assembly attribute for the input image table

- N20:0 is the data table address to store the output image and spans N20:0…N20:61.
- The Send Data size is 62 (124 bytes).
- Service is type Write Assembly
- Class 4 is the Assembly Instance Class
- Instance 83h is the output image connection instance.
- Attribute 3 is the assembly attribute for the output image table

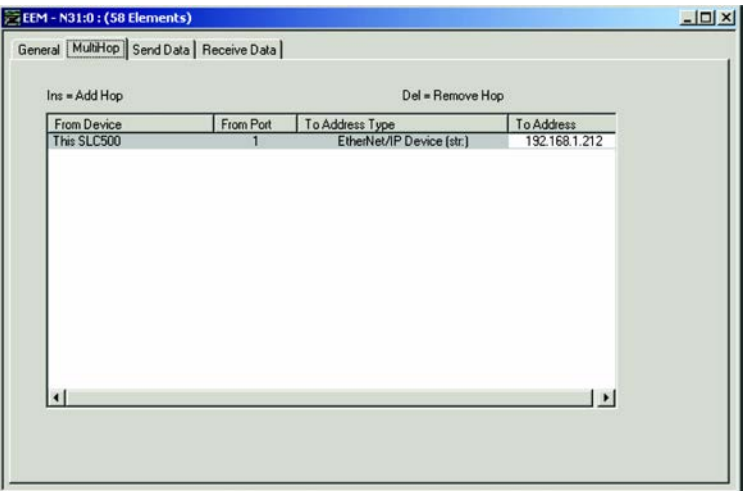

<span id="page-145-1"></span><span id="page-145-0"></span>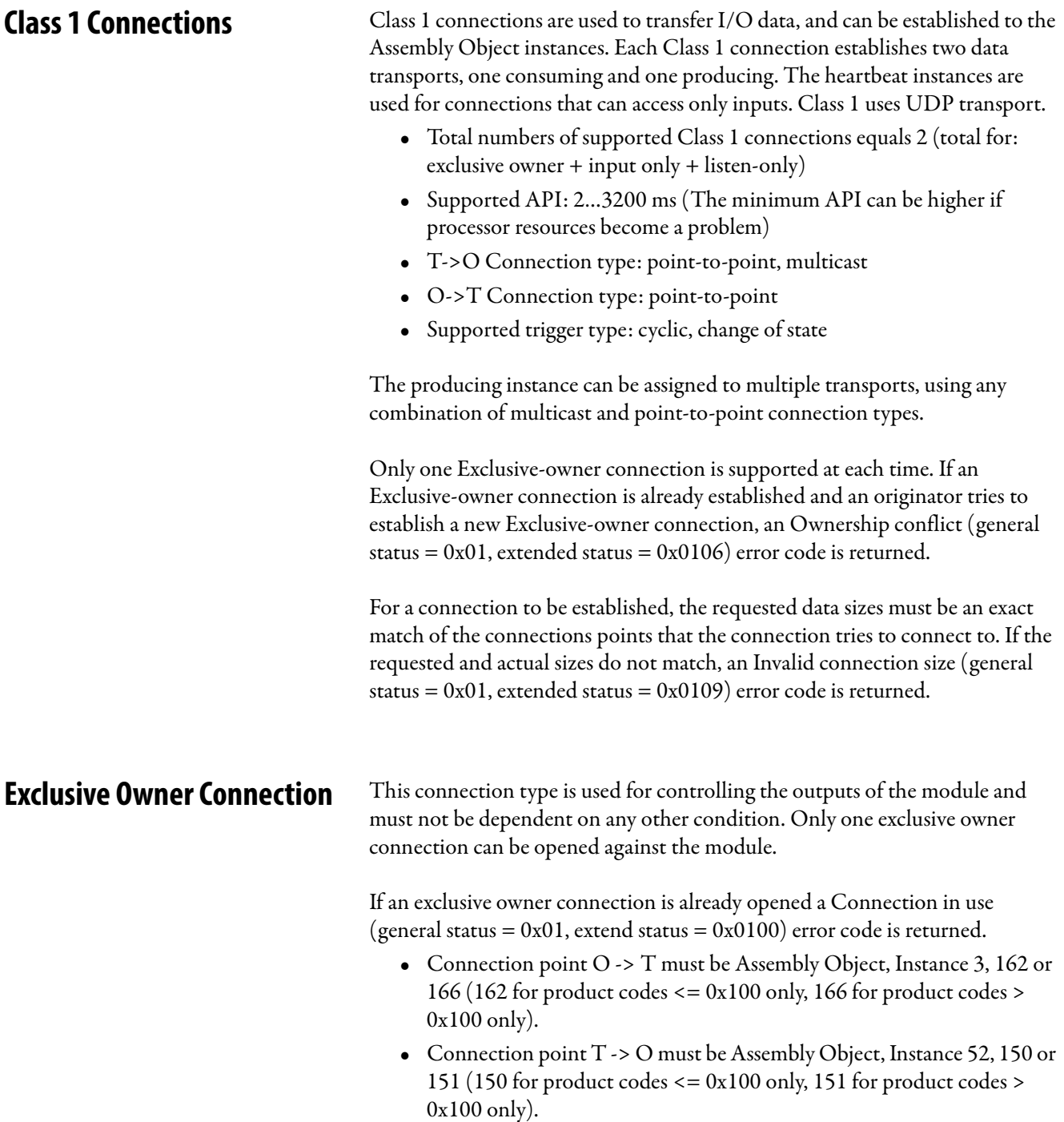

<span id="page-146-2"></span><span id="page-146-1"></span><span id="page-146-0"></span>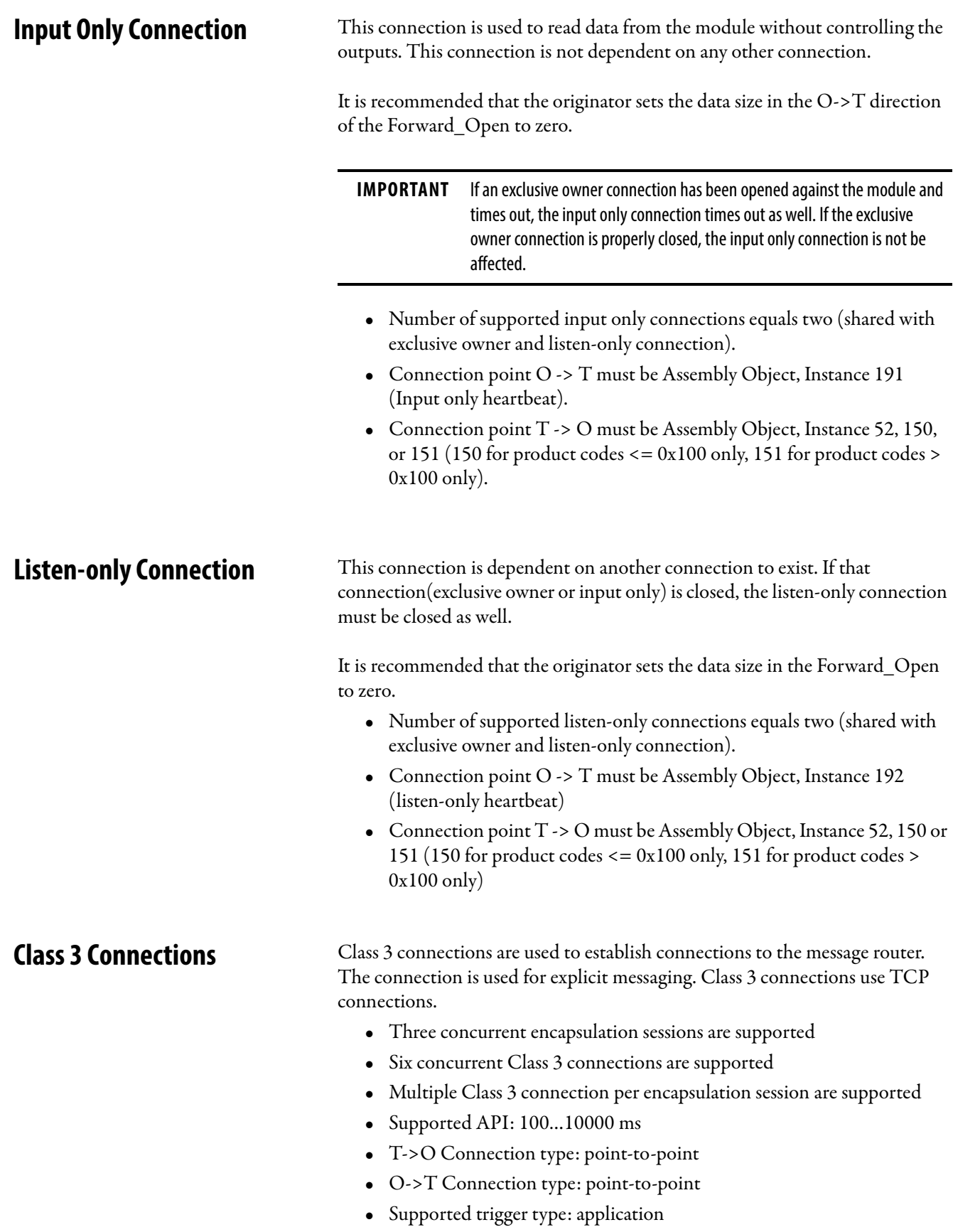

# <span id="page-147-0"></span>**Discrete Input Point Object Class Code 0x0008**

The following class attributes are currently supported for the Discrete Input Point Object:

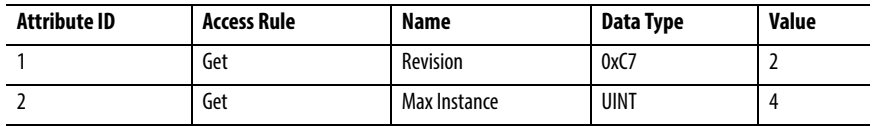

Two instances of the Discrete Input Point Object are supported. All instances contain the following attributes.

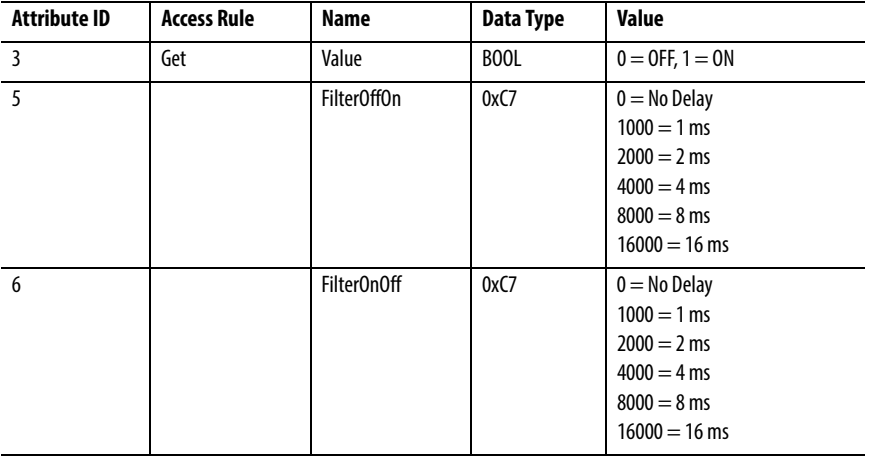

The following common services are implemented for the Discrete Input Point Object.

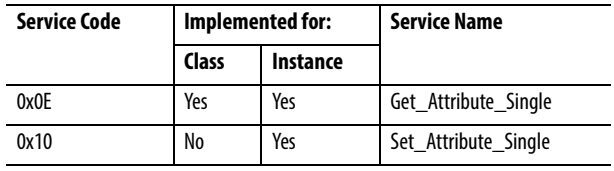

To obtain the status of an input point (ON or OFF), configure a CIP message as shown following image:

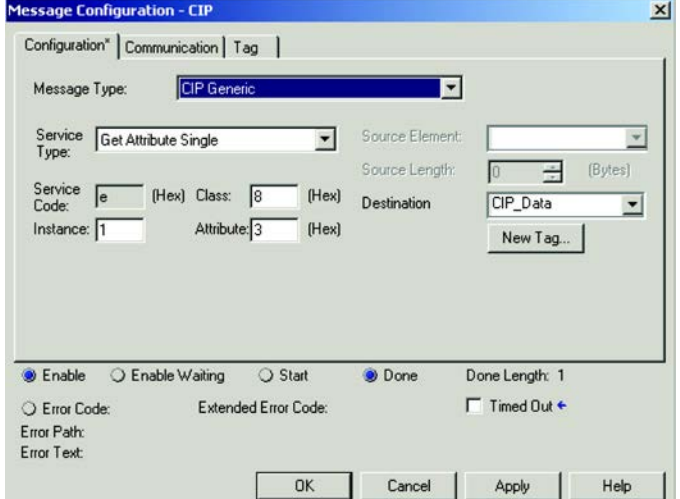

Instance 1 is the first input (Pt00), if the RFID interface supports two inputs, then Pt01 would be instance 2.

The return value in CIP\_Data[0] is either 0 (Input OFF) or 1 (Input ON).

To obtain the Input Filter OffOn value of an input point, configure a CIP message as shown in the following image:

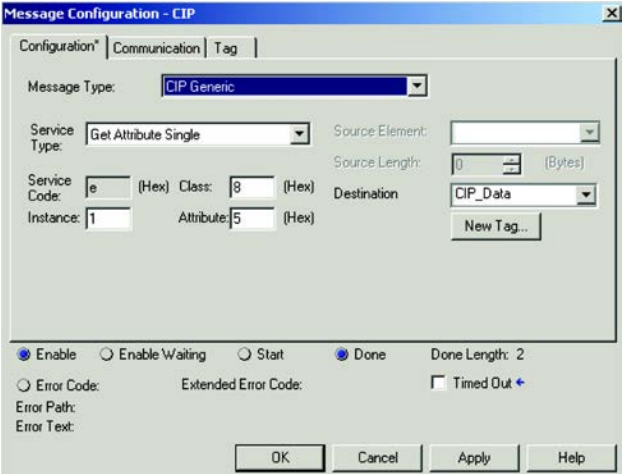

Instance 1 is the first input (Pt00), if the RFID interface supports two inputs, then Pt01 would be instance 2.

The return value contains the filter time in milliseconds.

# <span id="page-148-0"></span>**Discrete Output Point Object Class Code 0x0009**

The following class attributes are supported:

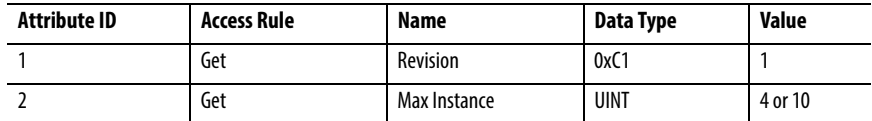

Two instances of the Discrete Output Point Object are supported. All instances contain the following attributes.

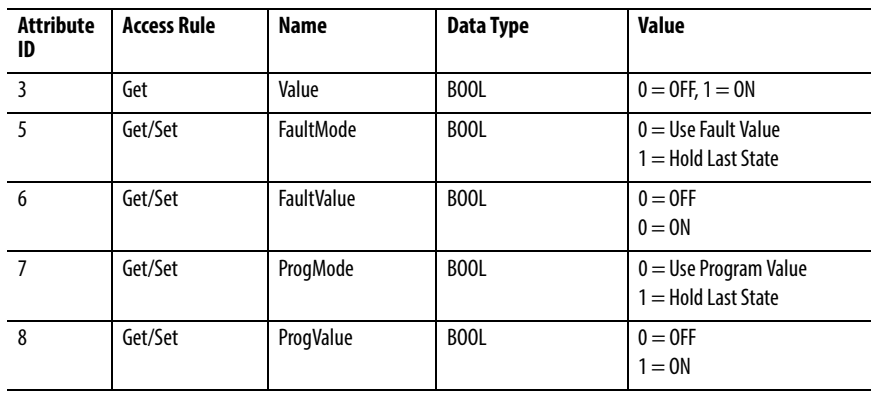

The following common services are implemented for the Discrete Output Point Object.

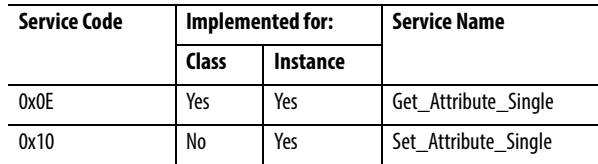

To obtain the state of an output point, configure a CIP message as shown in the following image:

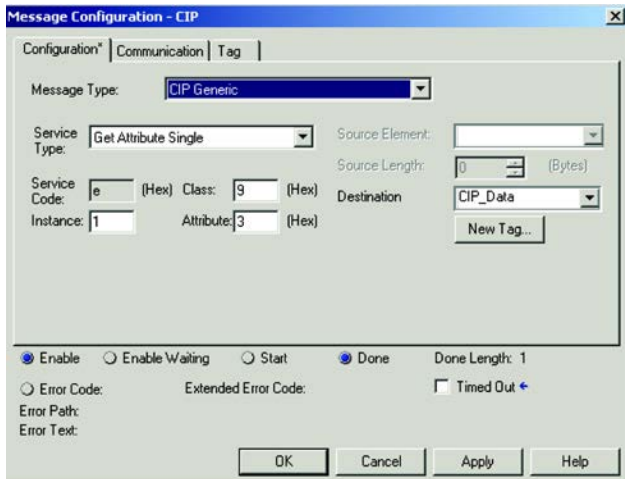

The return value contains the state of the output (0=Off, 1=On)

To set the state of an output point, configure a CIP message as shown in the following image:

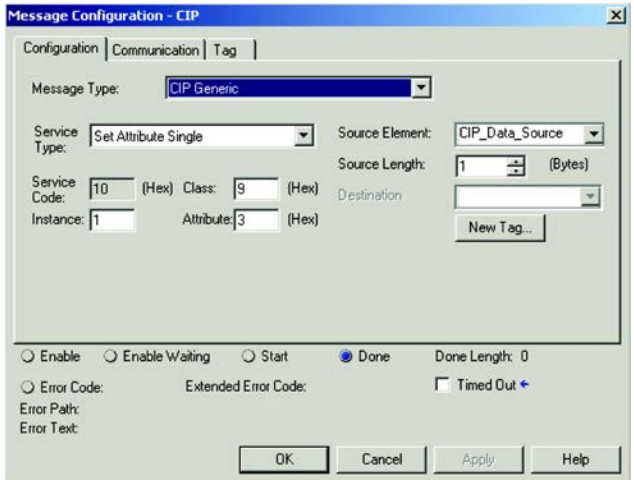

CIP\_Data\_Source is a SINT that contains the value to set the output too  $(0=Off, 1=On).$ 

# <span id="page-150-0"></span>**Install the Add-on Profile (AOP)**

**Introduction** This appendix goes through the AOP of the RFID transceivers with the RSLogix 5000® program. AOPs are files that you add to your Rockwell Automation library. These files contain the pertinent information for configuring a device that is added to the Rockwell Automation network.

> The AOP simplifies the setup of devices. It presents the necessary fields in an organized fashion, which allows you to create and configure your system in a quick and efficient manner.

The AOP is a folder that contains numerous files for the device. It comes as an installation package. Install the AOP following the on-screen instructions.

- 1. In the File Explorer, locate the directory where the installation files were extracted.
- 2. Click MPSetup.exe

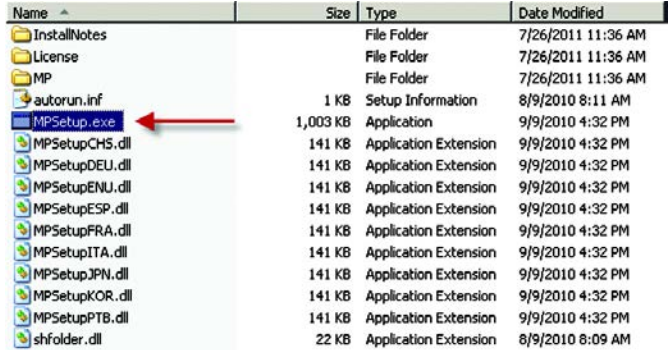

3. The window identifies the module profiles and the firmware revision. Click Next.

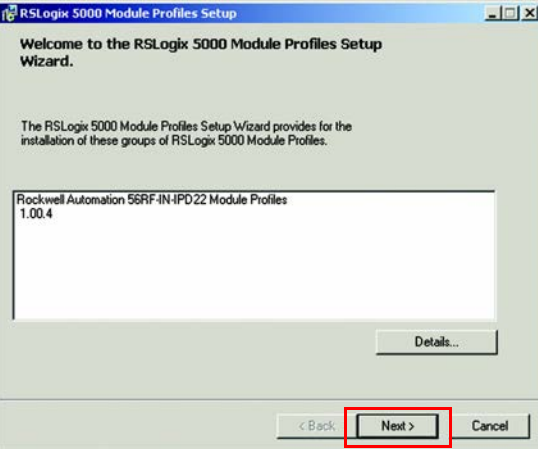

4. Accept the terms of the license agreement and click Next.

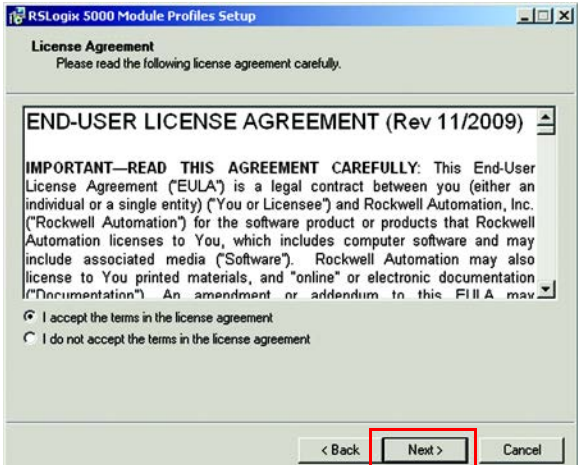

5. With Install selected, click Next.

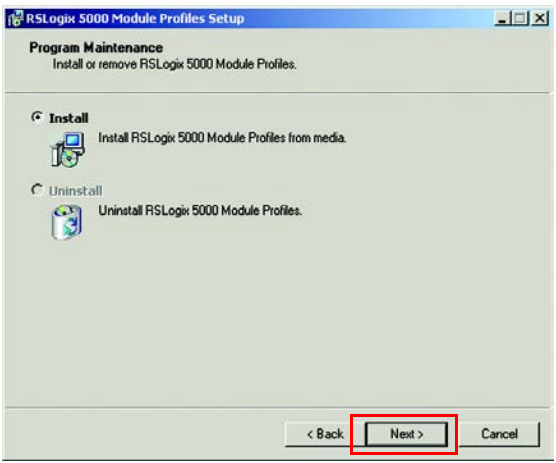

6. The profile name appears in the left-hand box and its details appear in the right-hand box. Verify that the module name is correct.

Click Install.

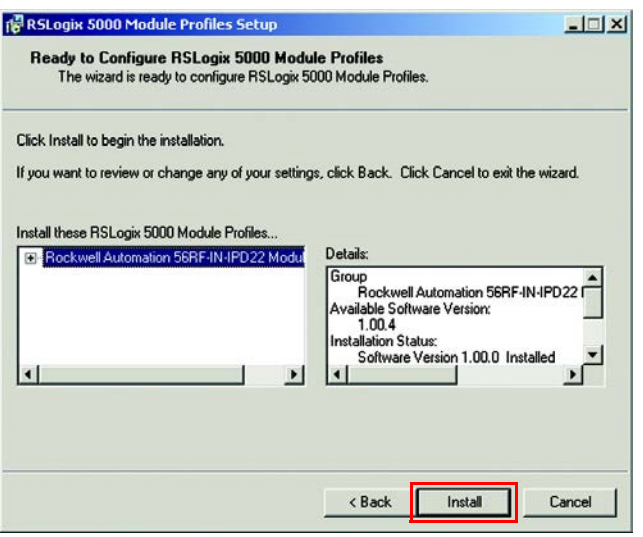

# <span id="page-152-0"></span>**Troubleshooting**

**Common Solutions** The following table lists common problems and solutions for the RFID system.

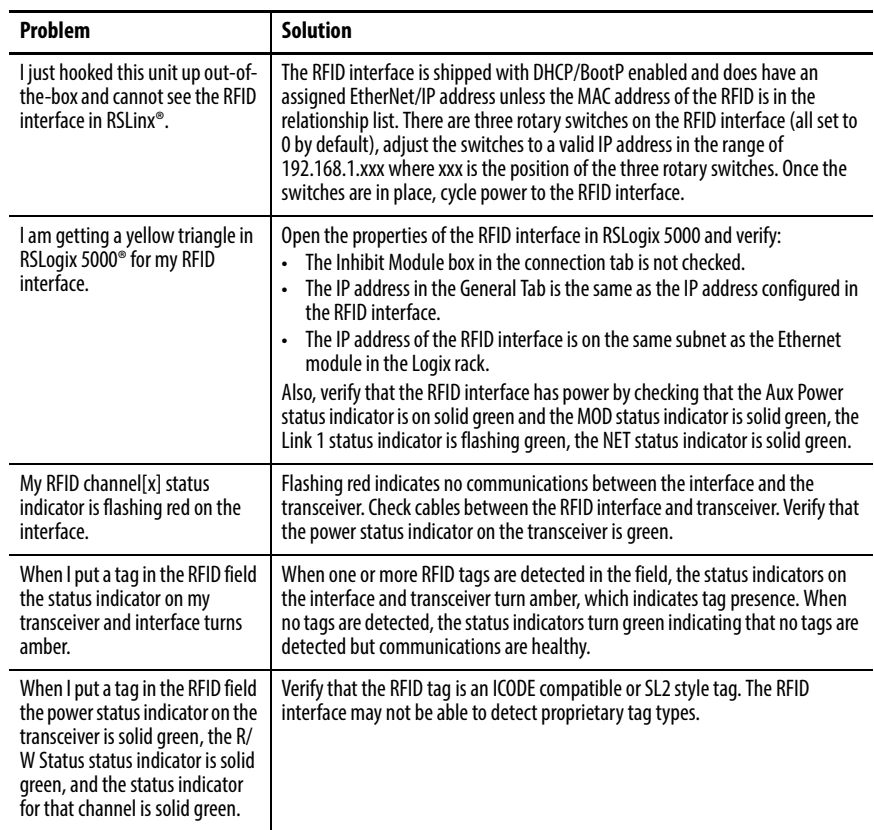

# **Notes:**

#### **Numerics**

**888**

IP address [44](#page-43-0)

## **A**

**abbreviation** [8](#page-7-0) **accessory** product selection [27](#page-26-0) **add** RFID interface block (R[SLogix 5000](#page-48-0)  program) 49 **Add-on Profile (AOP)** install [151](#page-150-0) **address** Ethernet [52](#page-51-0) **addressing** EtherNet/IP[35](#page-34-0) **advanced IP address**[39](#page-38-0) **AFI** lock [82](#page-81-0) write [99](#page-98-0) **assembly object** Class Code 0x0004 [136](#page-135-0) **auxiliary power connection** [30](#page-29-0)

#### **B**

**backward compatibility**[10](#page-9-0) **block** inte[rface](#page-83-0) [13](#page-12-0) lock 84 **block read** multi-tag[90](#page-89-0) **block write** multi-tag [106](#page-105-0) **bytes** clear multiple [72](#page-71-0)

#### **C**

**cable** overview [29](#page-28-0) **change** IP address [42](#page-41-0) **CIP** explicit conn[ection behavior](#page-132-1) [133](#page-132-0) **CIP information** 133 **CIP object**[133](#page-132-2) **Class 1 connection** [146](#page-145-0) **Class 3 connection** [147](#page-146-0) **Class Code 0x0001** identity object [134](#page-133-0) **Class Code 0x0004** assembly object [136](#page-135-0) **Class Code 0x0008** discrete input point object [148](#page-147-0)

**Class Code 0x0009** discrete output point object [149](#page-148-0) **clear** multiple bytes [72](#page-71-0) **code** product [133](#page-132-3) **code example** MicroLogix 1400 [117](#page-116-0) RSL[ogix 5000](#page-112-0)[69](#page-68-0) SLC 113 **command** read byte [88](#page-87-0) routine [70](#page-69-0) write byte [100](#page-99-0) **command objective** [122](#page-121-0), [125](#page-124-0) **command structure** [124](#page-123-0), [126](#page-125-0) **commands** RFID [65](#page-64-0) **commands summary**[65](#page-64-1) **compatibility** backward [10](#page-9-0) **component** RFID [13](#page-12-1) **configuration** [129](#page-128-0) image ta[ble and tag](#page-129-0) [58](#page-57-0) network 130 **connection** Class 1 [146](#page-145-0) Class 3 [147](#page-146-0) digital input [32](#page-31-0) digital output [32](#page-31-1) EtherNet/IP [33](#page-32-0) exc[lusive owner](#page-128-1) [146](#page-145-1) I/O 129 input only [147](#page-146-1) listen-only [147](#page-146-2) transceiver [32](#page-31-2) **connection tab** [53](#page-52-0) **continuous read** mode [122](#page-121-1) teach [125](#page-124-1) **continuous read mode** [111](#page-110-0) **controller tag** RSLogix 5000[57](#page-56-0)

### **D**

**daisy chain** power connection [31](#page-30-0) **default** password [129](#page-128-2) username [129](#page-128-3) **definition** module [53](#page-52-1) **device** service [130](#page-129-1) **device identity**[130](#page-129-2) **device level ring topology**[37](#page-36-0) **diagnostics** [128](#page-127-0)

**digital input** connection [32](#page-31-0) **digital output** connection [32](#page-31-1) **discrete input point object** Class Code 0x0008 [148](#page-147-0) **discrete output point object** [Class Code 0x0009](#page-36-0) [149](#page-148-0) **DLR** 37 **DSFID** lock [86](#page-85-0) write [102](#page-101-0)

#### **E**

**electrical installation** [29](#page-28-1) **error code** [131](#page-130-0) RFID interface block [131](#page-130-1) **Ethernet** statistics [129](#page-128-4) **Ethernet address**[52](#page-51-0) **EtherNet/IP** [26](#page-25-0) addressing [35](#page-34-0) connection 33 interface bl[ock product selection](#page-32-0) [26](#page-25-0) **exclusive owner connection** [146](#page-145-1) **explicit connection behavior** CIP[133](#page-132-0)

#### **F**

**fastening** [45](#page-44-0) **ferroelectric random access memory**[24](#page-23-0) **field map** t[ransceiver](#page-23-0) [46](#page-45-0) **FRAM** 24 **fundamental IP address** [38](#page-37-0)

#### **G**

**general tab** [51](#page-50-0) **get** multiple block secur[ity status](#page-74-0) [74](#page-73-0) system information 75 version information [77](#page-76-0)

#### **H**

**handheld reader/writer**[25](#page-24-0) **home** [127](#page-126-0)

**I**

**I/O** connection [129](#page-128-1) **identity** device [130](#page-129-2) **identity object** Class Code 0x0001 [134](#page-133-0) **image table** configuration [58](#page-57-0) input [59](#page-58-0) output [61](#page-60-0) **indicator** status [14,](#page-13-0) [16](#page-15-0) **information** CIP[133](#page-132-1) **input** image table and tag [59](#page-58-0) **input channel tag** [60](#page-59-0) **input image** layout [120](#page-119-0) **input image table** read with MicroLogix 1400 [137](#page-136-0) read with SLC-5/05 [144](#page-143-0) **input only connection** [147](#page-146-1) **install** Add-on Profile (AOP) [151](#page-150-0) **installation** electrical [29](#page-28-1) mechanical [45](#page-44-1) **interface block** [13,](#page-12-0) [26](#page-25-0) **international standard** compliance [9](#page-8-0) **internet pro[tocol tab](#page-8-1)** [55](#page-54-0) **introduction** 9 **inventory**[79](#page-78-0) **IP address** 888 [44](#page-43-0) advanced [39](#page-38-0) change [42](#page-41-0) fundamental [38](#page-37-0)

#### **L**

**layout** input image [120](#page-119-0) output image [120](#page-119-1) **lean (SLI-L)**[23](#page-22-0) **Linear topology**[36](#page-35-0) **listen-only connection** [147](#page-146-2) **lock** AFI [82](#page-81-0) block [84](#page-83-0) DSFID [86](#page-85-0)

#### **M**

**main routine** [69](#page-68-1) **mechanical installation** [45](#page-44-1) **memory structure** tag [17](#page-16-0) **metal surface** spacing next to [46](#page-45-1) **MicroLogix 1400** code example [117](#page-116-0)

**mode** continuo[us read](#page-123-1) [111](#page-110-0)[,](#page-123-1) [122](#page-121-1) overview 124 **mode of operation** [123](#page-122-0) **module definition** [53](#page-52-1) **module info tab** [54](#page-53-0) **multiple block** read 92 **multiple [block security status](#page-91-0)** get [74](#page-73-0) **multiple blocks** read [119](#page-118-0) write [104,](#page-103-0) [120](#page-119-2) **multiple bytes** clear [72](#page-71-0) **multi-tag** block write [106](#page-105-0) **multi-tag block read** [90](#page-89-0)

#### **N**

**name string** [133](#page-132-3) **network** configuration [130](#page-129-0) **network address** set [38](#page-37-1) **network setting** [128](#page-127-1)

#### **O**

**object** CIP[133](#page-132-2) **operation** [122,](#page-121-2) [125](#page-124-2) mode [123](#page-122-0) **option** power connection [31](#page-30-1) **output** image table and tag [61](#page-60-0) **output channel tag** [62](#page-61-0) **output image** layout [120](#page-119-1) **output image table** write with MicroLogix 1400 [141](#page-140-0) **overview** cable [29](#page-28-0) mode [124](#page-123-1)

#### **P**

**password** default [129](#page-128-2) **port configuration tab** [55](#page-54-1) **power connection** auxiliary [30](#page-29-0) daisy chain [31](#page-30-0) option [31](#page-30-1) **power up** transceiver [16](#page-15-1) **product code** [133](#page-132-3)

**product selection** [26](#page-25-1) **purpose** [7](#page-6-0)

#### **R**

**read** input image table with MicroLogix 1400 [137](#page-136-0) with SLC-5/05 [144](#page-143-0) multiple block [92](#page-91-0) multiple blocks [119](#page-118-0) single block [95](#page-94-0) trans[ceiver setting](#page-116-1) [97](#page-96-0) **read byte** 117 command [88](#page-87-0) routine [113](#page-112-1) **reader** han[dheld](#page-7-1) [25](#page-24-0) **resource** 8 **RFID** component [13](#page-12-1) interface block error code [131](#page-130-1) inte[rface block web page](#page-16-1) [127](#page-126-1) tag 17 tag spe[ed](#page-8-2) [121](#page-120-0) what is 9 **RFID commands** [65](#page-64-0) **RFID interface block (RSLogix 5000 program)** add [49](#page-48-0) **routine** com[mand](#page-68-1) [70](#page-69-0) main 69 read byte [113](#page-112-1) **RSLogix 5000** code example [69](#page-68-0) **RSLogix 5000 controller tag** [57](#page-56-0)

### **S**

**secure (SLI-S)** [22](#page-21-0) **security status** get multiple block [74](#page-73-0) **service** device [130](#page-129-1) **set** network address [38](#page-37-1) **setting** network[128](#page-127-1) **setup** system [11](#page-10-0) **single block** read [95](#page-94-0) write [109](#page-108-0) **SLC** [code example](#page-19-0) [113](#page-112-0) **SLI**20 **SLI-L** [23](#page-22-0) **SLI-S**[22](#page-21-0) **smart label IC**[22,](#page-21-0) [23](#page-22-0)

**spacing** next to met[al surface](#page-44-2) [46](#page-45-1) transceiver 45 **standard** international standard [9](#page-8-0) **standard compliance** international [9](#page-8-0) **Star topology**[35](#page-34-1) **statistics** Ethernet [129](#page-128-4) **status indicator** interface block [14](#page-13-0) transceiver [16](#page-15-0) **structure** command [124](#page-123-0), [126](#page-125-0) **summary** commands [65](#page-64-1) **system** more than 4 A [31](#page-30-2) setup [11](#page-10-0) **system information** get [75](#page-74-0) **T**

**tab** connection [53](#page-52-0) general [51](#page-50-0) internet protocol [55](#page-54-0) module info [54](#page-53-0) port configuration [55](#page-54-1) **tag** configuration [58](#page-57-0) input [59](#page-58-0) input channel [60](#page-59-0) memor[y structure](#page-60-0) [17](#page-16-0) output 61 output channel [62](#page-61-0) prod[uct selection](#page-16-1) [26](#page-25-2) RFID 17 **tag speed** RFID [121](#page-120-0) **Taiwan NCC warning statement** [10](#page-9-1) **teach** continuous read [125](#page-124-1) **topology** device [level ring](#page-35-0) [37](#page-36-0) Linear 36 Star [35](#page-34-1) **transceiver**[16](#page-15-2) connection [32](#page-31-2) field map [46](#page-45-0) power up sequence [16](#page-15-1) product selection [26](#page-25-3) read setting [97](#page-96-0) spacing [45](#page-44-2) status indicator [16](#page-15-0) **troubleshooting** [153](#page-152-0)

#### **U**

**username** default [129](#page-128-3)

#### **V**

**version information** get [77](#page-76-0)

### **W**

**warning statement** Taiwan NCC [10](#page-9-1) **web page** RFID interface block [127](#page-126-1) **write** AFI [99](#page-98-0) DSFID 102 multi[ple blocks](#page-101-0) [104](#page-103-0)[,](#page-101-0) [120](#page-119-2) output image table with [MicroLogix 1400](#page-108-0) [141](#page-140-0) single block 109 **write byte** 119 command [100](#page-99-0) **writer** handheld [25](#page-24-0)

### **Rockwell Automation Support**

Use the following resources to access support information.

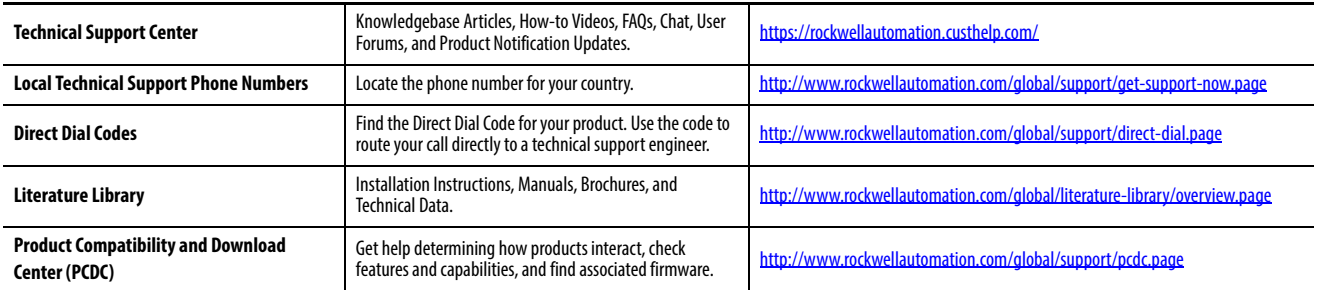

#### **Documentation Feedback**

Your comments will help us serve your documentation needs better. If you have any suggestions on how to improve this document, complete the How Are We Doing? form at http://literature.rockwellautomation.com/idc/groups/literature/documents/du/ra-du002 -en-e.pdf.

Rockwell Automation maintains current product environmental information on its website at<http://www.rockwellautomation.com/rockwellautomation/about-us/sustainability-ethics/product-environmental-compliance.page>.

Allen-Bradley, CompactLogix, ControlLogix, Micrologix, Rockwell Automation, Rockwell Software, RSLinx, RSLogix, RSLogix 5000, SLC, and TechConnect are trademarks of Rockwell Automation, Inc. CIP is a trademark of ODVA, Inc.

Trademarks not belonging to Rockwell Automation are property of their respective companies.

Rockwell Otomasyon Ticaret A.Ş., Kar Plaza İş Merkezi E Blok Kat:6 34752 İçerenköy, İstanbul, Tel: +90 (216) 5698400

#### www.rockwellautomation.com

#### Power, Control and Information Solutions Headquarters

Americas: Rockwell Automation, 1201 South Second Street, Milwaukee, WI 53204-2496 USA, Tel: (1) 414.382.2000, Fax: (1) 414.382.4444 Europe/Middle East/Africa: Rockwell Automation NV, Pegasus Park, De Kleetlaan 12a, 1831 Diegem, Belgium, Tel: (32) 2 663 0600, Fax: (32) 2 663 0640 Asia Pacific: Rockwell Automation, Level 14, Core F, Cyberport 3, 100 Cyberport Road, Hong Kong, Tel: (852) 2887 4788, Fax: (852) 2508 1846

#### Publication 56RF-UM001B-EN-P - April 2018